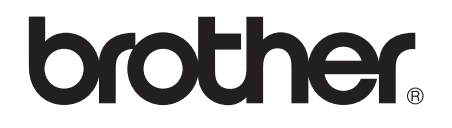

# 使用说明书 ( 高级功能 )

## MFC-J3520 MFC-J3720

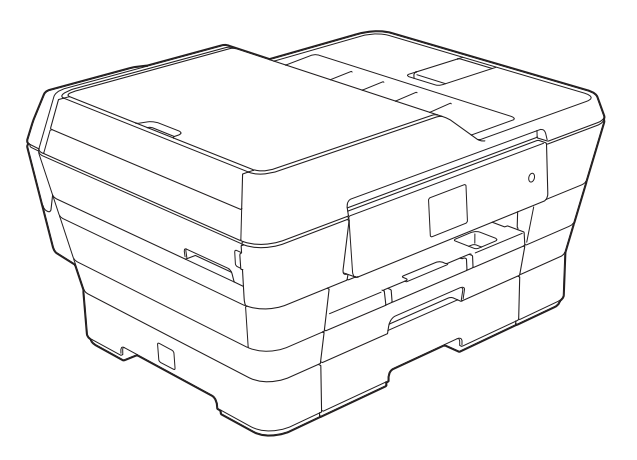

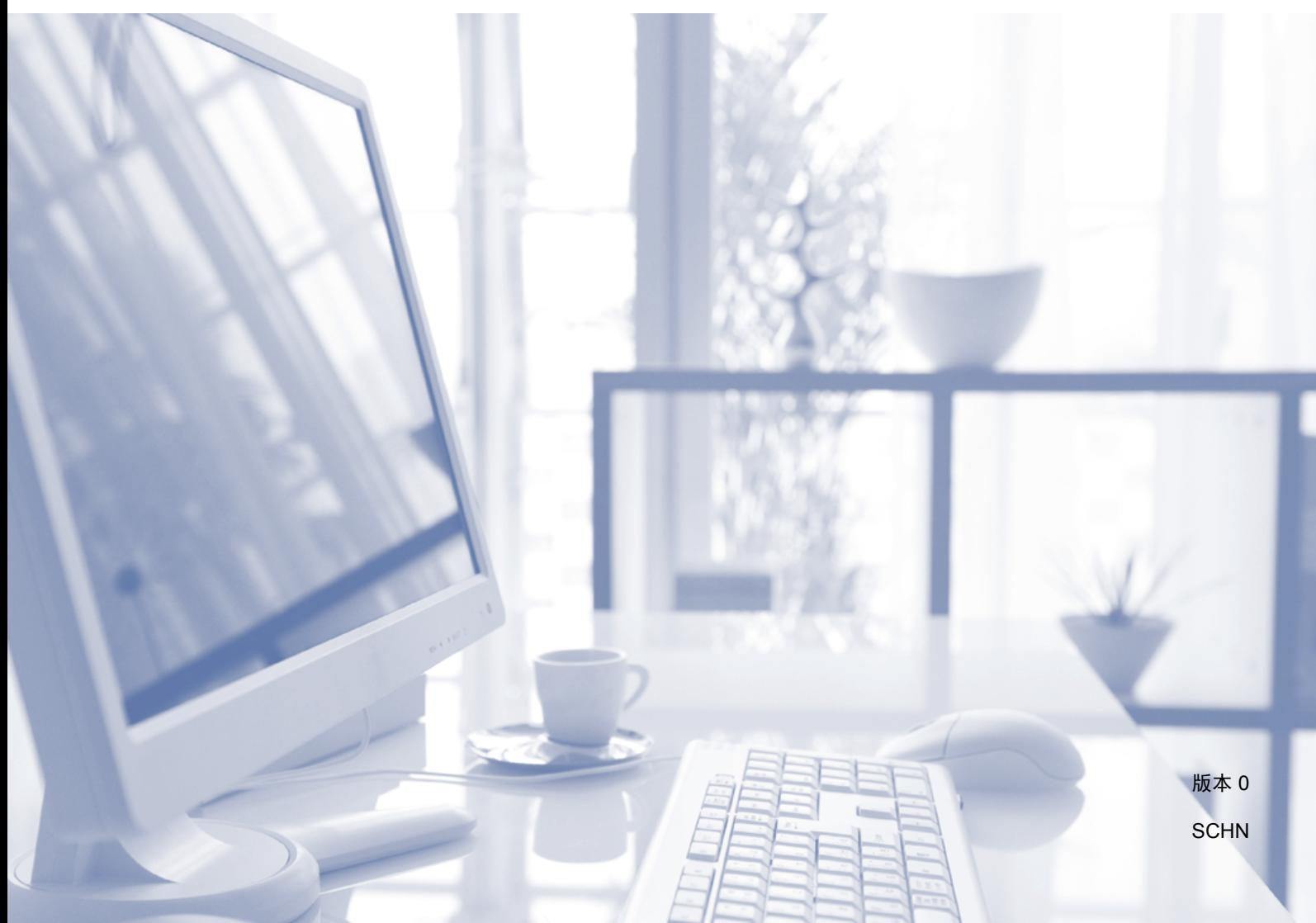

## 使用说明书及提供方式

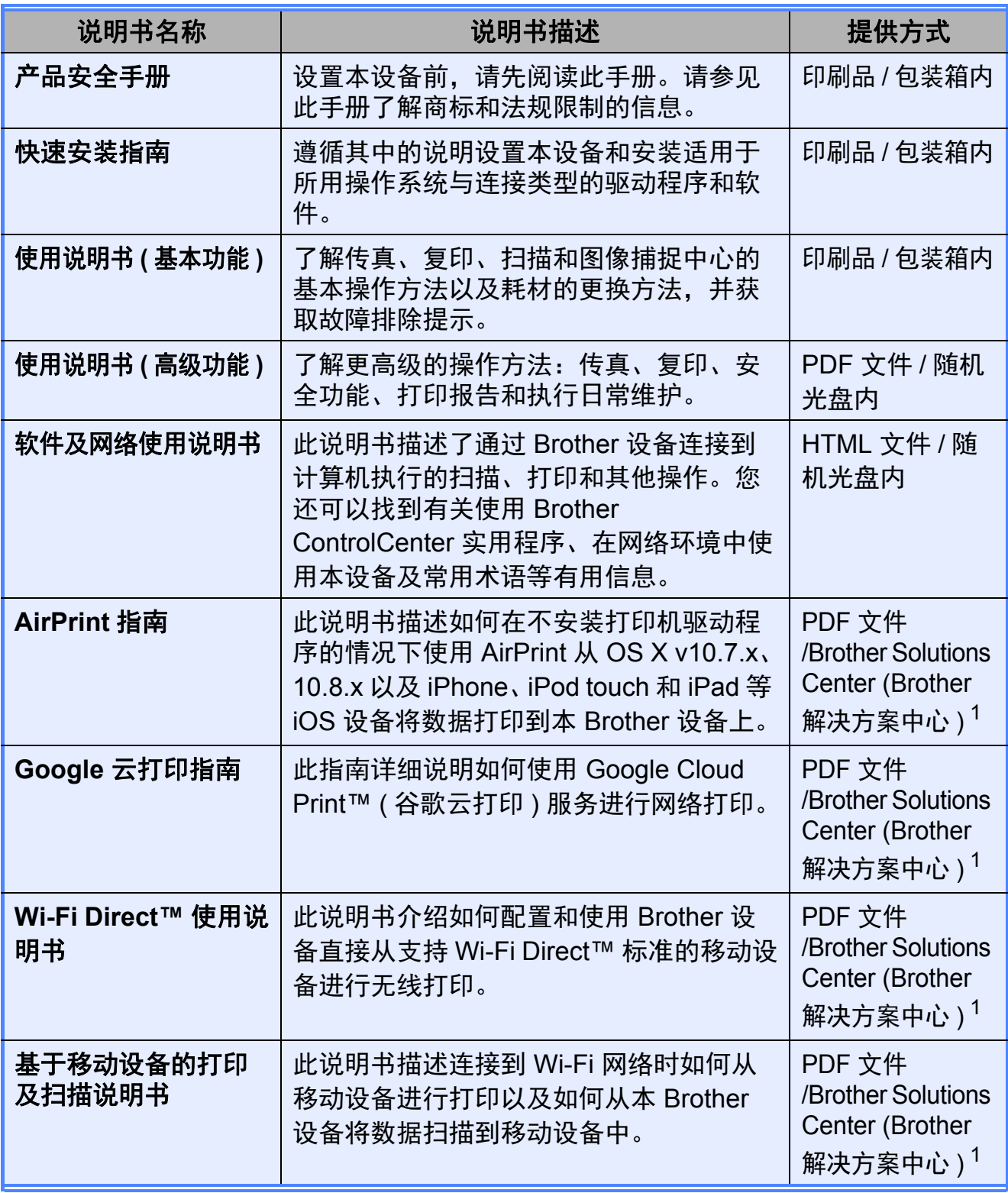

<span id="page-1-0"></span><sup>1</sup> 请访问我们的网站 <http://solutions.brother.com/>。

目录

#### 常规设置  $1 \quad$

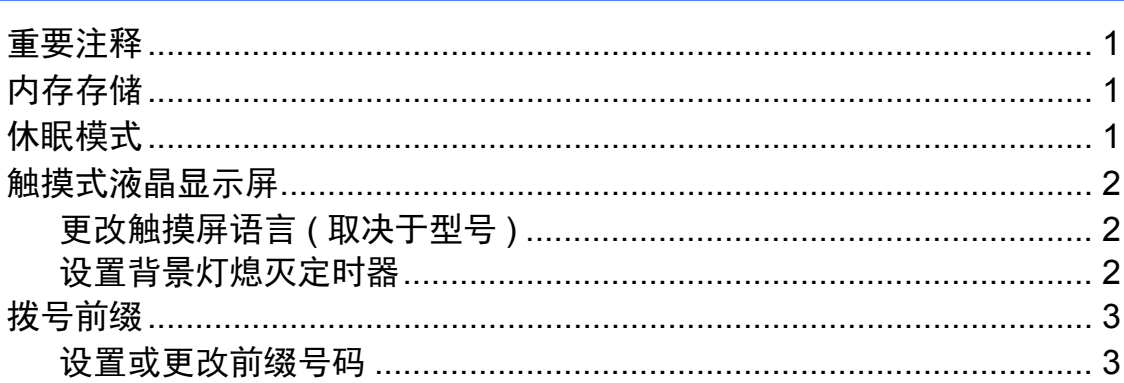

#### 安全功能  $\overline{2}$

 $\overline{\mathbf{4}}$ 

 $9$ 

 $\mathbf 1$ 

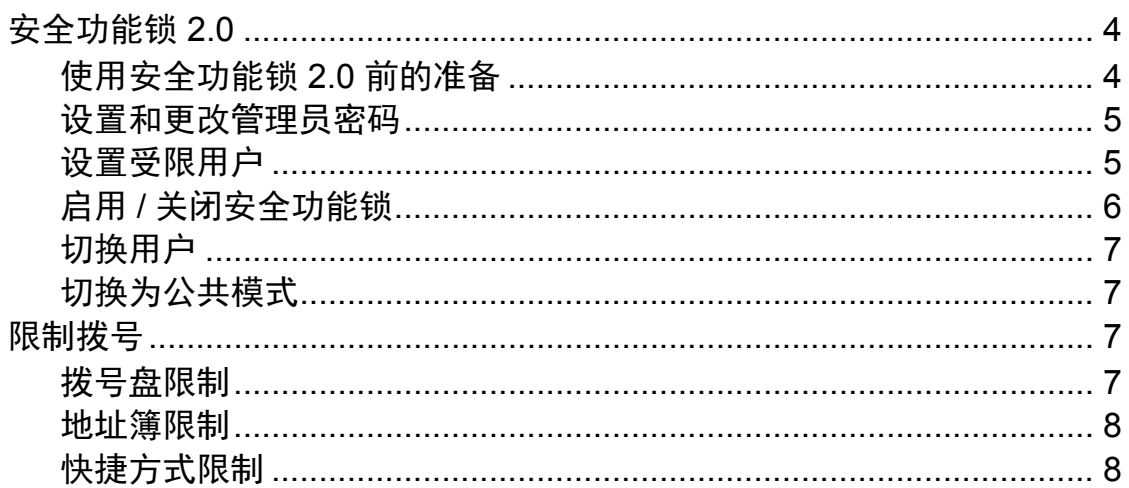

#### 发送传真  $\overline{\mathbf{3}}$

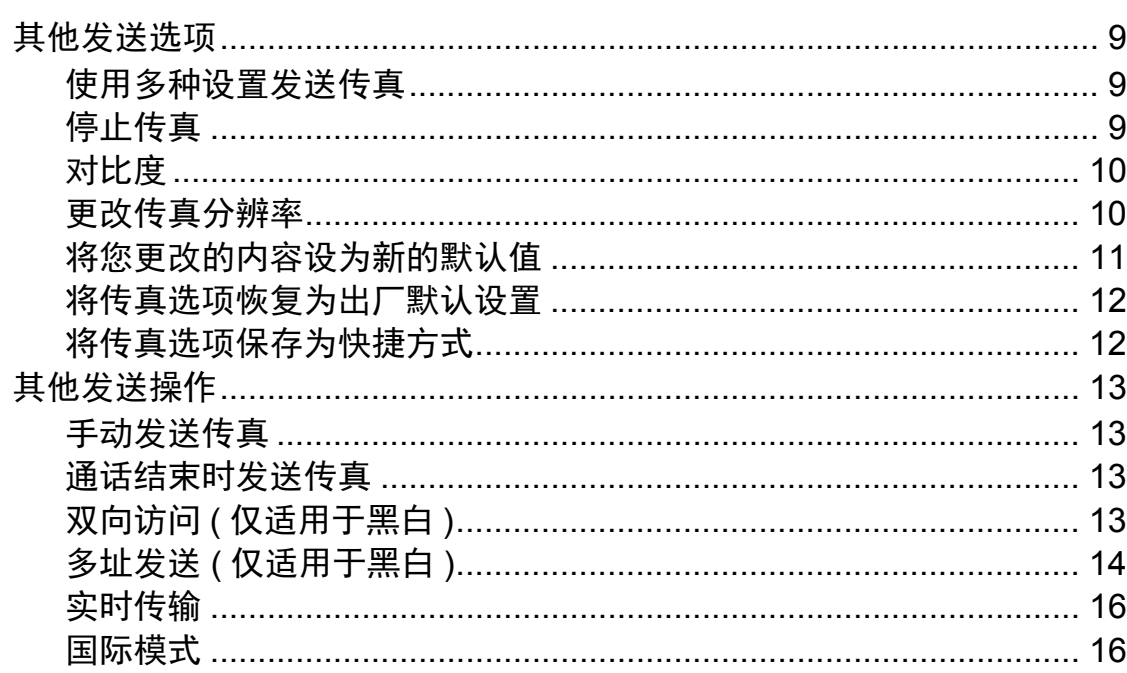

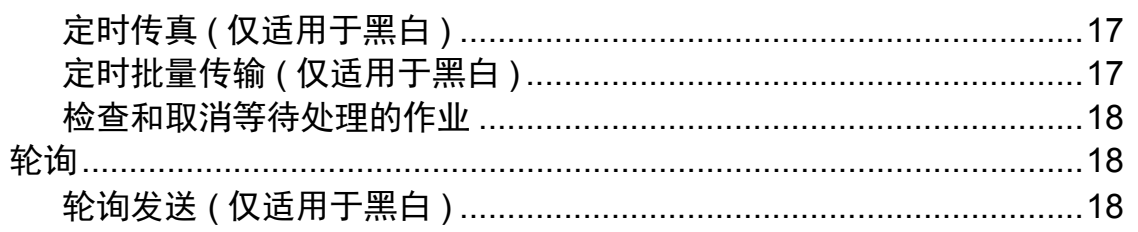

#### 接收传真  $\overline{\mathbf{4}}$

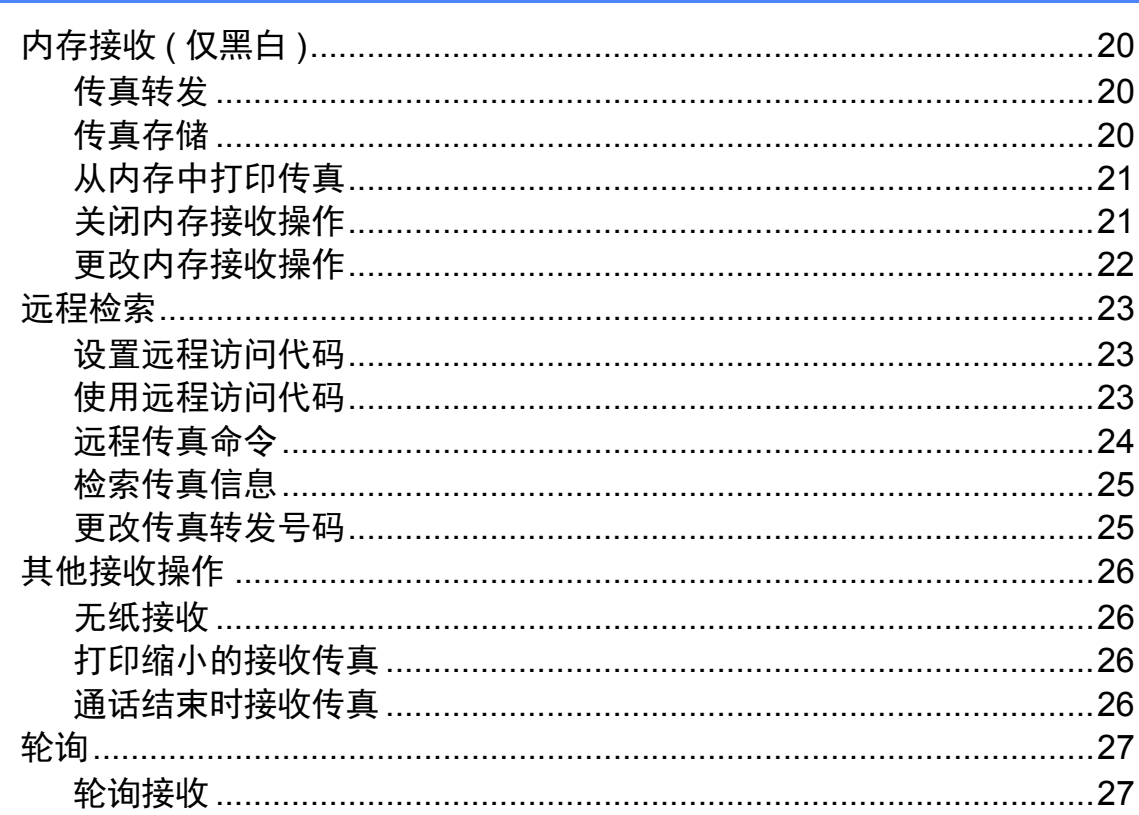

#### 拨号和存储号码  $5<sub>5</sub>$

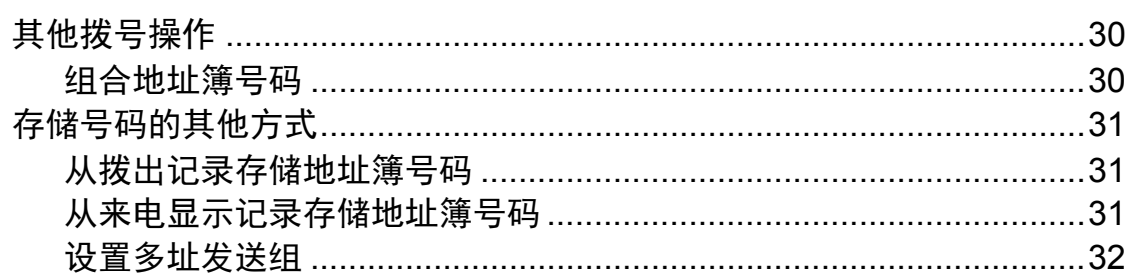

#### 打印报告  $6\overline{6}$

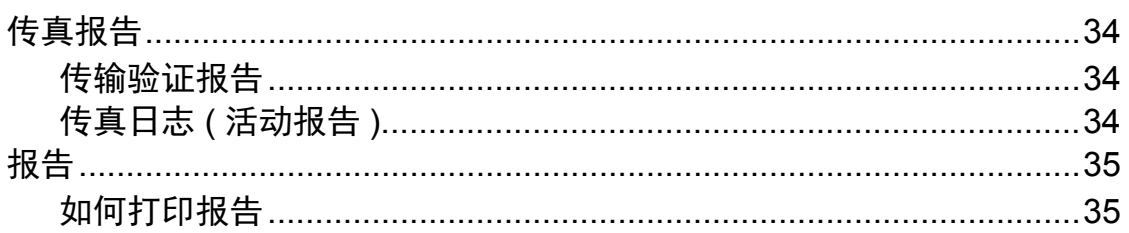

 $20\,$ 

30

34

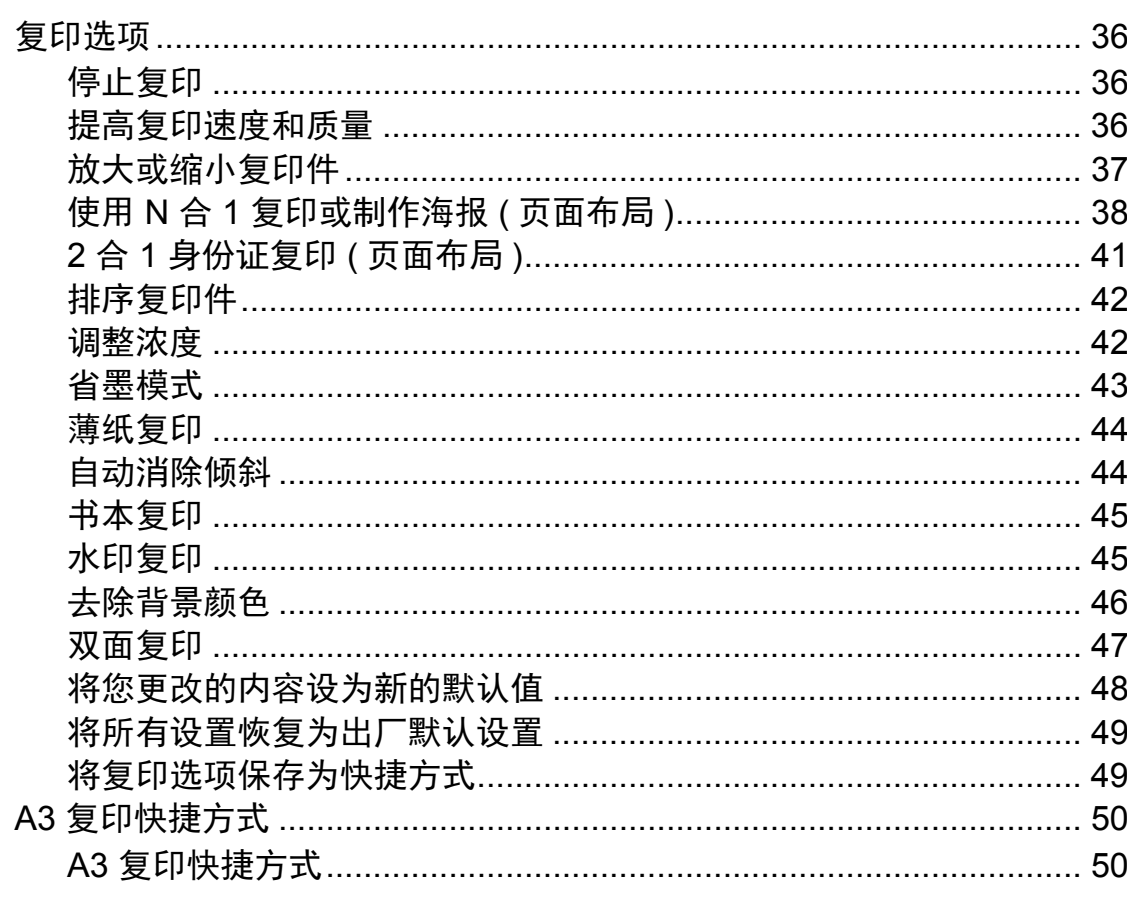

#### 打印存储卡或 USB 闪存盘中的照片 8

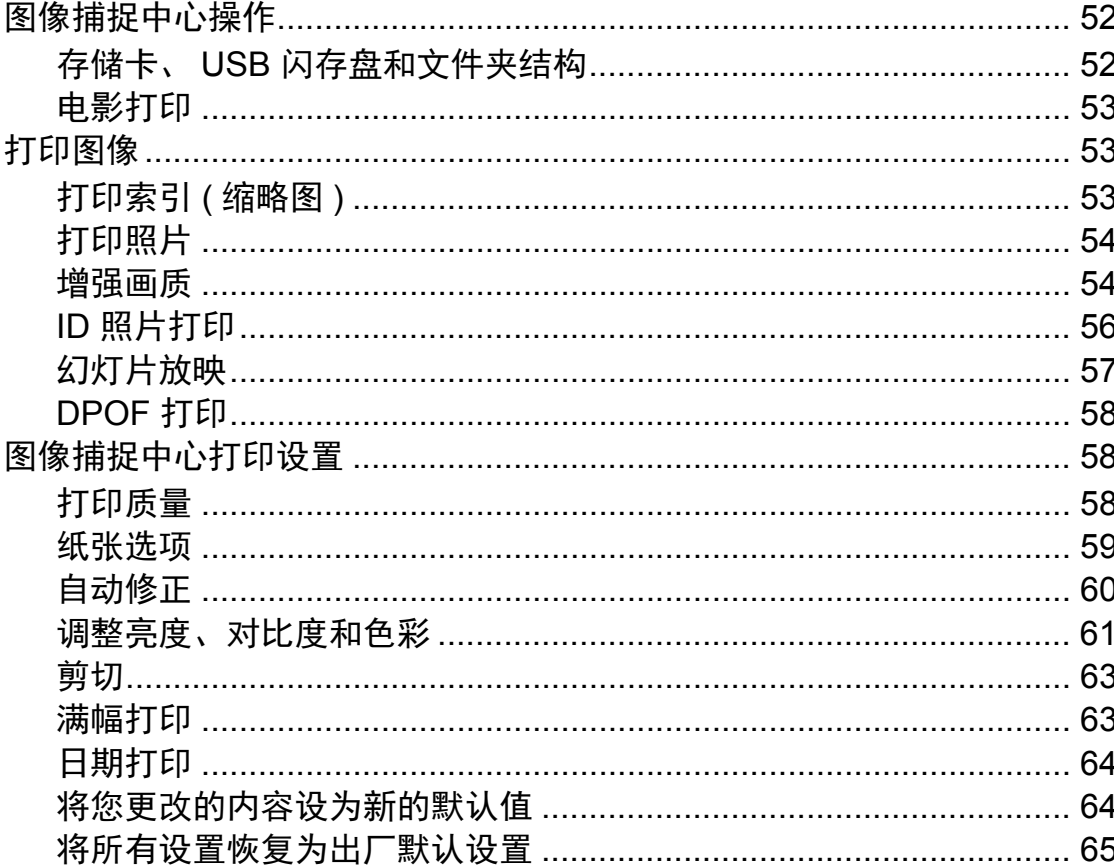

36

52

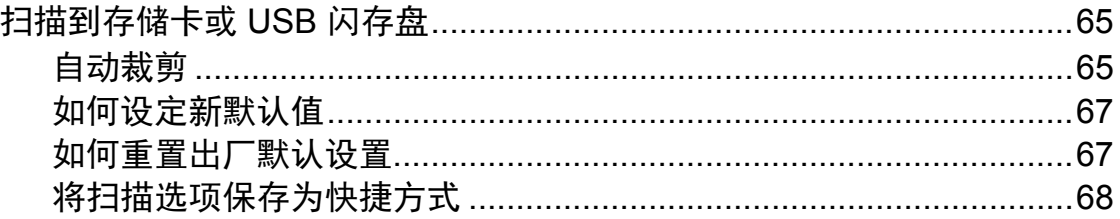

#### 打印数码相机中的照片  $\overline{9}$

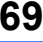

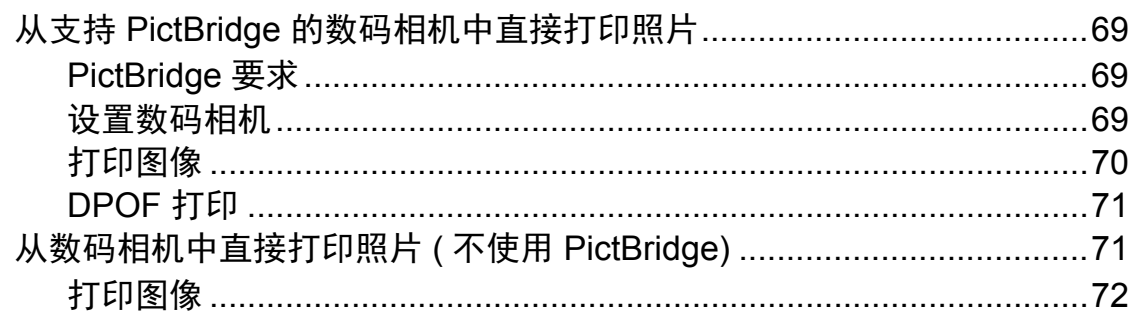

#### 日常维护  $\mathsf{A}$

 $\frac{73}{ }$ 

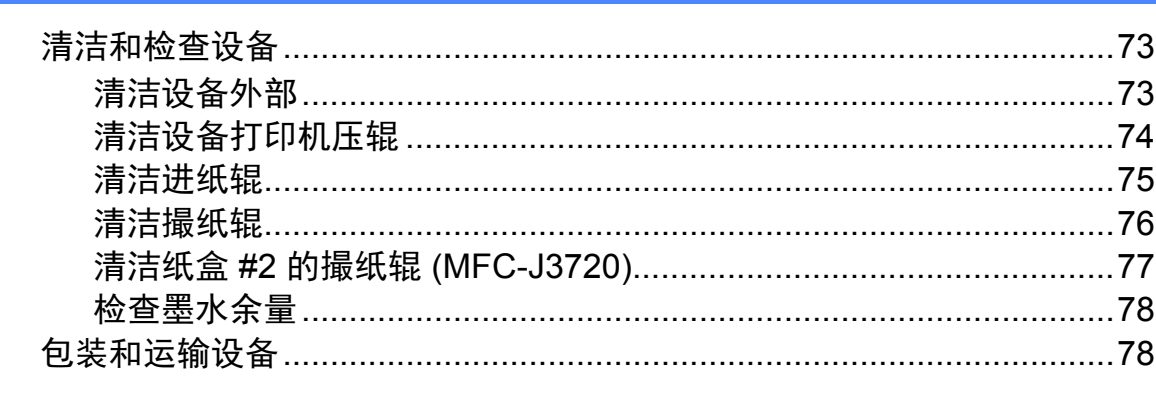

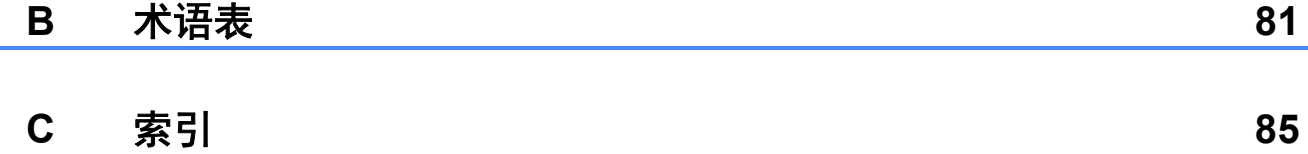

<span id="page-6-0"></span>常规设置 **<sup>1</sup>**

<span id="page-6-1"></span>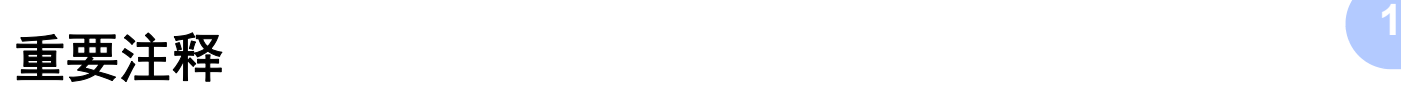

**1**

■本使用说明书中的大部分插图均基于 MFC-J3720。

### <span id="page-6-2"></span>内存存储 **<sup>1</sup>**

菜单设置会被永久保存,即使发生断 电也不会丢失。而临时设定 ( 如 [国际模式] ) 将会丢失。如果您已经 将 [传真]、[扫描]、[复印] 和 [照片] 模式下的某些设置选择为 [设定新默认值],那么这些设置也不 会丢失。此外,在断电过程中,设备 中的日期和时间设置以及设定的传真 定时器作业 (如 [定时传真])最长 可保存 24 小时。

## <span id="page-6-3"></span>休眠模式 **<sup>1</sup>**

可选择设备进入休眠模式之前的闲置 时间 ( 最长 60 分钟 )。设备上有任何 操作进行时,定时器将被重置。

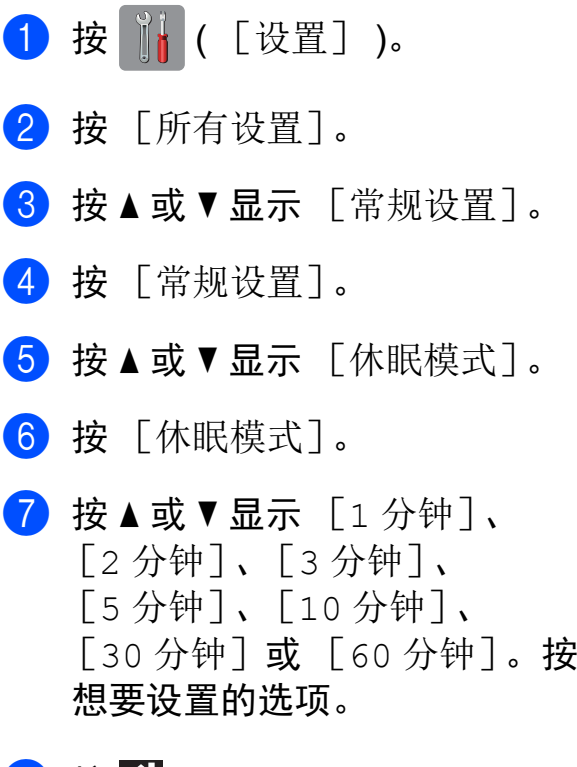

8 按 。

## <span id="page-7-0"></span>触摸式液晶显示屏 **<sup>1</sup>**

### <span id="page-7-1"></span>更改触摸屏语言 **(** 取决于型号 **) <sup>1</sup>**

可更改触摸屏的语言。

1 按 1 ( [设置] )。

- 2 按 「所有设置」。
- 6 按 ▲ 或 ▼ 显示 「初始设置]。
- 4 按 「初始设置」。
- 6 按 ▲ 或 ▼ 显示 「语言]。
- f 按 [语言]。
- 按所需语言。
- 8 按 ...

#### <span id="page-7-2"></span>设置背景灯熄灭定时器 **<sup>1</sup>**

设置每次按触摸式液晶显示屏后背景 灯亮起的时间长度。

1 按 | | | ( [设置] )。 2 按 [所有设置]。 6 按 ▲ 或 ▼ 显示 「常规设置]。 d 按 [常规设置]。 6 按  $\Delta$  或 ▼ 显示 [液晶显示屏设置]。 6 按 [液晶显示屏设置]。 g 按 [背景灯设置]。 8 按 ▲ 或 ▼ 显示 「10 秒]、 [20 秒]、[30 秒] 或 [关], 然后按所需选项。

 $9$ 按.

常规设置

## <span id="page-8-0"></span>拨号前缀

拨号前缀设置可自动在每个您拨叫的 传真号码前加拨预设号码。例如,如 果电话系统需要拨 "9" 才能拨打外线 号码,即可设置拨号前缀,设备将自 动在接收方号码前加拨 9 。

#### <span id="page-8-1"></span>设置或更改前缀号码

1 按 1 ( [设置] )。

- b 按 [所有设置] 。
- 3 按▲或▼显示 [初始设置]。
- 4 按 [初始设置]。
- 5 按▲或▼显示 [拨号前缀]。
- f 按 [拨号前缀] 。
- 7 按 [开] (或 [关] )。
- 8 按 [拨号前缀]。
- 9 使用触摸屏上的键盘输入前缀号 码 ( 最多 5 个数字 )。
- 10 按 [OK]。

#### 提示 —

- 如果电话系统需要瞬间挂机,请按 触摸屏上的 **!** 。
- ! 不可与其他任何数字或字符组合 使用。
- 如果脉冲拨号模式设置为开, 则# 和 \* 不可用。

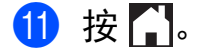

<span id="page-9-0"></span>安全功能 **<sup>2</sup>**

## <span id="page-9-1"></span>安全功能锁 **2.0 <sup>2</sup>**

安全功能锁可用于限制公共用户访问 设备的某些功能:

■传真发送

**2**

- 传真接收
- ■复印
- 扫描
- 从介质卡打印
- 扫描到介质卡
- 计算机打印
- ■彩色打印
- 页数限制

此功能还可通过限制访问菜单设置来 防止用户更改设备的默认设置。

使用安全功能前,必须输入管理员密 码。

通过创建一个受限用户可进行受限的 操作。受限用户必须输入密码方可使 用本设备。

请妥善保存用户密码。若忘记密码, 请联系 Brother 呼叫中心寻求支持。

#### 提示

- 仅管理员可以设定限制命令或更改 用户设置。
- 禁用传真发送时,传真菜单中所有 功能均不可用。
- 仅当传真发送和传真接收同时启用 时,方可启用轮询发送和轮询接收 功能。
- 安全功能锁设置为 「开启]时, 无 法编辑或删除快捷方式。

### <span id="page-9-3"></span><span id="page-9-2"></span>使用安全功能锁 **2.0** 前的准备 **<sup>2</sup>**

您可以使用网络浏览器配置安全功能 锁 2.0 的设置。配置之前,需要进行 以下准备工作:

- 1 启动网络浏览器。
- 2 在浏览器地址栏中输入 "http://machine's IP address/" ("machine's IP address" 为本设备 的 IP 地址 )。
	- 例如:

http://192.168.1.2/

#### 提示

您可以在网络配置列表中查找到设 备的 IP 地址。

(>> 软件及网络使用说明书)

3 在登录框中输入密码。( 此处需要 输入的是登录到设备网页的密 码,而不是安全功能锁的管理员 密码。)点击■

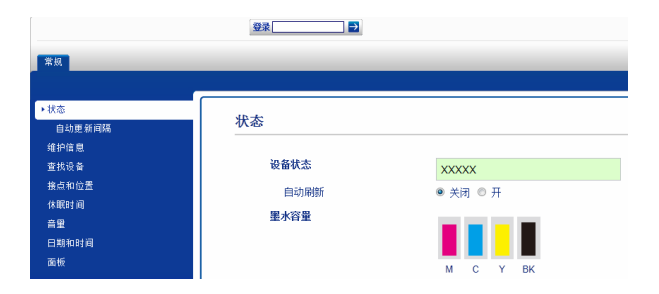

**2**

#### 提示

首次使用网络浏览器配置设备设置 时,请设置密码。

- **1** 点击请配置密码。
- **2** 输入您想使用的密码 ( 最多 32 个字符 )。
- **3** 在确认新密码框中再次输入密 码。
- **4** 点击提交。

#### <span id="page-10-0"></span>设置和更改管理员密码 **<sup>2</sup>**

您可以使用网络浏览器配置这些设 置。若要设置网页,请参见 >> 第 4 页 [使用安全功能锁](#page-9-3) *2.0* 前的准备。然 后,遵循以下说明进行操作。

#### 设置管理员密码 **<sup>2</sup>**

请按下列步骤设置管理员密码。此密 码用于设置用户及启用或关闭安全功 能锁。 ( 请参见 ➤➤ 第 5 页 *[设置受限](#page-10-2)* [用户](#page-10-2)和 uu 第 6 页 启用 */* [关闭安全功](#page-11-1) [能锁](#page-11-1)。 )

- a 点击管理员。
- 2 点击安全功能锁。
- 6 在新的密码框中输入一个四位数 密码。

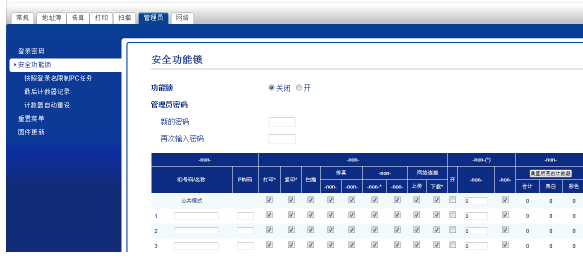

- 4 在再次输入密码框中再次输入密 码。
- 6 点击提交。

#### 更改管理员密码 **<sup>2</sup>**

- a 点击管理员。
- 2 点击安全功能锁。
- 3 在新的密码框中输入一个新的四 位数密码。
- 4 在再次输入密码框中再次输入新 密码。
- <span id="page-10-1"></span>6 点击提交。

#### <span id="page-10-2"></span>设置受限用户 **<sup>2</sup>**

您可以通过限制命令和密码设置用 户。最多可设置 10 名受限用户。 您可以使用网络浏览器配置这些设 置。 若要设置网页, 请参见 > 第 4 页 *使* 

*[用安全功能锁](#page-9-3) 2.0 前的准备*。然后, 遵循以下说明进行操作:

- a 点击管理员。
- 2 点击安全功能锁。
- **(3) 在 ID 号码 / 名称**栏内输入群组名或 用户名 ( 最多 15 个字符 ), 名称只 能包含字母或数字,然后在 **PIN** 码 栏内输入四位数的密码。

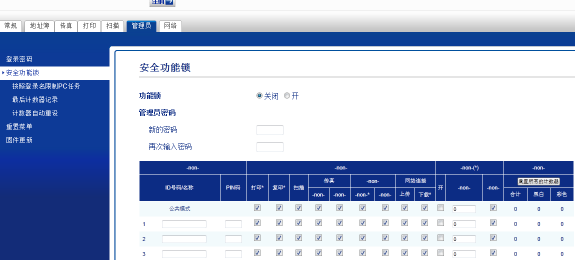

4 在功能限制复选框中取消选中您 想限制的功能。如果您想设置最 大页数,请在打印限制中选中开 复选框,然后在最大页数框中输 入数字。点击提交。

#### 提示 —

- 不能使用与其他用户相同的密码。
- 您可以设置一名公共用户。公共用 户不需要输入密码。

更多信息 >> 软件及网络使用说明 书

#### <span id="page-11-1"></span><span id="page-11-0"></span>启用 **/** 关闭安全功能锁 **<sup>2</sup>**

#### 提示

如果输入错误密码,触摸屏上会显 示 [密码错误]。请输入正确的密 码。若忘记密码,请联系 Brother 呼叫中心寻求支持。

#### 启用安全功能锁 **<sup>2</sup>**

- 1 按 1 ( [设置] )。
- 2 按 「所有设置」。
- 3 按 ▲ 或 ▼ 显示 「常规设置]。
- d 按 [常规设置]。
- 6 按 ▲ 或 ▼ 显示 「功能锁]。
- f 按 [功能锁]。
- 1 按 「功能锁关闭→开启]。

8 使用触摸屏上的键盘输入四位数 管理员密码。 按 [OK]。

#### 提示

安全功能锁图标显示在主页屏幕的 显眼位置。

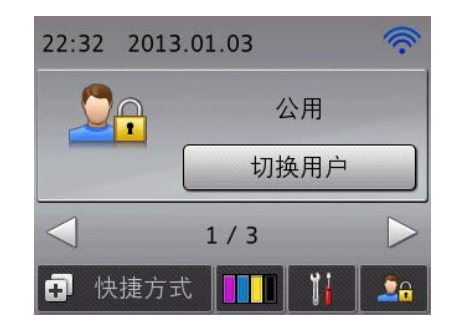

#### 关闭安全功能锁 **<sup>2</sup>**

- 1 按 90。
- 2 按 [功能锁开启→关闭]。
- 6 使用触摸屏上的键盘输入四位数 管理员密码。 按 [OK]。

#### <span id="page-12-0"></span>切换用户 **<sup>2</sup>**

启用安全功能锁时,此设置允许受限 用户登录到设备。

- 1 在触摸屏上按 Oe。
- 2 按 「切换用户]。
- 6 按 ▲ 或 ▼ 显示所需用户名。
- 4 按所需用户名。
- 6 使用触摸屏上的键盘输入四位数 用户密码。 按 [OK]。

#### <span id="page-12-1"></span>切换为公共模式 **<sup>2</sup>**

1 按 29。

2 按 「切换到公共用户]。

### <span id="page-12-2"></span>限制拨号 **<sup>2</sup>**

此功能可以防止用户误发传真或拨错号 码。您可以将设备设置为限制使用拨号 盘、地址簿和快捷方式进行拨号。 如果选择 「关」, 则设备不限制拨号 方式。 如果选择 [输入号码两次],则设备 将提示您输入两次号码。如果两次输 入的号码一致,设备将开始拨号;如 果两次输入的号码不一致,触摸屏上 会显示 [再试一次]。按 [关闭], 重新输入号码两次。

如果选择 [开],设备将限制以此拨 号方式发送传真或拨叫外线。

#### 提示

- 如果在输入号码前拿起外接听筒. [输入号码两次]设置将失效。系 统不会提示您再次输入号码。
- 如果选择 [开]或 [输入号码两次]. 则无法使用多 址发送功能。

#### <span id="page-12-3"></span>拨号盘限制 **<sup>2</sup>**

- 1 按 1 ( [设置] )。
- 2 按 「所有设置」。
- 3 按 ▲ 或 ▼ 显示 [传真]。
- 4 按 「传真」。
- 6 按 ▲ 或 ▼ 显示 「拨号限制]。
- 6 按 「拨号限制]。
- 【】按▲或▼显示 「拨号盘]。
- 8 按 「拨号盘]。
- 9 按 [输入号码两次]、[开]或 [关]。
- 10 按 门。

#### <span id="page-13-0"></span>地址簿限制 **<sup>2</sup>**

- 1 按 1 ([设置] )。
- 2 按 「所有设置」。
- 3 按 ▲ 或 ▼ 显示 「传真]。
- 4 按 [传真]。
- 6 按▲或▼显示「拨号限制]。
- 6 按 「拨号限制」。
- 7 按▲或▼显示 「地址簿1。

#### 8 按 「地址簿」。

- 9 按 [输入号码两次]、[开]或 [关]。
- 10 按 门。

#### 提示

如果在拨号时组合使用地址簿号 码,地址将被判断为拨号盘输入且 不受限制。

#### <span id="page-13-1"></span>快捷方式限制 **<sup>2</sup>**

- 1 按 1 ( [设置] )。
- 2 按 「所有设置」。
- 6 按 ▲ 或 ▼ 显示 [传真]。
- d 按 [传真]。
- 6 按▲或▼显示 [拨号限制]。
- f 按 [拨号限制]。
- 7 按 ▲ 或 ▼ 显示 「快捷方式]。
- 8 按 「快捷方式」。
- 9 按 [输入号码两次]、「开]或 [关]。
- 10 按 门。

<span id="page-14-0"></span>发送传真 **<sup>3</sup>**

### <span id="page-14-1"></span>其他发送选项 **<sup>3</sup>**

**3**

#### <span id="page-14-2"></span>使用多种设置发送传真 **<sup>3</sup>**

当发送传真时,您可以选择一个设置 组合,例如 [传真分辨率]、 [对比度]、[平板扫描尺寸]和 [实时发送]。 您也可以选择:「通话记录]、

[地址簿]、[多址发送]、[预览]、 [颜色设置]、[定时传真]、 [批量发送]、[轮询发送]、 [轮询接收]、[国际模式]、 [设定新默认值]和 [出厂设置]。

一些设置仅在发送黑白传真时可用。

1 装入原稿。

- 2 执行以下操作中的一项:
	- ■传真预览设置为「关]时, 按 (■)([传真])。
	- ■传真预览设置为「开]时, 按
		- ( [传真] ),然后按
		- ( [正在发送传真] )。

#### 触摸屏显示:

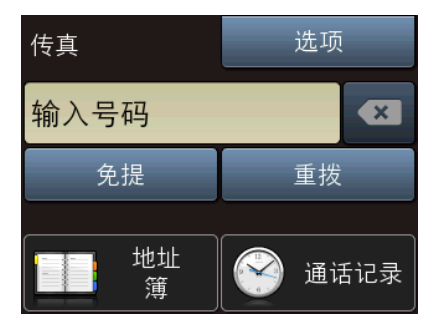

- <span id="page-14-4"></span>4 按 ▲ 或 ▼ 显示您想更改的设置, 然后按该设置。
- 6 按想要设置的选项。
- 6 返回步骤 ❹ 更改其他设置。
- **f** 设置更改完成后,按 [OK]。
- 8 输入传真号码。
- 8 按 [传真启动]。

#### 提示

- 大多数设置为临时设置,传真被发 送后设备将返回到默认设置。
- 可将最常用的设置保存为默认设 置。这些设置将一直保存直到您再 次更改。(请参见 > )第 11 页 [将您](#page-16-1) [更改的内容设为新的默认值](#page-16-1)。 )
- 也可将最常用的设置保存为快捷方 式。(请参见 >> 第 12 页 [将传真选](#page-17-2) *[项保存为快捷方式](#page-17-2)*。 )

#### <span id="page-14-3"></span>停止传真 **<sup>3</sup>**

要停止传真,请按X。

c 按 [选项]。

#### <span id="page-15-0"></span>对比度 **<sup>3</sup>**

若原稿颜色非常浅或非常深,您可能 想要更改对比度。对于大多数原稿, 可使用出厂设置 [自动]。[自动] 会选择适合原稿的对比度。 发送浅色原稿时,选择 [浅]。发送 深色原稿时, 选择 「深」。

- 1 装入原稿。
- 2】执行以下操作中的一项:
	- ■传真预览设置为「关]时, 按 [画]( [传真] )。
	- ■传真预览设置为 「开]时, 按 (■)( [传真] ), 然后按 ( [正在发送传真] )。
- c 按 [选项]。
- 4 按 ▲ 或 ▼ 显示 「对比度]。
- 6 按 [对比度]。
- f 按 [自动]、[浅]或 [深]。
- $\bigcap$ 按  $\lceil$  OK]。
- 8 输入传真号码。
- 8 按 [传真启动]。

#### 提示 -

即使选择 [浅]或 [深], 设备也 将在下列情况下使用 「自动]设置 发送传真:

- 发送彩色传真时。
- 选择 [照片]作为传真分辨率 时。

#### <span id="page-15-1"></span>更改传真分辨率 **<sup>3</sup>**

可通过更改传真分辨率提高传真的质 量。

- 1 装入原稿。
- 2 执行以下操作中的一项:
	- ■传真预览设置为 [关] 时, 按 ( [传真] )。
	- ■传真预览设置为「开]时, 按 ( [传真] ), 然后按 ( [正在发送传真] )。
		-
- c 按 [选项]。
- 4 按 ▲ 或 ▼ 显示 「传真分辨率]。
- e 按 [传真分辨率]。
- 6 按 ▲ 或 ▼ 显示 「标准]、 [精细]、[超精细]或 [照片],然后按所需选项。
- $7$ 按  $[OK]$ 。
- 8 输入传真号码。
- 9 按 「传真启动」。

#### 提示

可为黑白传真和彩色传真分别选择 四种和两种不同的分辨率设置。

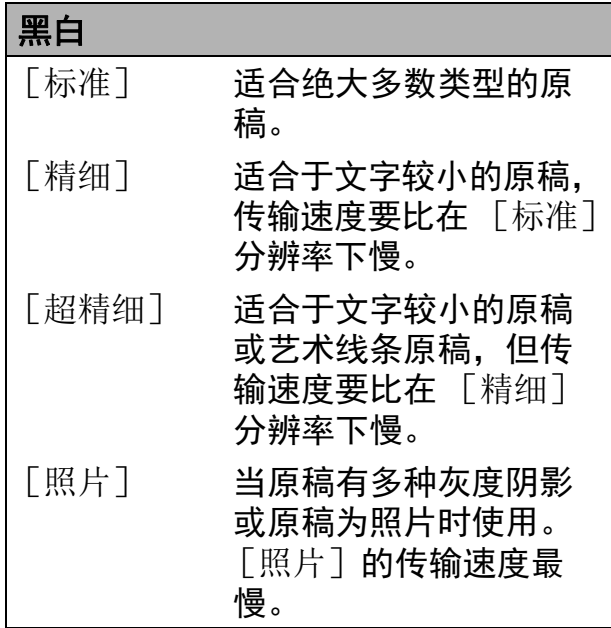

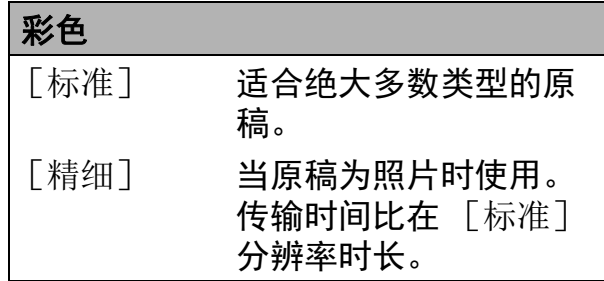

若选择 「超精细]或 「照片]并 发送彩色传真 ( 选择 [颜色设置] 中的 [彩色] ), 设备将使用 [精细]设置发送传真。

### <span id="page-16-1"></span><span id="page-16-0"></span>将您更改的内容设为新的默认值**<sup>3</sup>**

若想保存常用的传真设置如 [传真分辨率]、[对比度]、 [平板扫描尺寸]、[预览]、 [实时发送]和 [颜色设置],可将 其设定为默认值。这些设置将一直保 存直到您再次更改。

- 1 执行以下操作中的一项:
	- ■传真预览设置为「关]时, 按 ( [传真] )。
	- ■传真预览设置为「开]时, 按 [**■**] ( [传真] ), 然后按
		- ( [正在发送传真] )。
- 2 按 [选项]。
- 3 按 ▲ 或 ▼ 选择您想更改的菜单选 项,然后按新的选项。

重复该步骤,设置每项需要更改 的设置。

- 4 更改完最后一个设置后, 按▲或 ▼ 显示 [设定新默认值]。
- e 按 [设定新默认值]。
- 6 触摸屏将显示信息,要求您确认 是否将您更改的内容设置为新默 认值。 按 [是]确认。
- 7 按 门。

#### <span id="page-17-0"></span>将传真选项恢复为出厂默认设置**<sup>3</sup>**

可将所有更改的传真选项恢复为出厂 默认设置。这些设置将一直保存直到 您再次更改。

1 执行以下操作中的一项:

- ■传真预览设置为「关]时, 按 (■)( [传真] )。
- 传真预览设置为 [开]时,按 ( [传真] ),然后按 ( [正在发送传真] )。
- 2 按 [选项]。
- 6 按 ▲ 或 ▼ 显示 「出厂设置]。
- d 按 [出厂设置]。
- 6 触摸屏将显示信息,要求您确认 是否恢复出厂默认设置。 按 [是]确认。
- $6$ 按 $.$

#### <span id="page-17-2"></span><span id="page-17-1"></span>将传真选项保存为快捷方式 **<sup>3</sup>**

可将常用的传真选项保存为快捷方 式。

- 1 执行以下操作中的一项:
	- ■传真预览设置为 [关]时, 按 ( [传真] )。
	- ■传真预览设置为 [开]时, 按
		- [ | ( 〔传真〕), 然后按
		- ( [正在发送传真] )。

<span id="page-17-3"></span>2 输入传真号码。

#### 提示

如果添加的快捷方式将用于多址发 送, 则在输入传真号码 (步骤 2) 前,按 [选项]并选择  $[$ 多址发送] (步骤  $\bigcirc$ )。

(请参见 >> 第 14 页 [多址发送](#page-19-1) ( 仅 *[适用于黑白](#page-19-1)* )。 )

- 3 按 [选项]。
- <span id="page-17-4"></span>4 按 ▲ 或 ▼ 显示 「传真分辨率]、 [对比度]、[平板扫描尺寸]、 [预览]、[颜色设置]、 [实时发送]或 [国际模式], 然后按您想更改的设置。按您想 设置的新选项。 重复该步骤,设置每项需要更改 的设置。
- 6 新选项选择完成后, 按 [OK]。
- 6 按 「另存为快捷方式]。
- 确认快捷方式的选项列表, 然后 按 [OK]。
- 8 使用触摸屏上的键盘输入快捷方 式的名称。( 要获得输入字符的帮 助 >> 使用说明书 ( 基本功能 ): 输入文本 ) 按 [OK]。
- 9 按 [OK] 保存快捷方式。

### <span id="page-18-0"></span>其他发送操作 **<sup>3</sup>**

#### <span id="page-18-1"></span>手动发送传真 **<sup>3</sup>**

使用手动传输可使您在发送传真时听 到拨号音、振铃音和传真接收提示音。

#### 提示

若要发送多页传真,请使用自动进 稿器。

1 装入原稿。

2 执行以下操作中的一项:

- ■传真预览设置为「关]时, 按 (■)([传真])。
- ■传真预览设置为「开]时, 按 (■)( [传真] ), 然后按

( [正在发送传真] )。

- 8 若要听取拨号音, 请按 [免提]。
- 4 输入传真号码。
- 6 听到传真音时, 按 [传真启动]。 [传真模式] 设置为 [高级模式]时,按 [发送], 然后从平板扫描器发送传真。( 请 参见使用说明书 (基本功能):设 置传真逻辑 ( 发送和接收顺序 ))

### <span id="page-18-2"></span>通话结束时发送传真 **<sup>3</sup>**

通话结束时,在双方都未挂断之前您 可将传真发送到另一方。

- 1 请对方稍候,直到听到传真音频 (提示音)后,再按启动或发送 键,然后挂断电话。
- 2 装入原稿。
- 3 按 「传真启动」。 若您正在使用平板扫描器,请按 [发送]发送传真。 ( [传真模式]设置为 [高级模式] 时)
- 4 放回外接电话的听筒。

### <span id="page-18-3"></span>双向访问 **(** 仅适用于黑白 **) <sup>3</sup>**

即使设备正在从内存中发送、接收传 真或打印计算机中的数据,您也可拨 打另一传真号码,并将传真扫描到内 存中。触摸屏上会显示新作业号。

可扫描到内存的页数随打印在原稿上 数据内容的不同而不同。

#### 提示

如果显示「内存已满]信息,请按 或 [退出]取消操作或按 [现在发送]发送此前已扫描的页 面。

### <span id="page-19-1"></span><span id="page-19-0"></span>多址发送 **(** 仅适用于黑白 **) <sup>3</sup>**

多址发送可自动地将同一传真发送到 多个传真号码上。在同一多址发送中 可设置组拨号、地址簿号码以及最多 50 个手动拨号号码。

多址发送结束之后,将会打印一份多 址发送报告。

#### 多址发送前的准备 **<sup>3</sup>**

在多址发送中使用地址簿号码前,必 须先将它们存储到设备内存中。 (>> 使用说明书 ( 基本功能 ): 存储地 址簿号码 )

在多址发送中使用组拨号码前,也必 须先将它们存储到设备内存中。组拨 号码中包含许多已存储地址簿号码, 以便轻松拨号。(请参见 >> 第 32 页 [设置多址发送组](#page-37-0)。)

#### 如何多址发送传真 **<sup>3</sup>**

- 1 装入原稿。
- 2 执行以下操作中的一项:
	- ■传真预览设置为「关]时, 按 (■)([传真])。
	- 传真预览设置为 [开]时,按 ( [传真] ),然后按
		- ( [正在发送传真] )。
- c 按 [选项]。
- 4 按 ▲ 或 ▼ 显示 [多址发送]。
- 5 按 [多址发送]。
- <span id="page-19-2"></span>6 按 「添加号码」。
- <span id="page-19-3"></span>g 可按以下方式在多址发送中添加 号码:
	- ■按 「添加号码]. 然后使用触 摸屏上的键盘输入号码。

按 [OK]。

#### 提示

如果已下载网络传真:

如果您想使用电子邮件地址进行多 址发送,请按 <mark>、</mark>,输入电子邮件 地址,然后按 [OK]。 ( 要获得输 入字符的帮助 >> 使用说明书 ( 基 本功能): 输入文本)

- ■按 「从地址簿添加]。 按 a 或 b 显示您想添加到多址 发送的号码。 按您想添加到多址发送的号码 的复选框。 选中您想添加的所有号码后, 按 [OK]。
- 按 [在地址簿中搜索]。 输入名称的第一个字母,然后 按 [OK]。 按所需名称,然后按您想添加 到多址发送的号码。
- 8 重复步骤 6 和 6 输入所有传真 号码后,按 [OK]。

**3**

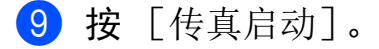

#### 提示

如果您选择了 [颜色设置]中的 [彩色],[多址发送]不可用。

#### 使用自动进稿器发送传真

■ 设备开始扫描原稿。 使用平板扫描器发送传真 当触摸屏上显示 [下一页 ?] 时,执行以下操作中的一项: ■ 仅发送单页, 按 「否」。 设备开始发送原稿。 ■要发送多页,按 「是],然后 将下一页原稿放到平板扫描器 上。 按 [OK]。 设备开始扫描页面。 ( 重复此 步骤发送每个页面。 ) 当扫描完所有页面后,按 [否]开始发送。

#### 提示

- 若未使用任何组拨号码,则可将传 真 " 多址发送 " 到多达 250 个不同 的号码。
- 设备的可用内存根据内存中作业类 型和用于多址发送的号码数量的不 同而不同。若将所有可用号码都用 于多址发送,则双向访问和定时传 真将不可使用。
- 如果显示 [内存已满] 信息, 请按 或 [退出]取消操作或按 [现在发送]发送此前已扫描的页 面。

#### 取消正在处理的多址发送 **<sup>3</sup>**

### $\bigcap$  按  $X$ .

- 2 执行以下操作中的一项:
	- ■要取消多址发送,按 [全部多址发送]。转到步骤  $\mathbf{e}$
	- 要取消当前作业,按触摸屏上 正在拨打的名称或号码。转到 步骤 ❹。
	- ■要退出但不取消作业,按 ╳。
- <span id="page-20-0"></span>3 当触摸屏询问您是否要取消整个 多址发送时,执行以下操作中的 一项:
	- ■按 「是ヿ确认。
	- ■要退出但不取消作业, 按 [否]。
- <span id="page-20-1"></span>4 执行以下操作中的一项:
	- ■要取消当前作业,按 「是」。
	- ■要退出但不取消作业,按 [否]。

### <span id="page-21-0"></span>实时传输 **<sup>3</sup>**

在发送传真时,设备将在发送前将原 稿扫描至内存中。然后,一旦电话线 路接通,设备将开始拨号并发送传真。 有时候,您可能需要立即发送一个非 常重要的原稿,并且不想等待设备将 其扫描到内存。那么,您可以打开 [实时发送]。

- 1 装入原稿。
- 2 执行以下操作中的一项:
	- ■传真预览设置为 [关]时, 按 (■)([传真])。
	- ■传真预览设置为 「开]时, 按 [二] ( [传真] ), 然后按 ( [正在发送传真] )。
- c 按 [选项]。
- 4 按 ▲ 或 ▼ 显示 「实时发送]。
- 5 按 [实时发送]。
- f 按 [开] ( 或 [关] )。
- $7$ 按  $[OK]$ 。
- 8 输入传真号码。
- 9 按 [传真启动]。

#### 提示

- 如果您正在发送彩色传真,或者内存 已满而您正在从自动进稿器发送黑白 传真, 设备将会实时发送原稿 ( 即使 [实时发送]设置为 [关] )。
- 在实时传输中,使用平板扫描器时 自动重拨功能不可用。

#### <span id="page-21-1"></span>国际模式 **<sup>3</sup>**

若由于电话线路上的干扰而导致发送 国际传真时出现故障,我们建议您打 开国际模式。在每发送一份传真后, 此功能将自动关闭。

- 1 装入原稿。
- 2 执行以下操作中的一项:
	- ■传真预览设置为 [关] 时, 按 【■】(「传真])。
	- ■传真预览设置为「开]时, 按 ( [传真] ). 然后按
		- ( [正在发送传真] )。
- 3 按 [选项]。
- 4 按 ▲ 或 ▼ 显示 「国际模式]。
- e 按 [国际模式]。
- f 按 [开] ( 或 [关] )。
- $7$ 按  $[OK]$ 。
- 8 输入传真号码。
- 9 按 「传真启动」。

### <span id="page-22-0"></span>定时传真 **(** 仅适用于黑白 **) <sup>3</sup>**

可在内存中存储最多 50 份传真,以便 本设备在 24 小时内将这些传真发送出 去。这些传真将以步骤 @ 中输入的时 间当天发送。

- 1 装入原稿。
- 2 执行以下操作中的一项:
	- ■传真预览设置为 [关]时, 按 ( [传真] )。
	- ■传真预览设置为「开]时, 按 (■ ( [传真] ), 然后按 ( [正在发送传真] )。
- c 按 [选项]。
- 4 按 ▲ 或 ▼ 显示 [定时传真]。
- e 按 [定时传真]。
- 6 按 「定时传真]。
- 7 按 [开] (或 [关] )。
- 8 按 「设置时间]。
- <span id="page-22-2"></span>9 使用触摸屏上的键盘输入要发送 传真的时间 (24 小时制 )。 (例如: 对于 7:45 PM, 则输入 19:45) 按 [OK]。

#### 提示

可扫描至内存的页数随打印在每页 上数据量大小的不同而不同。

- $10$ 按  $\lceil$  OK]。
- 1 输入传真号码。
- 12 按 「传真启动」。

提示

如果您选择了 [颜色设置]中的 [彩色],[定时传真]不可用。

#### <span id="page-22-1"></span>定时批量传输 **(** 仅适用于黑白 **) <sup>3</sup>**

在发送定时传真之前,可将所有传真 按目的地和预定时间分类存储于内存 中以有效地节约时间。所有预定为同 一时间并发送到同一传真号码的定时 传真都将作为一份传真发送,这就有 效地节省了发送时间。

- 1 执行以下操作中的一项:
	- ■传真预览设置为 [关]时, 按 (■)( [传真] )。
	- ■传真预览设置为「开]时, 按
		- [二] ( [传真] ), 然后按
		- ( [正在发送传真] )。
- 2 按 [选项]。
- 3 按 ▲ 或 ▼ 显示 [批量发送]。
- 4 按 「批量发送」。
- 5 按 [开] (或 [关] )。
- 6 按 】。

### <span id="page-23-4"></span><span id="page-23-0"></span>检查和取消等待处理的作业 **<sup>3</sup>**

可检查内存中仍然等待发送的作业并 可取消作业。

( 如果没有等待处理的作业,则触摸屏 上将显示 「无等待任务]的信息。 )

1 按 1 ([设置] )。

- 2 按 [所有设置]。
- 6 按 ▲ 或 ▼ 显示 「传真]。

d 按 [传真]。

- 6 按▲或▼显示 [残留任务]。
- 6 按 「残留任务」。 触摸屏上将显示等待处理的作业。
- <span id="page-23-3"></span>4 按 ▲ 或 ▼ 滚动查看作业并按您想 取消的作业。 按 [确定]。
- 8 执行以下操作中的一项:
	- ■要取消,请按 [是]。 要取消其他作业,请转到步骤  $\bullet$
	- 要退出但不取消作业,按 [否]。
- 9 结束后,按 4

## <span id="page-23-1"></span>轮询 **<sup>3</sup>**

轮询可通过设置设备使其他人从您那 里接收传真,但是他们必须支付电话 费。此功能也可使您呼叫其他人的传 真设备并接收传真,但由您支付电话 费。双方的设备都设置了轮询功能才 可使用。不是所有的传真设备都支持 轮询。

#### <span id="page-23-2"></span>轮询发送 **(** 仅适用于黑白 **) <sup>3</sup>**

轮询发送是指在本设备上设置完原稿 后等待其他传真设备呼叫并检索它。

原稿将被存储,其他任何传真设备都 可检索此原稿,直至您从内存中将它 删除。(请参见 >> 第 18 页 *[检查和取](#page-23-4) [消等待处理的作业](#page-23-4)*。 )

#### 设置轮询发送 **<sup>3</sup>**

- 1 装入原稿。
- 2 执行以下操作中的一项:
	- ■传真预览设置为 [关]时, 按 (■)([传真])。
	- ■传真预览设置为 [开]时, 按 ( [传真] ),然后按 ( [正在发送传真] )。
- c 按 [选项]。
- 4 按 ▲ 或 ▼ 显示 「轮询发送]。
- 6 按 「轮询发送」。
- 6 按 「标准」。
- 7 按 「传真启动」。
- <span id="page-24-1"></span>8 若您正在使用平板扫描器, 触摸 屏将提示您选择以下其中一个选 项:
	- ■按 [是]扫描下一页。 转到步骤 @。
	- ■按 「否]将原稿存储到内存 中。此时,其他传真设备可呼 叫本设备并检索该原稿。
- <span id="page-24-0"></span>9 将下一页原稿放到平板扫描器 上,按 [OK]。 重复步骤 3 和 3 扫描其他页面。 原稿将保存在内存中,待有人轮 询时设备将自动发送传真。

#### 设置安全轮询发送 **<sup>3</sup>**

安全轮询是指限制其他人检索设置为 轮询的原稿。

安全轮询仅在 Brother 传真设备中可 以使用。如果其他人想从您的设备上 检索传真,他们必须输入安全密码。

- 1 装入原稿。
- 2 执行以下操作中的一项:
	- ■传真预览设置为「关]时, 按 [■]([传真])。
	- 传真预览设置为 [开]时,按 ( [传真] ), 然后按 ( [正在发送传真] )。
- c 按 [选项]。
- 4 按 ▲ 或 ▼ 显示 「轮询发送]。
- 6 按 「轮询发送」。
- 6 按 [安全]。
- 输入一个四位数号码。 按 [OK]。
- 8 按 [传真启动]。
- <span id="page-24-3"></span>8 若您正在使用平板扫描器, 触摸 屏将提示您选择以下其中一个选 项:
	- 按 「是] 扫描下一页。 转到步骤 10。
	- 按 「否] 将原稿存储到内存 中。此时,其他传真设备可呼 叫本设备并检索该原稿。
- <span id="page-24-2"></span>10 将下一页原稿放到平板扫描器 上,按 [OK]。
- 1 重复步骤 和 扫描其他页面。 原稿将保存在内存中,待有人轮 询时设备将自动发送传真。

<span id="page-25-0"></span>接收传真 **<sup>4</sup>**

<span id="page-25-1"></span>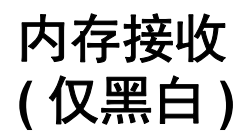

**4**

当您远离设备时,可通过内存接收功 能接收传真。

每次仅可使用一种内存接收操作:

- 传真转发
- 传真存储
- PC-Fax 接收
- ■关

您可在任何时候更改选项。更改内存 接收操作后若接收到的传真仍存储在 设备内存中,触摸屏上将出现一条信 息。( 请参见 > > 第 22 页 *[更改内存接](#page-27-1)* [收操作](#page-27-1)。 )

### <span id="page-25-2"></span>传真转发 **<sup>4</sup>**

选择 [传真转发]后, 设备将会把接 收到的传真存储到内存中。然后,设 备将拨打已设定的传真号码并且转发 传真。

1 按 1 ( [设置] )。

- 2 按 「所有设置」。
- 6 按 ▲ 或 ▼ 显示 「传真]。
- d 按 [传真]。
- 6 按▲或▼显示 [设置接收]。
- 6 按 「设置接收」。
- 7 按 ▲ 或 ▼ 显示 「内存接收1。
- 8 按 [内存接收]。
- 9 按 ▲ 或 ▼ 显示 「传真转发]。
- 10 按 「传真转发]。
- 1 使用触摸屏上的键盘输入转发号 码 ( 最多 20 个数字 )。 按 [OK]。
- 12 如果传真预览设置为 [关], 按 [备份打印 : 开]或 [备份打印 : 关]。

#### 重要事项

- 如果选择 [备份打印 : 开],设备 将打印收到的传真,您便可获得一 份复印件。这是一项安全功能,以 防传真转发前断电或正在接收传真 的设备出现故障。
- 当接收到一份彩色传真时, 设备将 打印接收到的彩色传真,但不会将 其发送到您设置的传真转发号码上。

#### 13 按 门。

#### <span id="page-25-4"></span><span id="page-25-3"></span>传真存储 **<sup>4</sup>**

如果选择了传真存储,设备将会把接 收到的传真存储到内存中。可使用远 程检索命令从其他位置检索传真信息。

如果已启用传真存储,将在设备上打 印接收传真的备份。

- 1 按 1 ( [设置] )。
- 2 按 [所有设置]。
- 3 按 ▲ 或 ▼ 显示 「传真]。
- d 按 [传真]。
- 6 按 ▲ 或 ▼ 显示 [设置接收]。
- 6 按 「设置接收」。
- 按 ▲ 或 ▼ 显示 「内存接收」。
- 8 按 「内存接收」。
- 9 按 ▲ 或 ▼ 显示 [传真存储]。
- 10 按 「传真存储」。
- $\bigoplus$  按 $\bigcap$ .

#### 提示

彩色传真不可存储在内存中。当接 收到一份彩色传真时,设备将打印 彩色传真。

### <span id="page-26-0"></span>从内存中打印传真 **<sup>4</sup>**

如果已选择了传真存储,您在设备旁 边时仍可从内存中打印传真。

1 按 1 ([设置] )。

- 2 按 「所有设置]。
- 6 按 ▲ 或 ▼ 显示 「传真]。
- d 按 [传真]。
- 5 按 ▲ 或 ▼ 显示 [打印内存文档]。
- 6 按 「打印内存文档」。
- g 按 [OK]。

8 按 8

#### 提示 –

- ( [传真预览] 设置为 [关] 时) 您还可以通过按触摸屏上的 [打印]从内存打印传真。
- 在您从内存打印传真后,传真数据 将从设备中删除。

### <span id="page-26-1"></span>关闭内存接收操作 **<sup>4</sup>**

- 1 按 1 ( [设置] )。
- 2 按 [所有设置]。
- 3 按 ▲ 或 ▼ 显示 「传真]。
- d 按 [传真]。
- 6 按 ▲ 或 ▼ 显示 [设置接收]。
- 6 按 「设置接收」。
- 1 按 ▲ 或 ▼ 显示 「内存接收」。
- 8 按 「内存接收」。
- 9 按 [关]。
- 10 按 4.

#### 提示 ―

如果设备内存中仍有接收到的传 真,触摸屏上将显示更多选项。 (请参见 >> 第 22 页 [更改内存接收](#page-27-1) [操作](#page-27-1)。 )

### <span id="page-27-1"></span><span id="page-27-0"></span>更改内存接收操作 **<sup>4</sup>**

更改内存接收操作时,如果设备内存 中有接收到的传真,触摸屏将询问以 下问题:

### 如果已打印接收的所有传真 **<sup>4</sup>**

- [删除所有文档 ?]
	- 如果按 [是], 设置更改前, 内 存中的传真将被删除。
	- 如果按 [否],内存中的传真将 不会被删除,并且设置也不会被 更改。

#### 如果内存中留有未打印的传真 **<sup>4</sup>**

- [打印所有传真 ?]
	- 如果按 [是],设置更改前,内 存中的传真将被打印。如果已打 印备份,则不会再次打印。
	- 如果按 [否],内存中的传真将 不会被打印,并且设置也不会被 更改。

当从其他选项 [ [传真转发]或 [传真存储] ] 更改为 「PC Fax 接收]时接收到的传真仍 存储在设备内存中, 按 [<USB>] 或 计算机名称 ( 适用于网络用户 )。

按 [OK]。

触摸屏将显示以下信息:

- [发送传真到 PC?]
	- 如果按 [是],在设置更改前, 内存中的传真将被发送到计算机 中。将询问您是否需要打开备份 打印。

(>> 使用说明书 ( 基本功能 ): *PC-FAX* 接收 *(Windows*®*)*)

• 如果按 [否],内存中的传真不 会被删除或转发到计算机中,且 设置也不会被更改。

**4**

### <span id="page-28-0"></span>远程检索 **<sup>4</sup>**

您可从双音频的电话机或传真设备上 呼叫本设备,然后使用远程访问代码 和远程命令来检索传真信息。

#### <span id="page-28-1"></span>设置远程访问代码 **<sup>4</sup>**

当您远离设备时,可通过远程访问代 码来执行远程检索功能。使用远程访 问和检索功能前,请先设置代码。默 认代码为非激活代码 (---\*)。

1 按 1 ([设置] )。 2 按 「所有设置]。

- 3 按 ▲ 或 ▼ 显示 [传真]。
- d 按 [传真]。
- 6 按▲或▼显示 「远程访问]。
- 6 按 「远程访问]。
- <span id="page-28-3"></span>■ 使用触摸屏上的键盘输入一个由  $[0] - [9]$ 、 $[ * ]$ 或  $[ * ]$ 组成 的三位数代码。 按 [OK]。 (预设的" [\*] " 不能更改。)

#### 提示

请勿使用与远程激活代码 (**l 5 1**) 或 远程禁用代码 (**# 5 1**) 相同的代码。 (>> 使用说明书 ( 基本功能 ): 从 外接电话和分机上操作)

8 按 8

#### 提示

任何时候您都能更改代码。如果想 禁用您的代码, 在步骤 @ 中按 ⊠ 恢复非激活设置 (---\*), 然后按 [OK]。

#### <span id="page-28-2"></span>使用远程访问代码 **<sup>4</sup>**

- 1 使用双音频电话机或其他传真设 备拨打本设备的传真号码。
- 2 设备应答时,请立即输入您的远 程访问代码 (一个三位数, 并以 \* 结束 )。
- 8 设备将发出是否已接收到传真的 各种信号:
	- ■1 长音 **—** 有传真
	- 无声  **未接收到信息**
- 4 设备发出两短音 ( 哔哔 ), 以提示 您输入一个命令。 如果等待时间超过了 30 秒但还未 输入任何命令,则设备将会自动 挂断。 如果输入了无效命令,设备则将 会发出三声警告音 ( 哔哔哔 )。
- e 操作完成后,按 **9 0** 停止远程访 问。
- **6** 挂断。

### <span id="page-29-0"></span>远程传真命令 **<sup>4</sup>**

远离设备时,可使用下表中的命令进行远程访问。当呼叫设备时,输入了远程访 问代码 ( 一个三位数, 并以 \* 结束 ) 后, 系统将会发出两短音 ( 哔哔 ), 此时请输 入远程命令。

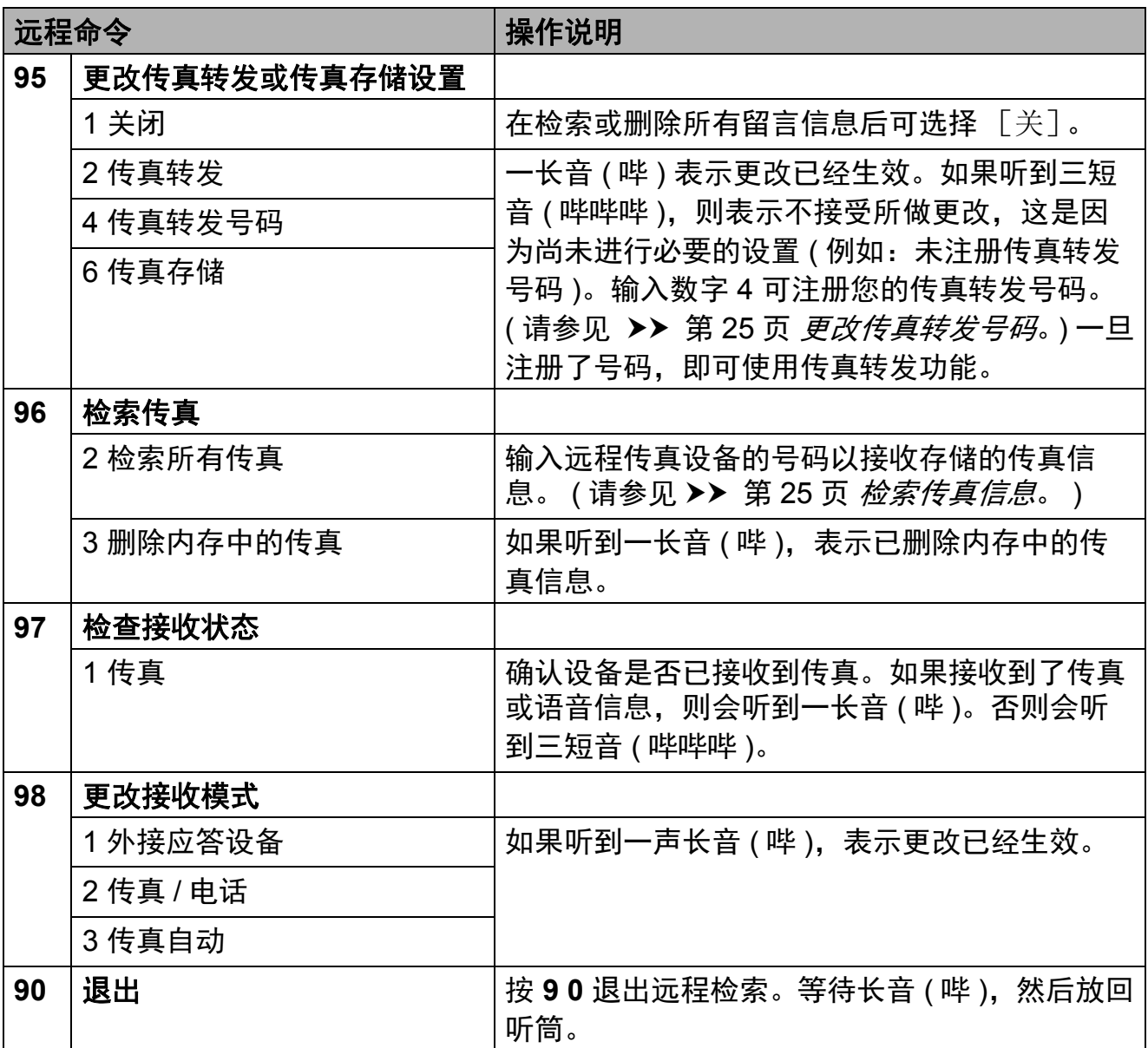

#### <span id="page-30-3"></span><span id="page-30-0"></span>检索传真信息 **<sup>4</sup>**

您可从双音频电话机上呼叫设备并将 传真信息发送到其他设备。使用本功 能前,必须打开传真存储或传真预 览。( 请参见 **>>** 第 20 页 *[传真存储](#page-25-4)*或 >> 使用说明书 ( 基本功能 ): *传真预* 览 *(* 仅适用于黑白传真 *)*。 )

- 1 拨打传真号码。
- 2 设备应答时,请立即输入您的远 程访问代码 (一个三位数, 并以 \* 结束 )。如果听到一长音 ( 哔 ), 则表示有信息。

c 当听到两短音 ( 哔哔 ),按 **9 6 2**。

4 听到一声长音后,使用拨号盘输 入传真信息接收方的远程传真设 备号码 ( 最多 20 个数字 ),以 **# #** 结束。

#### 提示

不可将 **l** 和 # 作为拨叫号码。但 是,如果要插入一个暂停,可按 **#**。

6 听到设备发出哔哔声后挂断电 话。设备将呼叫其他传真设备, 然后传真设备将打印传真信息。

#### <span id="page-30-2"></span><span id="page-30-1"></span>更改传真转发号码 **<sup>4</sup>**

可从其他双音频电话机或传真设备上 更改传真转发号码的默认设置。

- 1 拨打传真号码。
- 2 设备应答时,请立即输入您的远 程访问代码 (一个三位数, 并以 \* 结束)。如果听到一长音 ( 哔 ). 则表示有信息。

**4**

- c 当听到两短音 ( 哔哔 ),按 **9 5 4**。
- 4 等待一长音 ( 哔 ), 使用拨号盘输 入需要发送传真的远程传真设备 新号码 ( 最多 20 个数字 ),以 **# #** 结束。

#### 提示

不可将 \* 和 # 作为拨叫号码。但 是,如果要插入一个暂停,可按 **#**。

- e 操作完成后,按 **9 0** 停止远程访 问。
- 6 听到设备发出哔哔声后挂断电话。

## <span id="page-31-0"></span>其他接收操作 **<sup>4</sup>**

#### <span id="page-31-1"></span>无纸接收 **<sup>4</sup>**

接收传真过程中,一旦纸盒中的纸张 用完,触摸屏将显示 [纸盒无纸]。 请在纸盒中装入纸张。 (>> 使用说明 书 (基本功能): 装入纸张和其他打印 介质 )

如果未在纸盒中装入纸张,设备将继 续接收传真。在有足够内存的情况 下,剩余的页面将存储到内存中。

以后接收的传真信息也将存储到内存 中直到内存已满。如需打印传真,请 将新纸放入纸盒。当内存已满时,设 备将停止应答呼叫。

### <span id="page-31-2"></span>打印缩小的接收传真 **<sup>4</sup>**

若选择 [开],设备将缩小每页接收 的传真,调整以适合 Letter、 Legal、 Ledger、 A4 或 A3 尺寸的纸张。通过 使用的传真页面尺寸和设置的纸张尺 寸,设备便可计算出缩小比率。

(MFC-J3520: >> 使用说明书 ( 基本 功能 ): **纸张尺寸** (MFC-J3520))

(MFC-J3720: >> 使用说明书 ( 基本 功能 ): 纸张尺寸和类型 *(MFC-J3720)*)

1 按 1 ( [设置] )。

- 2 按 「所有设置]。
- 6 按 ▲ 或 ▼ 显示 「传真]。
- d 按 [传真]。
- 6 按 ▲ 或 ▼ 显示 「设置接收]。
- 6 按 「设置接收」。
- 7 按▲或▼显示 「自动缩小]。
- 8 按 「自动缩小]。
- 9 按 [开] (或 [关] )。

### $10$ 按  $\ddot{\,}$

#### <span id="page-31-3"></span>通话结束时接收传真 **<sup>4</sup>**

通话结束时,在双方都未挂断之前您 可请对方将传真发送给您。确保自动 进稿器是空的。

- 4 请对方将原稿装入其设备并按启 动或发送键。
- 2 在听到对方设备的 CNG 音频 (缓慢重复的哔哔声)时, 按 [传真启动]。

#### 提示

如果触摸屏处于休眠模式而没有亮 起,按触摸屏以显示 [传真启动]。

- 6 按 「接收]接收传真。 ( [传真模式]设置为 [高级模式]时 )
- 4 放回外接电话的听筒。

**4**

## <span id="page-32-0"></span>轮询 **<sup>4</sup>**

轮询可通过设置设备使其他人从您那 里接收传真,但是他们必须支付电话 费。此功能也可使您呼叫其他人的传 真设备并接收传真,但由您支付电话 费。双方的设备都设置了轮询功能才 可使用。不是所有的传真设备都支持 轮询。

#### <span id="page-32-1"></span>轮询接收 **<sup>4</sup>**

轮询接收可使您呼叫其他传真设备以 接收传真。

#### 设置轮询接收 **<sup>4</sup>**

- 1 执行以下操作中的一项:
	- ■传真预览设置为 [关]时, 按 [■]([传真])。
	- ■传真预览设置为「开]时, 按 (■ ( 「传真] ), 然后按 ( [正在发送传真] )。
- 2 按 [选项]。
- 3 按 ▲ 或 ▼ 显示 「轮询接收 ]。
- d 按 [轮询接收]。
- 6 按 「标准」。
- 6 使用地址簿或触摸键盘上的拨号 盘输入所要轮询的传真号码。
- g 按 [传真启动]。

#### 设置安全轮询接收 **<sup>4</sup>**

安全轮询是指限制其他人检索设置为 轮询的原稿。

安全轮询仅在 Brother 传真设备中可 以使用。如果想从设置了安全轮询的 Brother 设备上获得传真,必须输入安 全密码。

- 1 执行以下操作中的一项:
	- 传真预览设置为 「关]时,按 (■)([传真])。
	- ■传真预览设置为「开]时, 按 ( [传真] ),然后按

( [正在发送传真] )。

- 2 按 [选项]。
- 3 按 ▲ 或 ▼ 显示 「轮询接收 ]。
- d 按 [轮询接收]。
- 5 按 「安全」。
- 6 使用触摸屏上的键盘输入一个四 位数的安全密码。 这是您正在轮询的传真设备的安 全密码。 按 [OK]。
- 使用地址簿或触摸键盘上的拨号 盘输入所要轮询的传真号码。
- 8 按 「传真启动」。

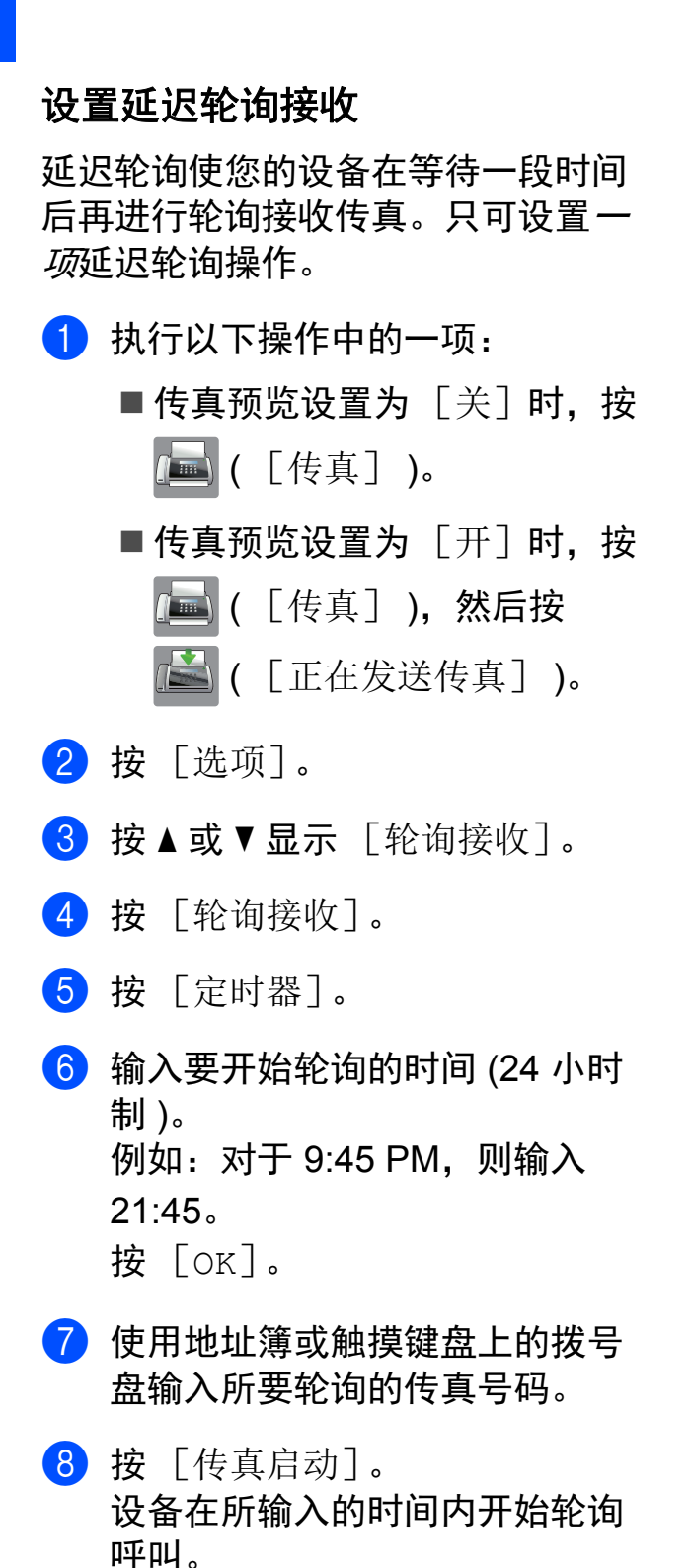

### 连续轮询 **(** 仅适用于黑白 **) <sup>4</sup>**

连续轮询是指在一次操作内从多台传 真设备连续轮询传真原稿。

- 1 执行以下操作中的一项:
	- 传真预览设置为 [关]时,按 (■)([传真])。
	- 传真预览设置为 [开]时,按 ( [传真] ),然后按

( [正在发送传真] )。

- 2 按 [选项]。
- 6 按 ▲ 或 ▼ 显示 「轮询接收 7。
- 4 按 「轮询接收」。
- 6 按 [标准]、[安全]或 [定时器]。
- 6 执行以下操作中的一项:
	- 如果选择了 「标准」, 请转到 步骤 ?。
	- 如果选择了 [安全], 输入一 个四位数密码,按 [OK],然 后转到步骤 ?。
	- 如果选择了「定时器], 输入 您想开始轮询的时间 (24 小时 制), 按 [OK], 然后转到步 骤介。
- <span id="page-34-0"></span>g 按 [选项]。
- 8 按 ▲ 或 ▼ 显示 「多址发送]。
- 9 按 「多址发送」。
- <span id="page-34-1"></span>10 按 「添加号码」。
- <span id="page-34-2"></span>1 可按以下方式在多址发送中添加 号码:
	- ■按 「添加号码], 然后使用触 摸屏上的键盘输入号码。
		- 按 [OK]。
	- ■按 「从地址簿添加1。 按 a 或 b 显示您想添加到多址 发送的号码。 按您想添加到多址发送的号码 的复选框。 选中您想添加的所有号码后, 按 [OK]。
	- ■按 「在地址簿中搜索」。 输入名称的第一个字母,然后 按 [OK]。 按所需名称,然后按您想添加 到多址发送的号码。
- 12 重复步骤 ❶ 和 ❶ 输入所有传真 号码后,按 [OK]。
- 13 按 [传真启动]。 设备将对原稿依次轮询每个号码 或组号码。

设备正在拨号时, 按 X 即可取消轮 询。

若要取消全部连续轮询作业,请参见 ▶▶ 第 29 页 [取消连续轮询作业](#page-34-3)。

<span id="page-34-3"></span>取消连续轮询作业 **<sup>4</sup>**

### $\bullet$ 按 X。

- 2 执行以下操作中的一项:
	- ■要取消整个连续轮询作业, 按 [全部连续轮询]。转到步骤  $\mathbf{e}$
	- ■要取消当前作业, 按触摸屏上 正在拨打的名称或号码。转到 步骤 ❹。
	- ■要退出但不取消作业,按 ╳。
- <span id="page-34-4"></span>3 当触摸屏提示是否要取消整个连 续轮询作业时,请执行以下操作 中的一项:
	- ■按 「是ヿ确认。
	- 要退出但不取消作业, 按 [否]。
- <span id="page-34-5"></span>4 执行以下操作中的一项:
	- 要取消当前作业, 按 「是]。
	- 要退出但不取消作业, 按 [否]。

**5**

## <span id="page-35-0"></span>**拨号和存储号码**

## <span id="page-35-1"></span>其他拨号操作 **<sup>5</sup>**

#### <span id="page-35-2"></span>组合地址簿号码 **<sup>5</sup>**

您可将一些连续的号码按顺序分割并 组合设置存储为独立的地址簿号码。 (>> 使用说明书 ( 基本功能 ): 存储地 址簿号码)

您甚至可使用拨号盘手动拨号。

例如,您可能已在地址簿 Brother 1 和 Brother 2 上分别存储了 "01632" 和 "960555"。使用这两个地址簿号码即 可拨打 "01632-960555", 如下例所 示:

- 1 按 ( [传真] )。
- 2 按 图 ( [地址簿] )。
- $\bullet$  按 ▲ 或 ▼ 显示 Brother 1 的号码。
- 4 按该号码。
- 5 按 「应用」。
- f 按 [选项]。
- 7 按 ▲ 或 ▼ 显示 「地址簿1。
- 8 按 「地址簿」。
- $\Theta$  按 A 或 ▼ 显示 Brother 2 的号码。
- 10 按该号码。
- 1 按 [应用]。
- 12 按 「传真启动」。 可拨打 "01632-960555"。

要临时更改号码,可使用拨号盘手动 拨号代替部分号码。例如,要将号码 更改为 01632-960556, 可使用 ( [地址簿] ) 输入号码 (Brother 1: 01632),按 [应用],然后使用拨号 盘按 **960556**。

#### 提示

如果在拨号过程中想听到其他的拨号 音或信号, 则可按 「暂停] 在号码 中插入一个暂停。每按一次都将增加 3.5 秒的延迟。反复按 「暂停」, 延 长所需暂停时间。
### 存储号码的其他方式 **<sup>5</sup>**

### 从拨出记录存储地址簿号码 **<sup>5</sup>**

也可从拨出记录中存储地址簿号码。

1 按 ( [传真] )。

- 2 按 → ( [通话记录] )。
- 3 按 「拨出记录]。
- 4 按 ▲ 或 ▼ 显示您想存储的号码。
- 6 按您想存储的号码。
- f 按 [编辑]。
- g 按 [添加到地址簿]。
- 8 按 [名称]。
- 9 使用触摸屏上的键盘输入名称 (最 多 16 个字符 )。 按 [OK]。 (要获得输入字符的帮助 >> 使用 说明书 (基本功能): 输入文本)
- 10 如果您想存储第二个传真或电话 号码. 按 「地址 2]。 使用触摸屏上的键盘输入第二个传 真或电话号码 ( 最多 20 个数字 )。 按 [OK]。
- <sup>1</sup> 按 [OK] 确认要存储的传真或电 话号码。

### 从来电显示记录存储地址簿号码**<sup>5</sup>**

如果已在电信局申请来电显示定制服 务,您也可在来电显示记录中将呼入 的号码存储为地址簿号码。 (>> 使用 说明书 (基本功能): 来电显示)

- 1 按 ( [传真] )。
- 2 按 3 ( [通话记录] )。
- c 按 [来电显示记录]。
- 4 按 ▲ 或 ▼ 显示您想存储的名称或 号码。
- 6 按您想存储的名称或号码。
- f 按 [编辑]。
- 7 按 [添加到地址簿]。
- 8 按 [名称]。
- 9 使用触摸屏上的键盘输入名称 (最 多 16 个字符 )。 按 [OK]。 (要获得输入字符的帮助 >> 使用 说明书 (基本功能): 输入文本)
- 10 如果您想存储第二个传真或电话 号码. 按 「地址 2]。 使用触摸屏上的键盘输入第二个传 真或电话号码 ( 最多 20 个数字 )。 按 [OK]。
- 1 按 [OK] 确认要存储的传真或电 话号码。
- 12 按 门。

<sup>12</sup> 按 门。

### 设置多址发送组 **<sup>5</sup>**

使用存储在地址簿中的组拨号时, 只 需按 ( ) ( [传真] )、 ( [地址簿] )、[应用]和 [传真启动]就可将同一传真信息发 送给多个传真号码。 ( 请参见 >> 第 14 页 *[多址发送](#page-19-0) ( 仅适* [用于黑白](#page-19-0) *)*。 ) 首先需将传真号码逐个存储到地址簿 中。(>> 使用说明书 ( 基本功能 ): 存 储地址簿号码 ) 然后,可将它们存入 一个组。每个组使用一个地址簿号 码。最多可以设置六个组或一个包含 198 个号码的大组。 1 按 ( [传真] )。 2 按 图 ( [地址簿] )。 c 按 [编辑]。 4 按▲或▼显示 [设置组拨号]。 e 按 [设置组拨号]。 6 按 [名称]。 ■ 使用触摸屏上的键盘输入组名 (最 多 16 个字符 )。 按 [OK]。 8 按 「添加 / 删除]。 9 按您想添加到组中的地址簿号 码,它们旁边会显示红色复选标 记。按 [OK]。

<span id="page-37-1"></span>10 阅读并确认所选名称和号码的列 表,然后按 [OK] 保存该组。

- 1 执行以下操作中的一项:
	- ■要存储其他多址发送组, 重复 步骤  $\bigcirc$  $\bigcirc$  $\bigcirc$  至  $\bigcirc$ 。
	- 如果不再存储其他多址发送 组,按

提示

可打印一份包含所有地址簿号码的列 表。 ( 请参见 uu 第 35 页 [报告](#page-40-0)。 )

#### 更改组名称 **<sup>5</sup>**

- 1 按 ( [传真 ] )。
- 2 按 图 ( [地址簿] )。
- c 按 [编辑]。
- 4 按 ▲ 或 ▼ 显示 [更改]。
- 5 按 「更改」。
- 6 按 ▲ 或 ▼ 显示您想更改的组。
- g 按选择的组。
- <span id="page-37-0"></span>8 按 [名称]。
- 9 使用触摸屏上的键盘输入新的名 称 ( 最多 16 个字符 )。 按 [OK]。 ( 例如:输入 NEW CLIENTS。 )

#### 提示

如何更改已存储的名称:

如果想要更改字符,使用 ◀ 或 ▶ 移 动光标以突出显示要更改的字符, 按 3. 然后输入新的字符。

(要获得输入字符的帮助 >> 使用 说明书 (基本功能): 输入文本)

- 10 按 [OK]。
- 1 按 ..

**5**

#### 删除组 **<sup>5</sup>**

- 1 按 ( [传真] )。
- 2 按 图 ( [地址簿] )。
- c 按 [编辑]。
- 4 按 ▲ 或 ▼ 显示 「删除]。
- 6 按 「删除]。
- 6 按 ▲ 或 ▼ 显示您想删除的组。
- 1 按您想删除的组的名称, 它旁边 会显示复选标记。
- **8 按 [OK]。** 按 [是]确认。
- $9$ 按.

#### 向组中添加号码或从组中删除号码 **<sup>5</sup>**

- 1 按 ( [传真] )。
- 2 按 1 ( [地址簿] )。
- c 按 [编辑]。
- 4 按 ▲ 或 ▼ 显示 [更改]。
- 5 按 [更改]。
- 6 按 ▲ 或 ▼ 显示您想更改的组。

#### 1 按选择的组。

- 8 按 ▲ 或 ▼ 显示 「添加 / 删除]。
- 9 按 [添加 / 删除]。
- 10 按 ▲ 或 ▼ 显示您想添加或删除的 号码。
- 1 对您想更改的每个号码执行以下 操作:
	- 要向组中添加号码,按添加号 码的复选框,它旁边会显示复 选标记。
	- ■要从组中删除号码, 按删除号 码的复选框,它旁边的复选标 记将会被清除。
	- 按 [OK]确认所有更改。
- **2** 按 [OK]。
- 13 按 门。

打印报告 **<sup>6</sup>**

### 传真报告 **<sup>6</sup>**

**6**

按触摸屏上的 1 ([设置]) 设置传 输验证报告和日志周期。

### 传输验证报告 **<sup>6</sup>**

可使用传输验证报告对发送的传真进行 确认。 (>> 使用说明书 (基本功能): 传输验证报告)

### 传真日志 **(** 活动报告 **) <sup>6</sup>**

可将设备设定为按指定时间间隔 ( 每 50 份传真,每隔 6、 12 或 24 小时, 每隔 2 或 7 天 ) 打印传真日志报告。 如果将时间间隔设为 [关],仍可按 ▶▶ 第35页 *[如何打印报告](#page-40-1)*中的步骤打 印报告。出厂默认设置为 [每 50 份传真]。

- 1 按 1 ( [设置] )。
- 2 按 「所有设置」。
- 6 按 ▲ 或 ▼ 显示 「传真]。
- d 按 [传真]。
- 6 按 ▲ 或 ▼ 显示 「报告设置]。
- 6 按 「报告设置]。
- g 按 [日志周期]。
- 8 按 [日志周期]。
- 9 按 ▲ 或 ▼ 选择时间间隔。 如果选择 [每 50 份传真], 请 转到步骤 ®。

■ 每隔 6、12 或 24 小时, 2 或 7 天

设备将在所选定的时间内打印 报告,然后从内存中清除所有 作业。如果设备的内存在所选 定的时间之前便已存满了 200 份作业,则设备将提早打印出 传真日志报告,然后从内存中 清除所有作业。如果在设备自 动打印报告之前需要一份额外 的报告,则可打印此报告而无 需从内存中删除所有作业。

■ 每 50 份传真

设备存储了 50 个任务后, 将 打印传真日志报告。

- 10 按 「时间], 然后使用触摸屏上 的键盘按 24 小时制输入开始打印 的时间。 按 [OK]。 ( 例如:对于 7:45 PM,则输入 19:45)
- 1 若选择了 [每 7 天], 按 [日期]。
- 12 按▲或▼显示 [每周一]、 [每周二]、[每周三]、 [每周四]、[每周五]、 [每周六]或 [每周日],然后 按七天倒计时的开始日期。

<span id="page-39-0"></span>13 按 8

# <span id="page-40-0"></span>报告 **<sup>6</sup>**

- 可以打印以下报告:
- [传输验证]

打印最后一次传输的传输验证报 告。

■ [地址簿]

按字母顺序,打印存储在地址簿内 存中的名称和号码列表。

■ [传真日志]

打印最后一次接收和发送的传真信 息列表。 (TX 表示发送 )(RX 表示接收 )

■ [用户设定]

打印设置列表。

■ [网络配置]

打印网络设置列表。

■ [无线网络报告]

打印无线网络连接报告。

■ [来电显示记录]

打印最近 30 条接收传真和电话呼 叫的来电显示信息列表。

### <span id="page-40-1"></span>如何打印报告 **<sup>6</sup>**

- 1 按 1 ( [设置] )。
- 2 按 「所有设置」。
- 3 按 ▲ 或 ▼ 显示 [打印报告]。
- d 按 [打印报告]。
- 6 按 ▲ 或 ▼ 显示您想打印的报告, 然后按该报告。
- **6** 按 [OK]。

7 按 门。

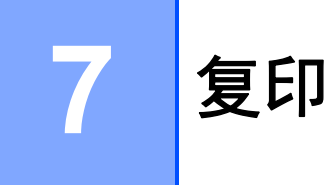

### 复印选项 **<sup>7</sup>**

可临时更改下一份复印件的复印设 置。

设备将在闲置 1 分钟后返回默认设 置。

按 「复印], 然后按 「选项]。按▲ 或▼滚动显示复印设置。当所需设置 显示时,按该设置并选择相应的选 项。

选项更改完成后,按 [OK],然后按 [启动黑白]或 [启动彩色]。

### 提示

- 可将最常用的设置保存为默认设 置。这些设置将一直保存直到您再 次更改。(请参见 > > 第 48 页 [将您](#page-53-0) 更*改的内容设为新的默认值*。 )
- 可将最常用的选项保存为快捷方 式。( 请参见 > > 第 49 页 *[将复印选](#page-54-0) [项保存为快捷方式](#page-54-0)*。 )
- [省墨模式]、[薄纸复印]、 [书本复印] 和 [水印复印] 功能 由 Reallusion, Inc.

**NEALLUSION 提供** 技术支持。

### 停止复印 **<sup>7</sup>**

要停止复印,请按X。

### 提高复印速度和质量 **<sup>7</sup>**

有多种速度和质量设置可供选择。出 厂默认设置为 [正常]。

#### 提示

如果选择了 [正常], 则只可选择 [纸张类型]中的 [普通纸]。

#### ■ [正常]

推荐的复印模式,用于普通打印输 出。可在适当的复印速度下实现良 好的复印质量。

■ 「最佳]

用于复印精细图片,如照片。该模 式分辨率最高,但速度最慢。

- 1 装入原稿。
- 2 按 4 ( [复印] )。
- 6 输入要复印的份数。
- d 按 [选项]。
- 6 按 ▲ 或 ▼ 显示 「质量]。
- f 按 [质量]。
- g 按 [正常]或 [最佳]。
- **8** 按 [OK]。
- 9 如果不再更改其他设置, 按 [启动黑白]或 [启动彩色]。

### 放大或缩小复印件 **<sup>7</sup>**

可选择放大或缩小的比率。如果选择 了 [适合页面],设备会调整为您在 [纸张尺寸]中设置的尺寸。

1 装入原稿。

2 按 4 ( [复印] )。

- 8 输入要复印的份数。
- d 按 [选项]。
- 6 按 ▲ 或 ▼ 显示 「放大 / 缩小]。
- $6$ 按 「放大 / 缩小]。
- 1 按 ▲ 或 ▼ 显示可用选项, 然后按 您想更改的选项。
- 8 执行以下操作中的一项:
	- 如果选择了 「放大] 或 [缩小],按所需放大或缩小 的比率。

■ 如果选择了 [自定义 (25-400%)],按 3 清除显示的比率, 或按 ◀ 移动光标,然后输入范围在  $\lceil 25 \rceil$  至  $\lceil 400 \rceil$  的缩放比 率。

按 [OK]。

■ 如果选择了 「100%ヿ或 [适合页面],转到步骤 2。

- $[198\% 10x15cm \rightarrow A4]$  $[186\% 10x15cm \rightarrow Letter]$  $[141\% A4\rightarrow A3, A5\rightarrow A4]$ [100%]  $[97\%$  Letter  $\rightarrow$  A4]  $[93\% A4 \rightarrow \text{Letter}]$  $[83\%$  Legal  $\rightarrow$  A4]  $[698 A3 \rightarrow A4, A4 \rightarrow A5]$  $[47\% \text{ A}4 \rightarrow 10\text{x}15\text{cm}]$ [适合页面] [自定义 (25-400%)]
- <span id="page-42-0"></span>9 阅读并确认所选选项的列表, 然 后按 [OK]。
- 10 如果不再更改其他设置, 按 [启动黑白]或 [启动彩色]。

### 提示

- [页面布局]不可与[放大 / 缩小] 一起使用。
- [适合页面]不可与 [页面布局]、[双面复印]、 [ADF 高速模式]、[书本复印]、 [排序]、[薄纸复印]、 [水印复印]和 [去除背景颜色] 一起使用。
- 当平板扫描器或自动进稿器上的原 稿倾斜角度大于 3 度时, [适合页面]无法正常使用。
	- ( 对于平板扫描器 ) 使用左侧与顶端的文档辅助线,将 原稿正面向下放在平板扫描器的左 上角。
	- ( 对于自动进稿器 ) 将原稿以正面向上、短边先进入的 方式放入自动进稿器,直到触摸屏 上显示 [ADF 准备就绪]且您感觉 到纸张碰触到进纸辊。调整纸张导 块使其触碰到原稿两侧。
- 对于 Legal 尺寸的原稿, [适合页面]不可用。

### 使用 **N** 合 **1** 复印或制作海报 **(** 页面布局 **) <sup>7</sup>**

使用 N 合 1 复印功能可通过将两张或 四张原稿复印到一张纸上,有效地节 约纸张。

使用  $[1 4 2]$  功能可将一张 A3 或 Ledger 尺寸的内容复印到两张 A4 或 Letter 尺寸的纸上。若要使用此设置, 请使用平板扫描器。

您也可制作海报。使用海报功能时, 设备会将原稿分成多个部分,然后将 各个部分放大,这样您就可将它们组 合起来制作成一张海报。若要打印海 报,请使用平板扫描器。

#### 提示

- [页面布局]不可与 [ADF 高速模式]、[书本复印]、 [排序]、[薄纸复印]、 [省墨模式]、[放大 / 缩小]、 [水印复印]和 [去除背景颜色] 一起使用。
- [自动消除倾斜] 不可与海报和 1 至 2 复印功能一起使用。
- [双面复印]不可与海报复印功能 一起使用。
- 1 装入原稿。
- 2 按 4 ( [复印] )。
- <span id="page-43-0"></span> $\,$  3 输入要复印的份数。 $^1$  $^1$ 
	- $1$  使用  $\lceil 1 \pm 2 \rceil$  或  $\lceil \frac{1}{10} \cdot \frac{1}{10} \rceil$  布局时一 次仅可复印一份。
- 4 按 [选项]。
- 6 按▲或▼显示 [页面布局]。
- 6 按 [页面布局]。

<span id="page-44-0"></span>**7** 按 ▲ 或 ▼ 显示 [关 (1 合 1) ]、<br>[2 合 1 ( 纵向 ) ]、 [2 合 1( 横向 )]、  $\left[2 \frac{\triangle}{2} 1(\frac{1}{2} \theta \hat{u})\right]$  $\left[2 \frac{\triangle}{2} 1(\frac{1}{2} \theta \hat{u})\right]$  $\left[2 \frac{\triangle}{2} 1(\frac{1}{2} \theta \hat{u})\right]$ <sup>1</sup>、 [<sup>4</sup> <sup>合</sup> 1( 纵向 )]、 [<sup>4</sup> <sup>合</sup> 1( 横向 )]、[<sup>1</sup> <sup>至</sup> <sup>2</sup>]、 [海报 (2x1)]、[海报 (2x2)] 或 [海报 (3x3)]。 按想要设置的选项。  $1$  关于 2 合 1 ( 身份证 ) 复印的信息, 请 参见 >> 第 41 页 2 *合 1 [身份证复印](#page-46-0) (* [页面布局](#page-46-0) *)*。 如果选择了「2合1]或 [海报 (2x2)]并使用 A3 或 Ledger 尺寸的纸张,请转到步骤 6 选择所需的 「布局格式]。 如果选择其他设置,请转到步骤  $\boldsymbol{0}$  . 8 按 [布局格式]。 执行以下操作中的一项: ■ 如果选择了 [2合1(纵向)] 或 [2合1(横向)], 按  $[$  Ledgerx2  $\rightarrow$  Ledgerx1],  $[$ Letterx2  $\rightarrow$  Ledgerx1],  $[A3x2 \rightarrow A3x1]$ 或  $[A4x2 \rightarrow A3x1]$ . ■ 如果选择了 [海报 (2x2)], 按  $[$ Ledgerx1  $\rightarrow$  Ledgerx4].  $[\text{letterx1} \rightarrow \text{Ledgerx4}],$  $[A3x1 \rightarrow A3x4]$ 或  $[A4x1 \rightarrow A3x4]$ . 9 阅读并确认所选设置的列表,然 后按 [OK]。 10 如果不再更改其他设置, 按 [启动黑白]或 [启动彩色]扫 描页面。 如果您已将原稿放入自动进稿器 中或正在制作一张海报,设备将 扫描页面并开始打印。 若您正在使用平板扫描器,请转 到步骤 ❶。 1 设备扫描页面后,按 [是] 扫描 下一页。

- <span id="page-44-4"></span>12 将下一页原稿放到平板扫描器 上。按 [OK]扫描页面。 重复步骤 1 和 2 扫描每个页 面。
- 13 当扫描完所有页面后, 按 「否] 完成。

#### 提示

- 请确保将纸张尺寸设定为 A4、 A3、 Letter 或 Ledger。
- 一次只能进行一份彩色复印。
- •一次只能制作一张海报或一份 1 至 2 复印件。
- 使用透明胶片时,海报复印不可 用。

#### <span id="page-44-1"></span>使用自动进稿器复印时,将原稿正面 向上如下图所示方向放置:

[**2** 合 **1(** 纵向 **)**]

<span id="page-44-3"></span><span id="page-44-2"></span>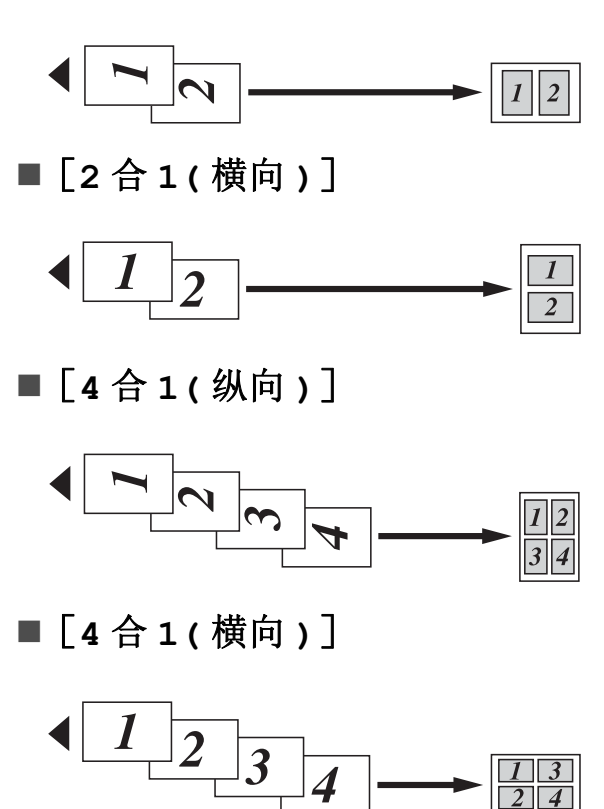

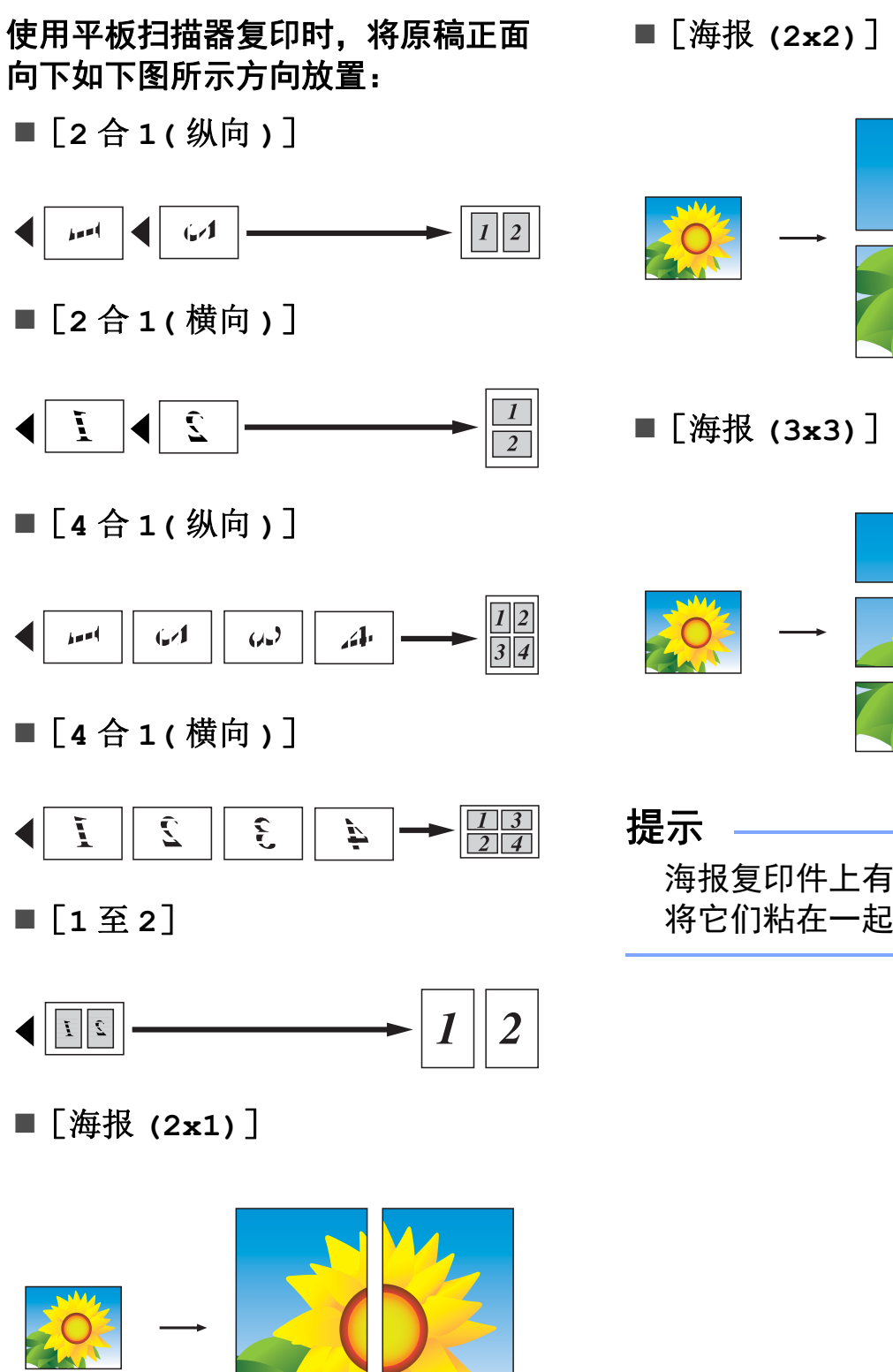

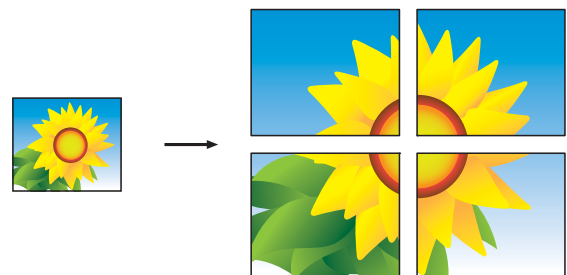

■ [海报 (3x3)]

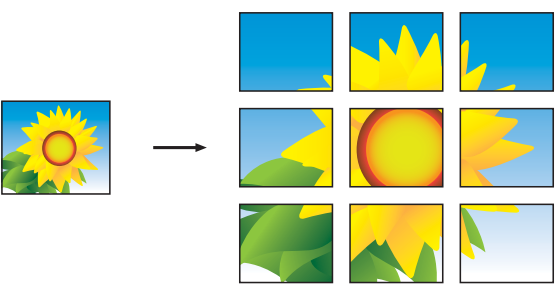

提示

海报复印件上有重叠部分,方便您 将它们粘在一起。

**7**

### <span id="page-46-0"></span>**2** 合 **1** 身份证复印 **(** 页面布局 **) <sup>7</sup>**

可以将身份证的两面按照原始尺寸复 印到同一页面上。请确保将纸张尺寸 设定为 A4 或 Letter。

#### 提示

您可以在适用法律允许的范围内复 印身份证。(▶▶ 产品安全手册:*关* 于复印的法律限制 )

**4 将身份证***正面向下***放在靠近平板** 扫描器左上角的位置,如下图所 示。

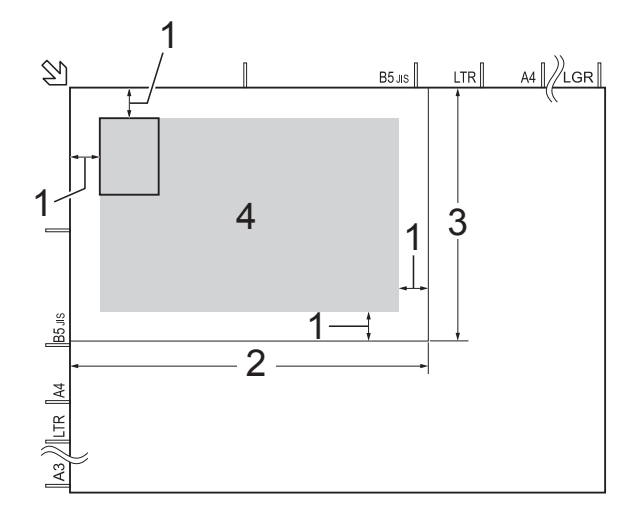

- **1 3** 毫米或以上 **(** 顶部、左侧 **)**
- **2 210** 毫米
- **3 148** 毫米
- **4** 可扫描区域
- 2 按 4 ( [复印] )。
- 3 输入要复印的份数。
- 4 按 [选项]。
- 6 按 ▲ 或 ▼ 显示 [页面布局]。
- 6 按 [页面布局]。

#### 6 按 ▲ 或 ▼ 显示 [2 合 1( 身份证 )]。

- h 按 [2 合 1( 身份证 )]。
- 19 阅读并确认所选设置的列表, 然 后按 [OK]。
- 10 按 「启动黑白]或 [启动彩色]。 设备开始扫描身份证的第一面。
- 1 设备扫描完第一面后, 按 [是]。翻转身份证,然后按 [OK]扫描另一面。

#### 提示

- •[2 合 1( 身份证 )]不可与 [ADF 高速模式]、[书本复印]、 [排序]、[双面复印]、 [薄纸复印]、[省墨模式]、 [放大 / 缩小]、[水印复印]和 [去除背景颜色]一起使用。
- 一次只能进行一份彩色复印。

### 排序复印件 **<sup>7</sup>**

可排序多份复印件。复印件将以 123、 123、 123 等的顺序排列。

排序复印件时,Brother 建议您仅将单 面原稿放入自动进稿器中。对于双面 原稿和书本,则请使用平板扫描器。

- 1 装入原稿。
- 2 按 4 ( [复印] )。
- 8 输入要复印的份数。
- d 按 [选项]。
- 6 按 ▲ 或 ▼ 显示 「堆叠 / 排序]。
- 6 按 「堆叠 / 排序]。
- g 按 [排序]。
- 8 阅读并确认所选设置的列表, 然 后按 [OK]。
- 9 如果不再更改其他设置, 按 [启动黑白]或 [启动彩色]。 如果原稿已放入自动进稿器,则 设备扫描原稿并开始打印。

若您正在使用平板扫描器,请转 到步骤 ⑩。

- <span id="page-47-0"></span>10 设备扫描页面后, 按 [是]扫描 下一页。
- <span id="page-47-1"></span>1 将下一页原稿放到平板扫描器 上。按 [OK]扫描页面。 重复步骤 @ 和 @ 扫描所有页面。
- 12 按 「否」结束扫描。 设备开始打印。

#### 提示

[排序] 不可与 [适合页面]、 [页面布局]和 [书本复印]一起 使用。

#### 调整浓度 **<sup>7</sup>**

可调节复印件的浓度使复印件更深或 更浅。

- 1 装入原稿。
- 2 按 4 ( [复印] )。
- 8 输入要复印的份数。
- d 按 [选项]。
- 6 按 ▲ 或 ▼ 显示 「浓度」。
- 6 按 [浓度]。
- 按所需浓度级别,由 「浅]到 [深]。
- 8 阅读并确认所选设置的列表,然 后按 [OK]。
- 9 如果不再更改其他设置, 按 [启动黑白]或 [启动彩色]。

### 省墨模式 **<sup>7</sup>**

使用此功能可以节省墨水。如下图所 示,设备输出的打印件颜色将偏淡, 图像轮廓将更为清晰。

节省的墨水量因原稿的不同而有所差 异。

### [省墨模式]:关 **<sup>7</sup>**

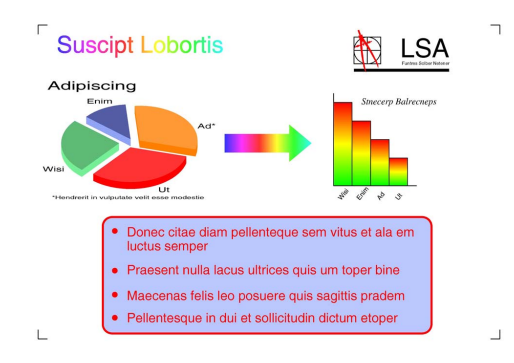

### [省墨模式]:开 **<sup>7</sup>**

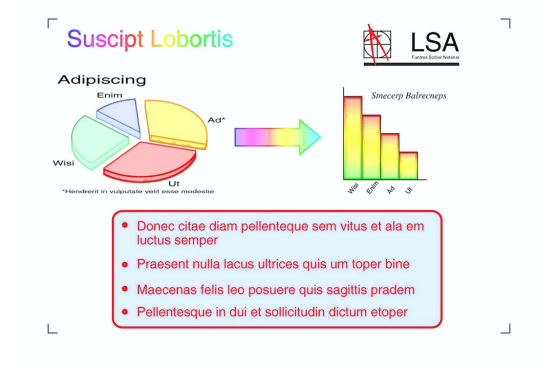

- ( 以上屏幕截图摘自 ISO/IEC 24712。)
- 1 装入原稿。
- 按 4 ( [复印] )。
- 8 输入要复印的份数。
- d 按 [选项]。
- 6 按 A 或 ▼ 显示 「高级设置]。
- 6 按 [高级设置]。
- 7 按 ▲ 或 ▼ 显示 [省墨模式]。
- 8 按 「省墨模式]。
- 9 阅读并确认所选设置的列表,然 后按 [OK]。
- 10 如果不再更改其他设置, 按 [启动黑白]或 [启动彩色]。

#### 提示

- •[省墨模式]不可与 [ADF 高速模式]、[书本复印]、 [薄纸复印]、[自动消除倾斜]、 [页面布局]、[水印复印]和 [去除背景颜色]一起使用。
- •[省墨模式]可能会使打印输出结 果与您的原稿有所不同。

### 薄纸复印 **<sup>7</sup>**

如果原稿为双面复印的薄纸文件,请 选择 「薄纸复印], 以避免另一面上 的文字透印。

### 1 装入原稿。

2 按 日( [复印] )。

- 8 输入要复印的份数。
- d 按 [选项]。
- 6 按▲或▼显示 「高级设置]。
- 6 按 「高级设置」。
- 7 按 ▲ 或 ▼ 显示 「薄纸复印]。
- 8 按 「薄纸复印]。
- 9 阅读并确认所选设置的列表,然 后按 [OK]。
- 10 按 「启动黑白]或 [启动彩色]。

#### 提示 ——

[薄纸复印]不可与 [ADF 高速模式]、[适合页面]、 [页面布局]、[自动消除倾斜]、 [省墨模式]、[书本复印]、 [水印复印]和 [去除背景颜色] 一起使用。

### 自动消除倾斜 **<sup>7</sup>**

如果扫描复印件歪斜,设备可更正数 据。 仅当使用平板扫描器时,此设置才可 用。 1 装入原稿。 2 按 4 ( [复印] )。 6 输入要复印的份数。 d 按 [选项]。 6 按 ▲ 或 ▼ 显示 [自动消除倾斜]。 6 按 「自动消除倾斜」。 7 按 [自动] (或 [关])。 8 阅读并确认所选设置的列表, 然 后按 [OK]。 9 如果不再更改其他设置, 按 [启动黑白]或 [启动彩色]。 提示 • [自动消除倾斜] 不可与

- [1 至 2]、[海报]、 [省墨模式]、[薄纸复印]、 [书本复印]、[水印复印]、 \_<br>「去除背景颜色]和 [ADF 高速模式]一起使用。
- 使用 Ledger、 A3 或小于 64 mm × 91 mm 的纸张进行复印 时,无法使用此设置。
- 此设置仅在纸张为长方形或正方形 时可用。
- 仅当原稿歪斜小于 3 度时,自动消 除倾斜功能可用。
- 如果原稿太厚,「自动消除倾斜] 可能无法正常使用。

### 书本复印 **<sup>7</sup>**

使用平板扫描器进行复印时,使用书 本复印可更正边框阴影和歪斜部分。 设备可更正数据。

1 装入原稿。

2 按 4 ( [复印] )。

- 8 输入要复印的份数。
- d 按 [选项]。
- 6 按 ▲ 或 ▼ 显示 「高级设置]。

6 按 「高级设置」。

- 1 按▲或▼显示 「书本复印]。
- 8 按 「书本复印]。
- 9 阅读并确认所选设置的列表, 然 后按 [OK]。
- 10 如果不再更改其他设置, 按 [启动黑白]或 [启动彩色]。

#### 提示 -

[书本复印]不可与 [ADF 高速模式]、[页面布局]、 [排序]、[双面复印]、 [自动消除倾斜]、[省墨模式]、 [适合页面]、[薄纸复印]、 [水印复印]和 [去除背景颜色] 一起使用。

### 水印复印 **<sup>7</sup>**

您可以复印原稿并在其中包含水印。 可从模板水印中选择一个水印。

#### 提示

[水印复印]不可与 [ADF 高速模式]、[适合页面]、 [页面布局]、[自动消除倾斜]、 [薄纸复印]、[省墨模式]、 [书本复印]和 [去除背景颜色] 一起使用。

#### 使用模板 **<sup>7</sup>**

- 1 装入原稿。
- 2 按 4 ( [复印] )。
- 6 输入要复印的份数。
- d 按 [选项]。
- 6 按▲或▼显示 「高级设置」。
- f 按 [高级设置]。
- 1 按▲或▼显示 「水印复印]。
- 8 按 「水印复印]。
- 9 根据需要,按触摸屏上显示的选项 更改水印设置。 ( 更多信息,请参 见 ▶▶ 第 46 页 [水印复印设置](#page-51-0)。 ) 按 [OK]。
- $10$ 按  $[OK]$ 确认水印。
- 1 按 [启动黑白]或 [启动彩色]。

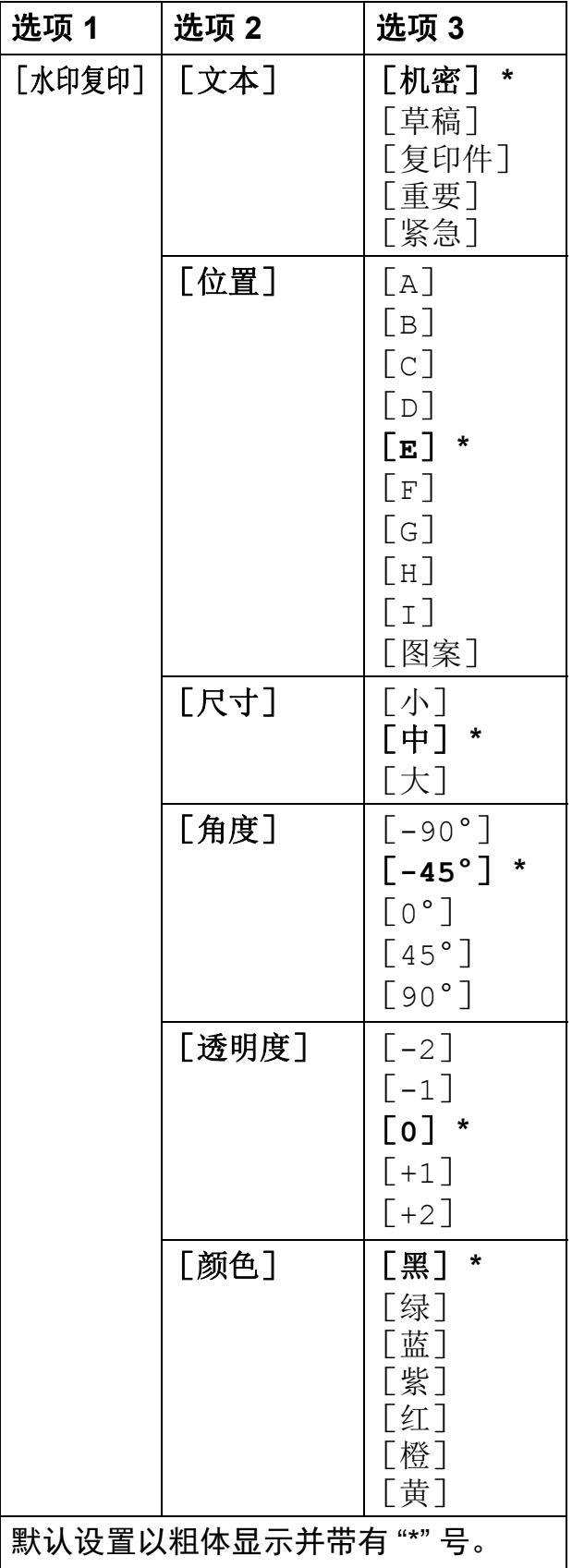

### <span id="page-51-0"></span>水印复印设置 **<sup>7</sup>** 去除背景颜色 **<sup>7</sup>**

您可以在复印时去除原稿的背景颜 色。这有助于节省墨水,并使复印件 更清晰易读。

### 提示

此功能仅适用于彩色复印。进行黑 白复印时,背景颜色会自动去除。

- 1 装入原稿。
- 2 按 4 ( [复印] )。
- 8 输入要复印的份数。
- 4 按 [选项]。
- 6 按 ▲ 或 ▼ 显示 [高级设置]。
- 6 按 「高级设置」。
- 按▲或▼显示 [去除背景颜色]。
- 8 按 「去除背景颜色]。
- 9 按 [低]、[中]或 [高]。
- 10 按 [OK]。
- 1 按 「启动彩色」。

#### 提示

[去除背景颜色] 不可与 [ADF 高速模式]、[适合页面]、 [页面布局]、[自动消除倾斜]、 [省墨模式]、[薄纸复印]、 [书本复印] 和 [水印复印] 一起 使用。

### 双面复印 **<sup>7</sup>**

通过在纸张的两面上进行复印,可以 减少纸张的使用量。 进行双面复印时, Brother 建议您仅将 单面原稿放入自动进稿器中。对于双 面原稿和书本,则请使用平板扫描器。 **(** 长边翻转 **)**

纵向

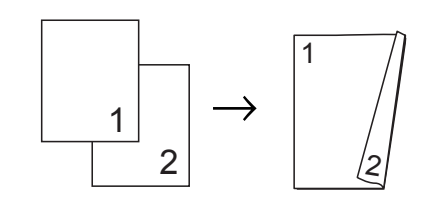

横向

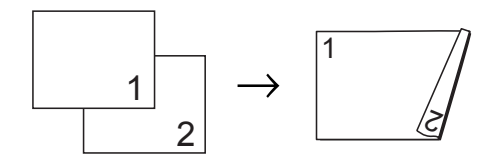

### **(** 短边翻转 **)**

纵向

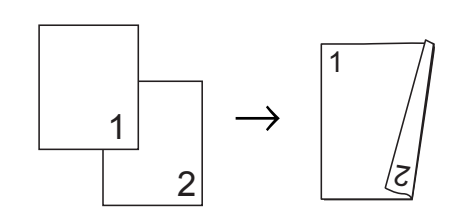

横向

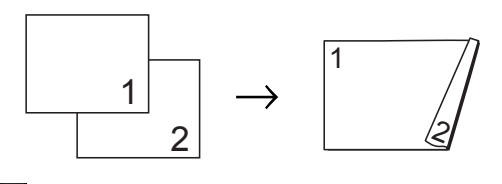

### 提示

- [双面复印] 不可与 [2 合 1( 身份证 )]、[海报]、 [书本复印]和 [适合页面]一起 使用。
- 仅可使用 A4、 A5、 A3、 Letter、 Legal 或 Ledger 尺寸的普通纸。
- a 装入原稿。
- 2 按 4 ( [复印] )。
- 8 输入要复印的份数。
- d 按 [选项]。
- 6 如果您想排序多份复印件, 按▲ 或▼显示 「堆叠 / 排序]。
- 6 按 「堆叠 / 排序]。
- g 按 [排序]。
- 8 按 ▲ 或 ▼ 显示 [双面复印]。
- <span id="page-52-0"></span>9 按 [双面复印]。
- 10 按 ▲ 或 ▼ 显示所需双面复印类 型,然后按 [纵向 长边翻页]、 [横向 长边翻页]、 [纵向 短边翻页]或 [横向 短边翻页]。
- 1 阅读触摸屏上的信息后, 按 [OK]。
- 12 检查触摸屏上的设置, 然后按 [OK]。
- 13 按 [启动黑白]或 [启动彩色]。 如果原稿已放入自动进稿器,则 设备扫描原稿并开始打印。

#### 若您正在使用平板扫描器,请转 到步骤 4。

<span id="page-53-1"></span>14 触摸屏显示:

[将文档翻面 ( 或将书本翻页 ), 然 后按 [ 扫描 ]。结束时, 按 [ 完成 ] ]

将下一页原稿放到平板扫描器 上,按 [扫描]。 按 [OK]。 设备开始打印。

15 对于多份复印件,如果按下了 「排序], 重复步骤 @ 扫描每个 页面。扫描完所有页面后,按 [完成]。 设备开始打印。

设备未打印输出第二面纸张前,请勿 触碰所打印的纸张。设备将打印并输 出第一面,然后再次进纸打印第二 面。

### 提示

如果原稿卡纸,请尝试使用特殊双 面复印设置。完成步骤 3 后, 按 [高级],然后选择 [双面 1] 或 [双面 2]。

使用 [双面 1] 时需要等一段时间 直到墨水干透,从而有效避免复印 时卡纸;使用 [双面 2] 时不仅有 更多时间使墨水干透,墨水用量也 更少。

### <span id="page-53-0"></span>将您更改的内容设为新的默认值**<sup>7</sup>**

若想保存常用的复印设置如 [ADF 高速模式]、[质量]、 [纸盒选择]<sup>[1](#page-53-2)</sup>、[放大 / 缩小]、 [浓度]、[页面布局]、 [自动消除倾斜]、[双面复印]和 [高级设置],可将其设定为默认值。

<span id="page-53-2"></span><sup>1</sup> 仅 MFC-J3720

这些设置将一直保存直到您再次更 改。

- 1 按 4 ( [复印] )。
- 2 按 [选项]。
- 3 按 ▲ 或 ▼ 显示设置, 然后按您想 更改的设置。按新选项。 重复该步骤,设置每项需要更改 的设置。
- 4 更改完最后一个设置后, 按▲或 ▼ 显示 [设定新默认值]。
- 6 按 「设定新默认值」。
- 6 触摸屏将再次显示信息, 要求您 确认是否将您更改的内容设置为 新默认值。 按 [是]。
- 7 按 ,

### 将所有设置恢复为出厂默认设置**<sup>7</sup>**

可将所有已更改的复印设置如 [ADF 高速模式]、[质量]、 [纸盒选择]<sup>[1](#page-54-1)</sup>、[放大 / 缩小]、 [浓度]、[页面布局]、 [自动消除倾斜]、[双面复印]和 [高级设置]恢复为出厂默认设置。

<span id="page-54-1"></span><sup>1</sup> 仅 MFC-J3720

1 按 4 ( [复印] )。

- 2 按 [选项]。
- 6 按 ▲ 或 ▼ 显示 「出厂设置]。
- d 按 [出厂设置]。
- 5 按 [是]。
- 6 按 门。

### <span id="page-54-0"></span>将复印选项保存为快捷方式 **<sup>7</sup>**

可将常用的复印选项存储为快捷方 式。

1 按 4 ( [复印] )。

- 2 按 [选项]。
- $(3)$  按  $\Delta$  或 ▼ 显示  $\lceil$  ADF 高速模式 $\rceil$ 、 [质量]、[纸张类型]、 [纸张尺寸]、[纸盒选择][1](#page-54-2)、 [放大 / 缩小]、[浓度]、 [堆叠 / 排序]、[页面布局]、 [自动消除倾斜]、[双面复印] 或 [高级设置],然后按您想更 改的设置。按您想设置的新选 项。

重复该步骤,设置每项需要更改 的设置。

- <span id="page-54-2"></span><sup>1</sup> 仅 MFC-J3720
- 4 新选项选择完成后, 按 [另存为快捷方式]。
- 6 阅读并确认快捷方式的选项列 表,然后按 [OK]。
- 6 使用触摸屏上的键盘输入快捷方 式的名称。( 要获得输入字符的帮 助 >> 使用说明书 ( 基本功能 ): 输入文本 ) 按 [OK]。
- $\Omega$ 按  $\Gamma$  OKT 保存快捷方式。

**A3** 复印快捷方式 **<sup>7</sup>**

**A3** 复印快捷方式 **<sup>7</sup>**

可以使用便签风格等样式在 A3 或 Ledger 尺寸的纸张上复印原稿。也可 进行 2 合 1 复印、放大和缩小复印。

 $\blacksquare$  [A3]

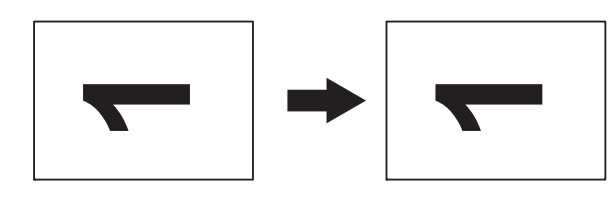

■  $[A3 2 4 1]$ 

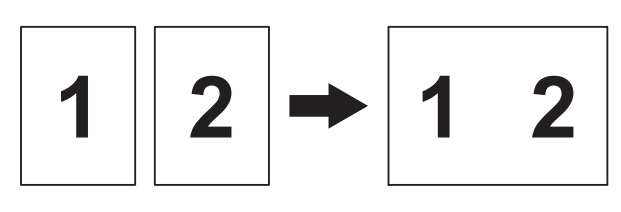

### ■  $[A4 + 信笺 (横向)]$

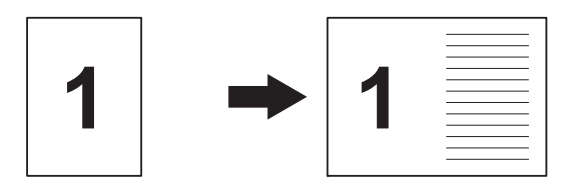

[**A4 +** 信笺 **(** 纵向 **)**]

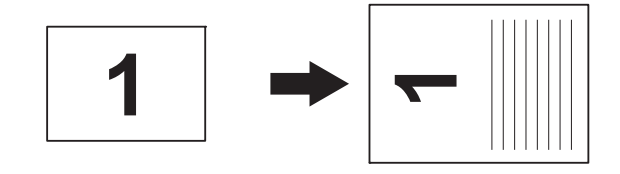

■ [A4 + 网格]

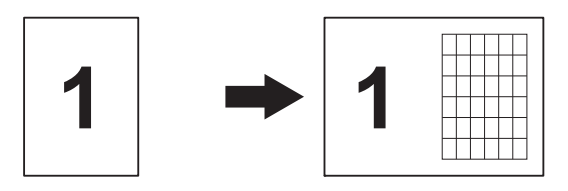

■ [A4 + 空白] ■ [A4 中央]  $\blacksquare$   $[A4 \rightarrow A3]$  $\blacksquare$  [A3<sup>-</sup>A4] 1  $\rightarrow$  1 1  $\rightarrow$   $\rightarrow$ 1  $\rightarrow$   $\rightarrow$ **11**

### 提示

- 仅可以使用 A3 或 Ledger 尺寸的普 通纸, 但是选择  $[A3-AA]$  时, 必 须使用 A4 或 Letter 尺寸的普通纸。
- 若要进行多份彩色复印,则不能使 用 [A3 2 合 1]、
	- [A4 + 信笺 ( 横向 )]、
	- [A4 + 信笺 ( 纵向 )]、
	- [A4 + 网格]和
	- [A4 + 空白]。
- 仅当使用 [A4 A3] 时, 可放大 复印件; 仅当使用 [A3→A4] 时, 可缩小复印件。

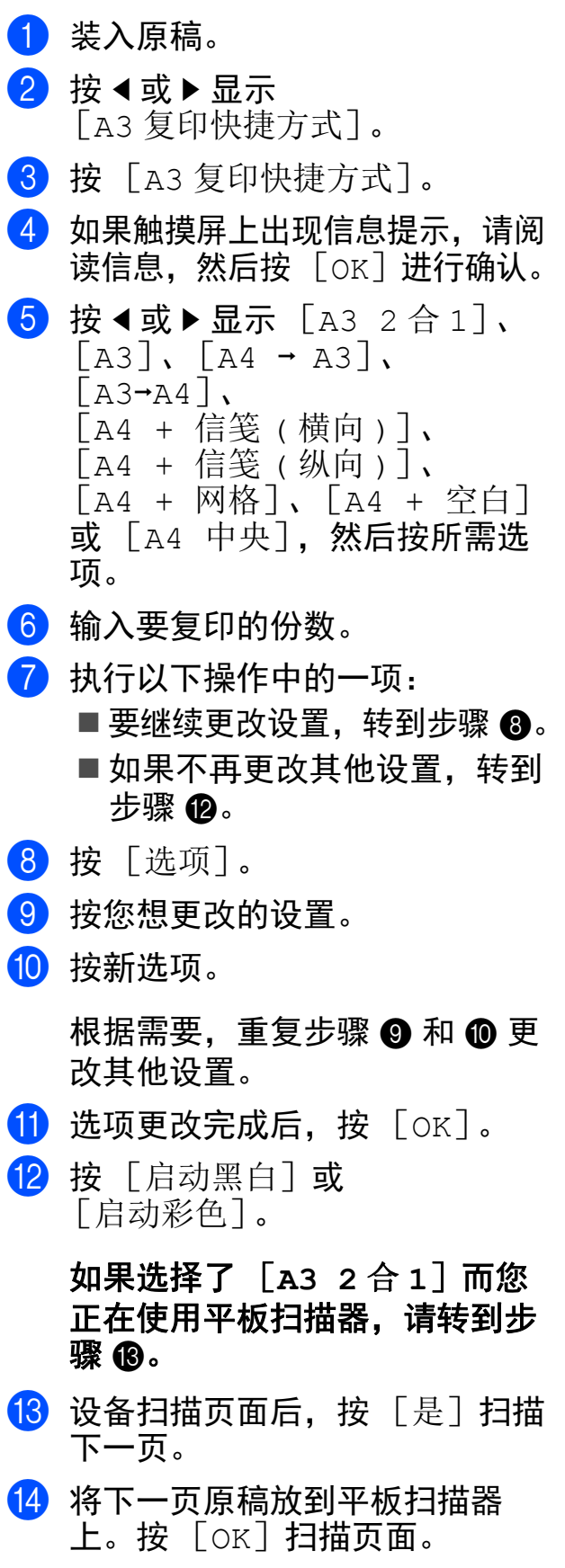

<span id="page-56-5"></span><span id="page-56-4"></span><span id="page-56-3"></span><span id="page-56-2"></span><span id="page-56-1"></span><span id="page-56-0"></span>重复步骤 ❸ 和 ❹ 扫描每个页 面。

o 当扫描完所有页面后,按 [否] 完成。

# 打印存储卡或 **USB** 闪存盘中的照片 **<sup>8</sup>**

### 图像捕捉中心操作 **<sup>8</sup>**

**8**

### 存储卡、 **USB** 闪存盘和文件夹 结构 **<sup>8</sup>**

设备可与目前的数码相机图像文件、 存储卡和 USB 闪存盘兼容,但是,请 阅读以下要点以避免发生错误:

- ■图像文件的扩展名必须为 .JPG ( 其 他图像文件的扩展名如 .JPEG、 .TIF、 .GIF 等格式不能被识别 )。
- 图像捕捉中心直接打印与使用计算 机的图像捕捉中心操作必须分开进 行。 ( 两项操作不能同时进行。 )
- <span id="page-57-0"></span>■设备最多可读取一张存储卡或 USB 闪存盘中的 999 个文件 [1](#page-57-0)。
	- $1$  其中也包括存储卡或 USB 闪存盘中的 文件夹。
- 存储卡上的 DPOF 文件必须是有效 的 DPOF 格式。(请参见 >> 第 58 页 *[DPOF](#page-63-0)* 打印。 )

请注意以下内容:

- 当打印索引或图像时, 即使一个或 多个图像被损坏,图像捕捉中心仍 将打印所有有效图像。已损坏的图 像将不会被打印。
- ( 存储卡用户 )

数码相机将存储卡格式化后设备方 可读取此存储卡。

当数码相机格式化存储卡时,会创 建一个特殊的文件夹用来复制图像 数据。如果您想使用计算机来修改 存储在存储卡内的图像数据,我们 建议您不要更改由数码相机所创建 的文件夹的结构。当保存新的或修 改过的图像文件到存储卡时,我们 建议使用与数码相机相同的文件 夹。如果数据没有存储到相同的文 件夹内,设备可能无法读取文件或 打印图像。

■(USB 闪存盘用户)

本设备支持经 Windows® 格式化的 USB 闪存盘。

### 电影打印 **<sup>8</sup>**

您可以打印存储在存储卡或 USB 闪存 盘中的电影文件的图像。

电影文件自动按时长拆分为 9 部分, 并排列为 3 行, 以便您查看并打印场 景。

### 提示

- 无法选择特定电影场景。
- 可使用 AVI 或 MOV 电影文件格式 ( 仅动态 JPEG)。但是,如果 AVI 文件大小超过 1 GB ( 拍摄时长为 30 分钟左右 ) 或者 MOV 文件大小 超过 2 GB ( 拍摄时长为 60 分钟左 右 ),将无法打印。
- 如果某拆分场景的数据已损坏, 则 该场景部分将变成空白。

### 打印图像 **<sup>8</sup>**

### <span id="page-58-1"></span>打印索引 **(** 缩略图 **) <sup>8</sup>**

图像捕捉中心将为每张图像指定编号 ( 例如 No.1、 No.2、 No.3 等 )。

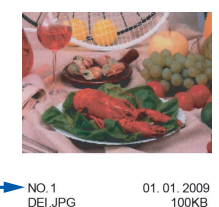

图像捕捉中心使用这些数字识别图像。

可打印一张缩略图页面,这将显示存 储卡或 USB 闪存盘上的所有图像。

#### 提示

- 索引页上仅能正确打印不多于 20 个字符的文件名。
- 无法正确打印中文文件名,但这不 影响任何功能。
- 1 打开介质插槽盖。
- 2 将存储卡或 USB 闪存盘插入正确 的插槽中。
- c 按 [照片]。
- 4 按 4 或 ▶ 显示 「打印索引页]。
- e 按 [打印索引页]。
- 6 按 [打印索引页]。
- 1 执行以下操作中的一项:
	- ■按「打印设置]更改正在使用 的纸张类型或纸张尺寸。 转到步骤 8。
	- 若不想更改纸张设置,按 [启动]。
- <span id="page-58-0"></span>8 按 「纸张类型]。

- 3 按 ▲ 或 ▼ 显示 [普通纸]、 [喷墨专用纸]、 [Brother BP71]或 [其它相片纸],然后按所需选 项。
- 10 按 [纸张尺寸]。
- **f** 按 [A4]或 [Letter]。
- 12 按 [OK]。
- 13 按 「启动]打印。

### 打印照片 **<sup>8</sup>**

打印单张图像前,您必须知道图像的 编号。

- 1 打开介质插槽盖。
- 2 将存储卡或 USB 闪存盘插入正确 的插槽中。
- c 按 [照片]。
- 4 打印索引。(请参见 >> 第53页 打 印索引 *(* [缩略图](#page-58-1) *)*。 )
- 6 按 4 或 ▶ 显示 「打印索引页]。
- 6 按 「打印索引页]。
- g 按 [打印照片]。
- 8 从索引页上选择已打印的缩略 图,并输入其图像编号。 选择所有图像编号后, 按 [OK]。

### 提示

- 使用逗号或连字符可一次输入多个 编号。例如:输入 1,3,6 可打印图 像 No.1、 No.3 和 No.6,输入 1-5 则可打印图像 No.1 至 No.5。
- 最多可为要打印的图像编号输入 12 个字符 ( 包括逗号和连字符 )。
- 9 使用触摸键盘上的拨号盘输入要 打印的份数。
- 10 执行以下操作中的一项:
	- ■按 「打印设置]更改打印设 置。(请参见 > 》第 58 页 [图像](#page-63-1) *[捕捉中心打印设置](#page-63-1)*。)
	- 若不想更改任何设置, 按 [启动]打印。

### 增强画质 **<sup>8</sup>**

您可为照片编辑和添加效果,并在打 印前在触摸屏上浏览照片。

#### 提示

[增强画质] 功能由 Reallusion,

Inc. Searn REALLUSION 提 供技术支持。

- 1 打开介质插槽盖。
- 2 将存储卡或 USB 闪存盘插入正确 的插槽中。
- 8 按 「照片]。
- 4 按 ◀ 或 ▶ 显示 「增强画质]。
- 5 按 「增强画质]。

提示:

- 一次显示四张缩略图,并且在缩略 图下方列出当前页码和页面总数。
- 重复按 < 或 ▶ 选择每页照片, 或按 住不动以滚动浏览所有照片页面。
- 6 从缩略图中按所需照片。
- <span id="page-59-0"></span>g 按您想选择的 [增强]或 [裁剪],它旁边会显示红色复选 标记, 然后按 [OK]。

打印存储卡或 USB 闪存盘中的照片

8 如果您在步骤 @ 中选择了 [增强],按您想添加的效果。 按 [OK]。

#### 提示

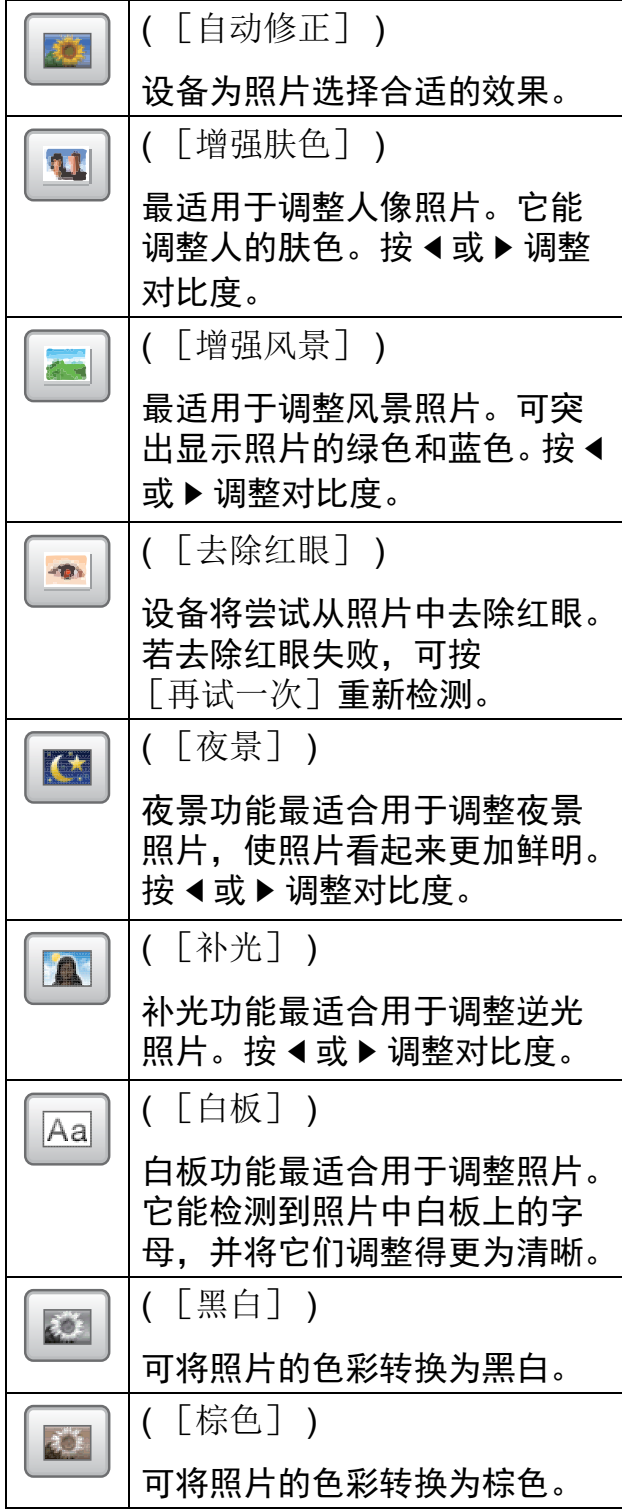

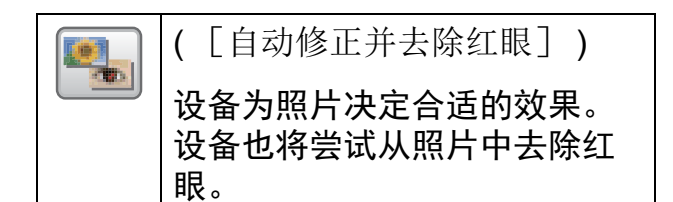

- 有 10 种添加照片效果的方式。 有些情况无法去除红眼:
	- 脸部过小。
	- 脸部过于靠上、靠下、靠左或靠 右。
	- 按 「取消]返回效果列表。
	- 若图片过小或含有不规则的部分, 您可能无法裁剪或增强画质。触摸 屏将显示 「图像太小]或 [图像太长]。
	- 9 如果您在步骤 @ 中选择了 [裁剪], 调整照片上的红框。 将打印红框中的部分。
		- 按│ 口│或│ □│放大或缩小 框的尺寸。
		- ■按▲、▼、◀或▶移动框的位 置。
		- ■按□□ 旋转框。

完成框的设置后按 [OK]。 按 [OK]确认。

### 提示

若图片过小或含有不规则的部分, 您可能无法裁剪或增强画质。触摸 屏将显示 [图像太小]或 [图像太长]。

 $\bigcirc$  按  $\bigcirc$  +  $\bigcirc$  或  $\bigcirc$  -  $\bigcirc$  或者使用触摸键 盘上的拨号盘输入要打印的份数。 按 [OK]。

- **f** 执行以下操作中的一项:
	- ■按 「打印设置]更改打印设 置。(请参见 >> 第 58 页 [图像](#page-63-1) *[捕捉中心打印设置](#page-63-1)*。)
	- ■若不想更改任何设置, 按 [启动]打印。

### **ID** 照片打印 **<sup>8</sup>**

您可以选择存储在存储卡或 USB 闪存 盘中的照片,为您的简历、护照等打 印 ID 照片。可在一张纸上打印四张 ID 照片。

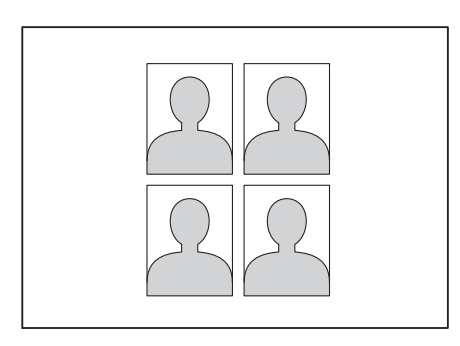

### 提示

在 ID 照片尺寸中选择 [2x2 英寸]或  $[50x70mm (2x2.75in)]$ 并在 [纸张尺寸]中选择 [10x15cm] 时,仅可打印一张照片。

- 1 打开介质插槽盖。
- 2 将存储卡或 USB 闪存盘插入正确 的插槽中。
- 8 按 [照片]。
- 4 按 4 或 ▶ 显示 「ID 照片打印]。
- $\overline{\phantom{a}5}$  按  $\left[\phantom{a}^{\text{ID}}\right.$  照片打印]。
- 6 按 ◀ 或 ▶ 显示各照片。 显示您想打印的照片时,按该照片。

 $\bullet$  按  $\bullet$  或 ▼ 显示  $[25x36mm]$ 、 [35x45mm]、[36x51mm]、 [45x45mm]、[45x55mm]、  $[35x48mm]$  $[50x70mm (2x2.75in)]$ 或 [2x2 英寸],然后按您想设置 为照片尺寸的选项。

#### 提示

设备会根据您选择的尺寸自动裁剪 照片。您无法进一步裁剪照片。

- 8 确认触摸屏上显示的图像。 如有需要,按 G 旋转图像。
- $\left(9\right)$  按  $\left[\right.0K\right]$ 。
- 10 执行以下操作中的一项:
	- ■按 [打印设置]更改打印设 置。转到步骤 俞。
	- ■若不想更改任何设置, 按 [启动]打印。
- <span id="page-62-0"></span>**iii** 执行以下操作中的一项: ■ 若要更改打印质量, 按 [打印质量]。 按 [正常]或 [照片]。 ■若要更改纸张类型, 按 [纸张类型]。 按▲或▼显示 「普通纸]、 [喷墨专用纸]、 [Brother BP71]或 [其它相片纸],然后按您想 设置的选项。 ■ 若要更改纸张尺寸, 按 [纸张尺寸]。 按▲或▼显示  $[10x15cm]$ 、  $[13x18cm]$ ,  $[A4]$ 或 [Letter],然后按您想设置 的选项。 ■ 若要添加增强效果,按 [照片增强]。 按▲或▼显示 「自动修正]、 [去除红眼]、 [自动修正并去除红眼]或 [关],然后按您想设置的选 项。 12 设置更改完成后, 按 「OK]。
- 13 按 「启动」。

### 幻灯片放映 **<sup>8</sup>**

使用 [幻灯片放映]可在触摸屏上查 看所有照片,也可在操作过程中选择 照片。

- 1 打开介质插槽盖。
- 2 将存储卡或 USB 闪存盘插入正确 的插槽中。
- c 按 [照片]。
- 4 按 ◀ 或 ▶ 显示 「幻灯片放映]。
- 6 按 「幻灯片放映]。
- 6 执行以下操作中的一项: ■ 如果您想更改触摸屏显示每张 照片的时长,按 [显示每幅照片]。 按▲或▼显示 「3秒]、 [10 秒]、[30 秒]、  $\lceil 1 \bigoplus \{4\} \rceil$ , 这  $\lceil 5 \bigoplus \{4\} \rceil$ , 然后 按您想设置的选项。 若不想更改设置,按
- 按 【结束 [幻灯片放映]。

[启动]。

- 在幻灯片放映过程中打印照片 **<sup>8</sup>**
- 1 要在幻灯片放映过程中打印图 像,请在所需图像显示在触摸屏 上时按它。
- 2 使用触摸键盘上的拨号盘输入要 打印的份数。
- 6 执行以下操作中的一项: ■按 [打印设置]更改打印设置。 (请参见 >> 第 58 页 [图像捕捉](#page-63-1) [中心打印设置](#page-63-1)。 )
	- 若不想更改任何设置,按 [启动]打印。

**58**

第 8 章

### <span id="page-63-0"></span>**DPOF** 打印 **<sup>8</sup>**

DPOF 是一种数码打印命令格式。

主要的数码相机生产商 ( 佳能公司、 伊士曼柯达公司、富士公司、松下电 器产业株式会社和索尼公司 ) 创建了 此种格式使得从数码相机中打印图像 更便捷。

如果您的数码相机支持 DPOF 打印, 您可从数码相机的显示屏上选择要打 印的图像和打印份数。

若插入设备中的是包含 DPOF 信息的 存储卡,则可轻松打印选择的图像。

1 打开介质插槽盖。

2 将存储卡或 USB 闪存盘插入正确 的插槽中。 存储卡或 USB 闪存盘中的 DPOF 文件必须是有效的 DPOF 格式。

 $3$  按  $\angle$  或 ▼ 显示 「DPOF]。

- 4 按 「DPOF]。
- 6 执行以下操作中的一项:
	- ■按 [打印设置]更改打印设 置。(请参见 > )第 58 页 [图像](#page-63-1) *[捕捉中心打印设置](#page-63-1)*。)
	- ■若不想更改任何设置, 按 [启动]打印。

### 提示

若数码相机创建的打印顺序被破 坏,将出现 DPOF 文件错误。使用 数码相机删除并重新创建打印顺序 以解决这个问题。关于如何删除并 重新创建打印顺序的说明,请参阅 数码相机生产商的支持网站或随机 说明书。

## <span id="page-63-1"></span>图像捕捉中心打印设置 **<sup>8</sup>**

可临时更改下一份打印作业的打印设 置。

设备将在闲置 1 分钟后返回默认设置。

提示

若想保存常用的打印设置,可将其 设定为默认设置。 (请参见 > ) 第 64 页 [将您更改的内容设为新的默](#page-69-0) [认值](#page-69-0)。 )

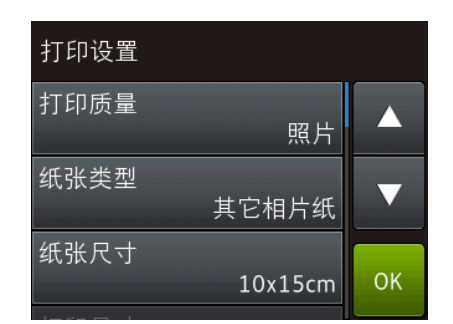

### 打印质量 **<sup>8</sup>**

- 1 打开介质插槽盖。
- 2 将存储卡或 USB 闪存盘插入正确 的插槽中。
- c 按 [照片]。
- 4 按 4 或 → 显示 「查看照片]。
- 6 按 「查看照片]。
- 6 按 ◀ 或 ▶ 显示各照片。显示您想 打印的照片时,按该照片,然后 按 [OK]。
- **7** 按 [OK]。
- 8 按 [打印设置]。
- 3 按 ▲ 或 ▼ 显示 「打印质量]。
- 10 按 [打印质量]。
- 1 按 [正常]或 [照片]。
- 12 如果不再更改其他设置, 按 5 或 [OK]。 按 [启动]打印。

#### 提示

如果选择了 [纸张类型]中的 [喷墨专用纸],则只可选择 [照片]。

#### 纸张选项 **<sup>8</sup>**

#### 纸张类型 **<sup>8</sup>**

- 1 打开介质插槽盖。
- 2 将存储卡或 USB 闪存盘插入正确 的插槽中。
- c 按 [照片]。
- 4 按 ◀ 或 ▶ 显示 「杳看照片]。
- 6 按 「查看照片]。
- 6 按 ◀ 或 ▶ 显示各照片。显示您想 打印的照片时,按该照片,然后 按 [OK]。
- $7$ 按  $[OK]$ 。
- 8 按 「打印设置]。
- 9 按 ▲ 或 ▼ 显示 「纸张类型]。
- 10 按 [纸张类型]。
- 1 按▲或▼显示 [普通纸]、 [喷墨专用纸]、 [Brother BP71]或 [其它相片纸],然后按所需选 项。
- 12 如果不再更改其他设置,按 つ 或 [OK]。 按 [启动]打印。

#### 纸张尺寸和打印尺寸 **<sup>8</sup>**

- 1 打开介质插槽盖。
- 2 将存储卡或 USB 闪存盘插入正确 的插槽中。
- 8 按 [照片]。
- 4 按 ◀ 或 ▶ 显示 「杳看照片]。
- e 按 [查看照片]。
- 6 按 ◀ 或 ▶ 显示各照片。显示您想 打印的照片时,按该照片,然后 按 [OK]。
- g 按 [OK]。
- 8 按 「打印设置]。
- 9 按 ▲ 或 ▼ 显示 [纸张尺寸]。
- 10 按 「纸张尺寸]。
- $\left| \left\{ \right\} \right|$  按  $\Delta$  或 ▼ 显示  $\left[ \left. \right]$   $\left[ \left. \right]$   $\left[ \right]$   $\left[ \left. \right]$   $\left[ \right]$   $\left[ \right]$  $[13x18cm], [A4], [A3],$ [Letter]或 [Ledger]。 按想要设置的选项。 执行以下操作中的一项:
	- 如果选择了 [A4] 或  $\lceil$  $\lceil$  $\lceil$ Letter], 转到步骤 2.
	- 如果选择了 「10x15cm]、  $[13x18cm]$ ,  $[A3]$ 或  $[$ Ledger], 转到步骤  $\circledast$ 。

<span id="page-65-0"></span>12 按▲或▼显示「打印尺寸]。 按 [打印尺寸]。 按 ▲ 或 ▼ 显示下表中的选项, 然 后按您想设置的选项。

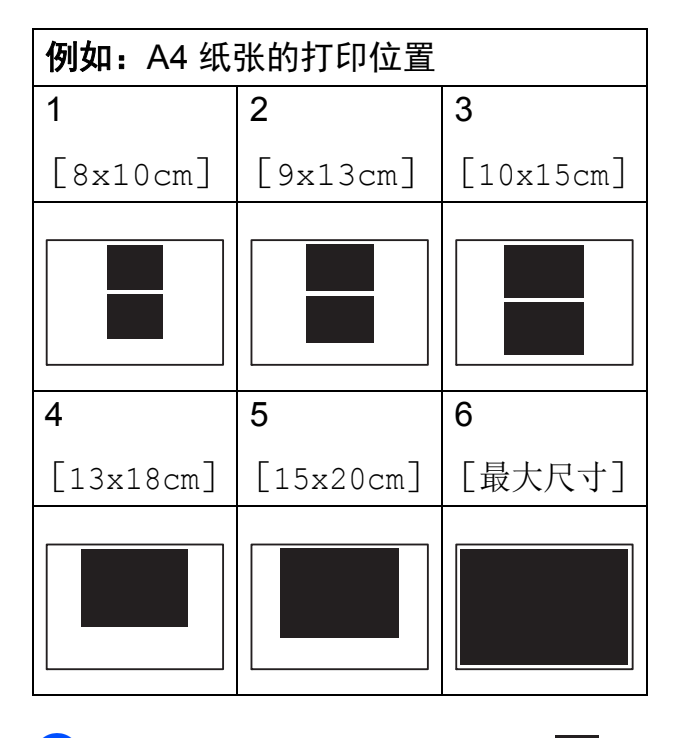

<span id="page-65-1"></span>18 如果不再更改其他设置,按 5 或 [OK]。 按 [启动]打印。

### 自动修正 **<sup>8</sup>**

自动修正功能可用于大部分照片。设 备为照片选择合适的效果。

- 1 打开介质插槽盖。
- 2 将存储卡或 USB 闪存盘插入正确 的插槽中。
- 8 按 [照片]。
- 4 按 4 或 ▶ 显示 [查看照片]。
- e 按 [查看照片]。
- 6 按 ◀ 或 ▶ 显示各照片。显示您想 打印的照片时,按该照片,然后 按 [OK]。
- $7$ 按  $\lceil$  OK]。
- 8 按 「打印设置]。
- 9 按 ▲ 或 ▼ 显示 [自动修正]。
- 10 按 「自动修正]。
- 1 按 [开] (或 [关] )。
- 12 如果不再更改其他设置, 按 5 或 [OK]。 按 「启动] 打印。

### 调整亮度、对比度和色彩 **<sup>8</sup>**

#### 亮度 **<sup>8</sup>**

- 1 打开介质插槽盖。
- 2 将存储卡或 USB 闪存盘插入正确 的插槽中。
- c 按 [照片]。
- 4 按 4 或 ▶ 显示 「杳看照片]。
- 6 按 「杳看照片]。
- 6 按 ◀ 或 ▶ 显示各照片。显示您想 打印的照片时,按该照片,然后 按 [OK]。
- $7$ 按  $[OK]$ 。
- 8 按 「打印设置]。
- 9 按 ▲ 或 ▼ 显示 「亮度]。
- 10 按 [亮度]。
- 1 按触摸屏上的亮度级别讲行调 整。
- 12 如果不再更改其他设置, 按 つ 或 [OK]。 按 [启动]打印。

### 对比度 **<sup>8</sup>**

可选择对比度设置。增强对比度,可 使图像更清晰、鲜明。

- 1 打开介质插槽盖。
- 2 将存储卡或 USB 闪存盘插入正确 的插槽中。
- 8 按 「照片」。
- 4 按 ◀ 或 ▶ 显示 「查看照片]。
- 6 按 「杳看照片]。
- 6 按 ◀ 或 ▶ 显示各照片。显示您想 打印的照片时,按该照片,然后 按 [OK]。
- $7$ 按  $\lceil$  OK].
- 8 按 [打印设置]。
- 9 按 ▲ 或 ▼ 显示 「对比度]。
- 10 按 「对比度」。
- 1 按触摸屏上的对比度级别进行调 整。
- 12 如果不再更改其他设置,按 或 [OK]。 按 「启动]打印。

#### 色彩增强 **<sup>8</sup>**

您可打开色彩增强功能打印更鲜明的 图像。使用该功能时,打印速度将略 微变慢,墨水使用量也可能会有所增 加 ( 具体取决于正在打印的图像 )。

- 1 打开介质插槽盖。
- 2 将存储卡或 USB 闪存盘插入正确 的插槽中。
- 8 按 [照片]。
- 4 按 ◀ 或 ▶ 显示 [查看照片]。
- 6 按 「杳看照片]。
- 6 按 ◀ 或 ▶ 显示各照片。显示您想 打印的照片时,按该照片,然后 按 [OK]。
- $\bigcap$ 按  $[OK]$ 。
- 8 按 [打印设置]。
- 9 按▲或▼显示 [色彩增强]。
- 10 按 「色彩增强]。
- **f** 执行以下操作中的一项:
	- 若想自定义 [白平衡]、 [清晰度]或 [色彩浓度], 按 「色彩增强]. 然后按 [开]。 转到步骤 @。
	- 若不想自定义,按 [色彩增强],然后按 [关]。 按日。 转到步骤 ⑮。
- <span id="page-67-0"></span>12 按▲或▼显示 [白平衡]、 [清晰度]或 [色彩浓度]. 然 后按所需选项。
- <span id="page-67-2"></span>18 按 ◀ 或 ▶ 调节每个设置级别。 按 [OK]。
- 14 执行以下操作中的一项:
	- 若想自定义其他色彩增强,重 复步骤 @ 和 ®。 按日。
	- 若要更改其他设置,按 つ 显示 打印设置菜单,然后按想要更 改的设置。 ( 请参见 > > 第 58 页 [图像捕捉中心打印设置](#page-63-1)。)
- <span id="page-67-1"></span>15 如果不再更改其他设置,按 ≤ 或 [OK]。 按 [启动]打印。

#### 提示 =

#### • 白平衡

此项设置可调节图像上白色区域内 的色调。采光、数码相机设置和其 他因素都能影响白色的显示。图像 上的白色区域可能会略微显粉红 色、黄色或其他颜色。使用此调 节,可纠正以上显示效果并使白色 区域变为纯白色。

#### • 清晰度

此设置可突出图像细节。与调节数 码相机焦距相类似。如果图像不在 焦距内且不能看到图像细节,则请 调整清晰度。

#### • 色彩浓度

此项设置可调节图像中的色彩总 量。在图像中增加或减少色彩总量 可改善掉色或模糊的图片。

#### 剪切 **<sup>8</sup>**

如果照片长度过长或宽度过宽而不符 合所选布局的可用区域,部分图像将 被剪切。

默认设置为 [开]。如果想打印整张 图像, 请将设置更改为 「关」。当 [剪切] 设置为 [关] 时, [满幅打印]也应设置为 [关]。 ( 请 参见 ▶▶ 第 63 页 *[满幅打印](#page-68-0)*。 )

- 1 打开介质插槽盖。
- 2 将存储卡或 USB 闪存盘插入正确 的插槽中。
- c 按 [照片]。
- 4 按 4 或 ▶ 显示 「杳看照片]。
- e 按 [查看照片]。
- 6 按 ◀ 或 ▶ 显示各照片。显示您想 打印的照片时,按该照片,然后 按 [OK]。
- $\bigcap$ 按  $\lceil$  OK]。
- 8 按 [打印设置]。
- 9 按 ▲ 或 ▼ 显示 「剪切]。
- 10 按 「剪切】。
- 1 按 [关] (或 [开] )。
- 12 如果不再更改其他设置,按 つ或 [OK]。 按 [启动]打印。

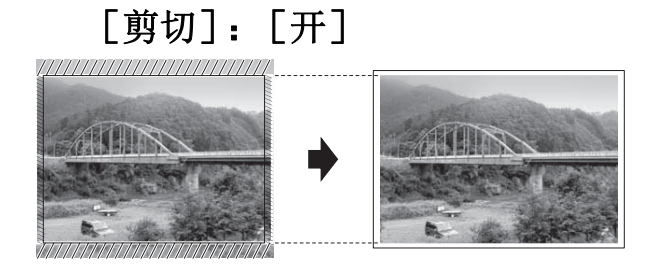

# [剪切]:[关] **<sup>8</sup>**

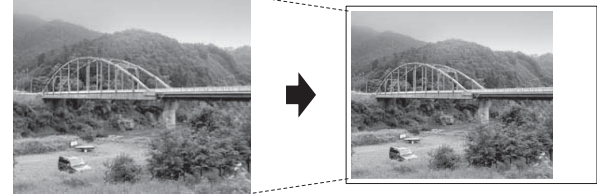

### <span id="page-68-0"></span>满幅打印 **<sup>8</sup>**

此功能将可打印区域扩展至纸张的边 缘。打印速度将略微变慢。

- 1 打开介质插槽盖。
- 2 将存储卡或 USB 闪存盘插入正确 的插槽中。
- 8 按 [照片]。
- 4 按 ◀ 或 ▶ 显示 「杳看照片]。
- 6 按 「查看照片]。
- 6 按 ◀ 或 ▶ 显示各照片。显示您想 打印的照片时,按该照片,然后 按 [OK]。
- $7$ 按  $\lceil$  OK].
- 8 按 「打印设置]。
- 9 按 ▲ 或 ▼ 显示 「满幅打印]。
- 10 按 [满幅打印]。
- 1 按 [关] (或 [开] )。
- 12 如果不再更改其他设置,按 つ或 [OK]。 按 [启动]打印。

### 日期打印 **<sup>8</sup>**

可以打印已包含在照片数据中的日 期。日期将打印在右下角。如果数据 中不包含日期信息,则无法使用此功 能。

- 1 打开介质插槽盖。
- 2 将存储卡或 USB 闪存盘插入正确 的插槽中。
- 8 按 [照片]。
- 4 按 4 或 ▶ 显示 「杳看照片]。
- 6 按 「杳看照片]。
- 6 按 ◀ 或 ▶ 显示各照片。显示您想 打印的照片时,按该照片,然后 按 [OK]。
- 7 按 [OK]。
- 8 按 [打印设置]。
- 9 按 ▲ 或 ▼ 显示 「日期打印]。
- 10 按 [日期打印]。
- 1 按 [开] (或 [关] )。
- 12 如果不再更改其他设置, 按 5 或 [OK]。 按 「启动] 打印。

#### 提示

使用 「日期打印]功能必须关闭数 码相机上的 DPOF 设置。

### <span id="page-69-0"></span>将您更改的内容设为新的默认值**<sup>8</sup>**

若想保存常用的打印设置如 [打印质量]、[纸张类型]、 [纸张尺寸]、[打印尺寸]、 [自动修正]、[亮度]、[对比度]、 [色彩增强]、[剪切]、[满幅打印] 和 [日期打印],可将其设定为默认 值。这些设置将一直保存直到您再次 更改。

- 1 打开介质插槽盖。
- 2 将存储卡或 USB 闪存盘插入正确 的插槽中。

#### 8 按 [照片]。

- 4 按 ◀ 或 ▶ 显示 「查看照片]。
- 6 按 「杳看照片]。
- 6 按 ◀ 或 ▶ 显示各照片。显示您想 打印的照片时,按该照片,然后 按 [OK]。
- $7$ 按  $[OK]$ 。
- 8 按 「打印设置]。
- 9 按所需的新设置。 重复该步骤,设置每项需要更改 的设置。
- 10 更改完最后一个设置后,按 ▲ 或 ▼ 显示 [设定新默认值]。
- 1 按 「设定新默认值]。
- 12 触摸屏将显示信息,要求您确认 是否将您更改的内容设置为新默 认值。 按 [是]确认。
- 13 按 8 .

### 将所有设置恢复为出厂默认设置**<sup>8</sup>**

可将您已更改的以下图像捕捉设置恢 复为出厂默认设置:[打印质量]、 [纸张类型]、[纸张尺寸]、 [打印尺寸]、[自动修正]、 [亮度]、[对比度]、[色彩增强]、 [剪切]、[满幅打印]和 [日期打印]。

- 1 打开介质插槽盖。
- 2 将存储卡或 USB 闪存盘插入正确 的插槽中。
- c 按 [照片]。
- 4 按 ◀ 或 ▶ 显示 「杳看照片]。
- 6 按 「杳看照片]。
- 6 按 ◀ 或 ▶ 显示各照片。显示您想 打印的照片时,按该照片,然后 按 [OK]。
- $7$ 按  $[OK]$ 。
- 8 按 「打印设置]。
- 9 按 ▲ 或 ▼ 显示 [出厂设置]。
- 10 按 「出厂设置]。
- 1 触摸屏将显示信息,要求您确认 是否恢复出厂默认设置。 按 [是]确认。
- $\mathbf P$  按 $\mathbf P$ .

### 扫描到存储卡或 **USB** 闪存盘**<sup>8</sup>**

#### 自动裁剪 **<sup>8</sup>**

可以扫描平板扫描器上的多份原稿。 保存原稿前,可在触摸屏上预览单份 原稿。选择 [自动裁剪]时, 设备将 扫描每份原稿并创建单独的文件。例 如,如果您在平板扫描器上放置四份 原稿,本设备将扫描和创建四个独立 的文件。如果您想创建一个四页的文 件,请在 [文件类型]中选择 [PDF]或 [TIFF]。

( 如果您选择 [JPEG],将创建四个 独立的文件。 )

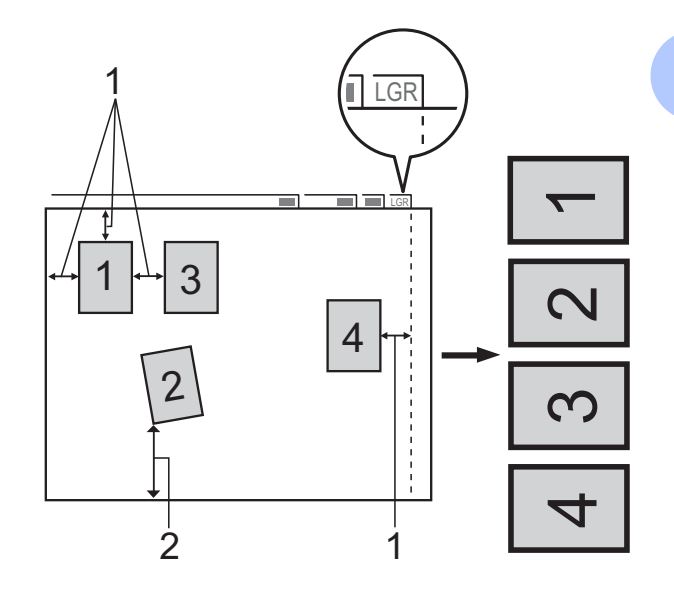

- **1 10** 毫米或以上 **(** 顶部、左侧、右侧 **)**
- **2 20** 毫米或以上 **(** 底部 **)**

#### 提示

[自动裁剪] 功能由 Reallusion, Inc. 提供技术支持。

**SEALLUSION** 

- 1 打开介质插槽盖。
- 2 将存储卡或 USB 闪存盘插入正确 的插槽中。
- c 按 [扫描到介质卡]。
- 4 装入原稿。
- 5 按 「选项」。
- 6 按▲或▼显示「自动裁剪]。
- g 按 [自动裁剪]。
- 8 按 [开]。
- <sup>9</sup> 按 [OK]。
- 10 如果不再更改其他设置, 按 [启动]开始扫描。
- 1 触摸屏上将显示已扫描原稿的数 量。 按 [OK]确认。
- 12 按 ◀ 或 ▶ 预览每份扫描数据。
- 13 按 「全部保存]保存数据。

#### 提示

- [自动裁剪] 功能适用于四个角都 是 90 度的纸张。如果有一个角不 是直角,「自动裁剪]功能将无法 检测原稿。
- 如果您的原稿过长或过宽, 则无法 正常使用此设置。原稿必须符合以 下规格:最大 195 x 270 毫米。

如果原稿的宽高比大于 1:8,此设 置无法正常使用。

- 必须将原稿放在远离平板扫描器边 缘的地方 ( 如图所示 )。
- 各原稿之间必须相隔至少 10 毫米。
- [自动裁剪]可调整平板扫描器上 的原稿的歪斜,但是如果原稿歪斜 超过 10 度,此设置无效。
- 若要使用「自动裁剪]功能, 必须 先清空自动进稿器。
- 根据您原稿的尺寸,[自动裁剪] 功能最多可用于 32 份原稿。
- [自动裁剪]不可与  $\lceil$  ADF 高速模式]和 [扫描长页纸张]一起使用。

#### 重要事项

当设备正在读取存储卡或 USB 闪 存盘或者正在向其写入数据时, 切 勿取出存储卡或 USB 闪存盘, 以 防损坏存储卡、USB 闪存盘或其中 的数据。
## 如何设定新默认值 **<sup>8</sup>**

可将 [ADF 高速模式]、 [扫描类型]、[分辨率]、 [文件类型]、[扫描尺寸]、 [扫描长页纸张]、[自动裁剪]和 [去除背景颜色] 等扫描到介质卡设 置保存为默认设置。这些设置将一直 保存直到您再次更改。

- 1 打开介质插槽盖。
- 2 将存储卡或 USB 闪存盘插入正确 的插槽中。
- c 按 [扫描到介质卡]。
- d 按 [选项]。
- $6$  按  $\triangle$  或 ▼ 显示  $\lceil$  ADF 高速模式 $\rceil$ 、 [扫描类型]、[分辨率]、 [文件类型]、[扫描尺寸]、 [扫描长页纸张]、[自动裁剪] 或 [去除背景颜色], 然后按您 想更改的设置。按您想设置的选 项。

重复该步骤,设置每项需要更改 的设置。

- 6 选择完所需设置后, 按▲或▼显 示 [设定新默认值]。
- 7 按 「设定新默认值」。
- 8 触摸屏将显示信息,要求您确认 是否将您更改的内容设置为新默 认值。 按 [是]确认。
- $9$ 按.

## 如何重置出厂默认设置 **<sup>8</sup>**

- 可将更改后的扫描到介质卡设置 ( 如 [ADF 高速模式]、[扫描类型]、 [分辨率]、[文件类型]、 [扫描尺寸]、[扫描长页纸张]、 [自动裁剪]和 [去除背景颜色] ) 恢复为出厂默认设置。
- 1 打开介质插槽盖。
- 2 将存储卡或 USB 闪存盘插入正确 的插槽中。
- 8 按 「扫描到介质卡]。
- 4 按 [选项]。
- 6 按▲或▼显示 「出厂设置]。
- f 按 [出厂设置]。
- 触摸屏将显示信息,要求您确认 是否恢复出厂默认设置。 按 [是]确认。

# 8 按 。

**8**

第 8 章

## 将扫描选项保存为快捷方式 **<sup>8</sup>**

可将常用的扫描选项存储为快捷方 式。本节介绍如何添加 [扫描到介质卡]快捷方式。

- 1 打开介质插槽盖。
- 2 将存储卡或 USB 闪存盘插入正确 的插槽中。
- 3 按 「扫描到介质卡]。
- d 按 [选项]。
- $\overline{6}$  按  $\overline{2}$  或  $\overline{v}$  显示 [ADF 高速模式]、 [扫描类型]、[分辨率]、 [文件类型]、[扫描尺寸]、 [扫描长页纸张]、 [文件名称]、[自动裁剪]或 [去除背景颜色],然后按您想更 改的设置。按您想设置的选项。

重复该步骤,设置每项需要更改 的设置。

- 6 新选项选择完成后, 按 [OK]。
- 7 按 [另存为快捷方式]。
- 8 确认快捷方式的设置列表, 然后 按 [OK]。
- 9 使用触摸屏上的键盘输入快捷方 式的名称。( 要获得输入字符的帮 助 >> 使用说明书 ( 基本功能 ): 输入文本 ) 按 [OK]。
- $\overline{10}$ 按  $\overline{10K}$ 保存快捷方式。

**9** 打印数码相机中的照片 **<sup>9</sup>**

# <span id="page-74-3"></span><span id="page-74-2"></span>从支持 **PictBridge** 的数码 相机中直接打印照片 **<sup>9</sup>**

# $\boldsymbol{Z}$ **PictBridge**

您的 Brother 设备支持 PictBridge 标 准,可与兼容 PictBridge 的数码相机 连接并从中直接打印照片。

若您的数码相机使用 USB 大容量存储 标准,则不使用 PictBridge, 您也可 以从数码相机中打印照片。 ( 请参见 ▶▶ 第71页 [从数码相机中直接打印照](#page-76-0) 片 *(* 不使用 *[PictBridge\)](#page-76-0)*。 )

## **PictBridge** 要求 **<sup>9</sup>**

为避免错误发生,请记住以下要点:

- ■必须使用合适的 USB 接口电缆将 设备和数码相机连接。
- ■图像文件的扩展名必须为 .JPG ( 其 他图像文件的扩展名如 .JPEG、 .TIF、 .GIF 等格式不能被识别 )。
- 使用 PictBridge 功能时, 图像捕捉 中心操作不可用。

## 设置数码相机 **<sup>9</sup>**

确保数码相机处于 PictBridge 模式 下。在兼容 PictBridge 的相机液晶显 示屏上可进行下列 PictBridge 设置。

根据您的相机规格,下表中的某些选 项可能不可用。

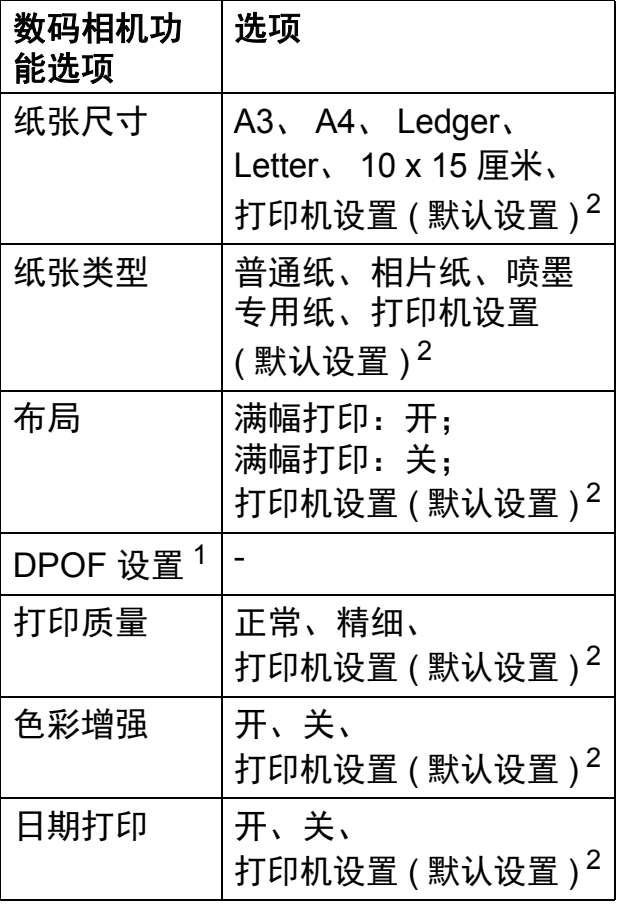

- <span id="page-74-1"></span><sup>1</sup> 更多详细信息, 请参见 > > 第71页 DPOF [打印](#page-76-1)。
- <span id="page-74-0"></span><sup>2</sup> 如果您将数码相机设定为使用打印机设置 (默认设置), 设备将使用下表中的设置打 印照片。

**9**

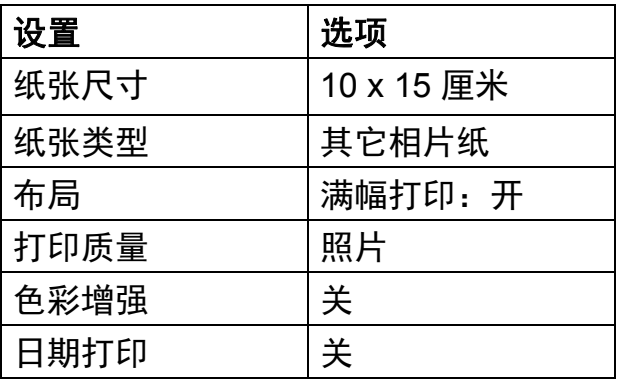

- 即使数码相机无任何菜单选项, 也 将会使用这些设置。
- ■每项设置的名称及可用性取决于数 码相机的规格。

关于更改 PictBridge 设置的更多详细 信息,请参阅数码相机随机附带的说 明书。

## 打印图像 **<sup>9</sup>**

### 提示

将所有存储卡或 USB 闪存盘从设 备上移除后,再连接数码相机。

- 1 打开介质插槽盖。
- 2 确保数码相机已关闭。使用 USB 接口电缆将数码相机连接到设备 的 USB 直接接口 (1) 上。

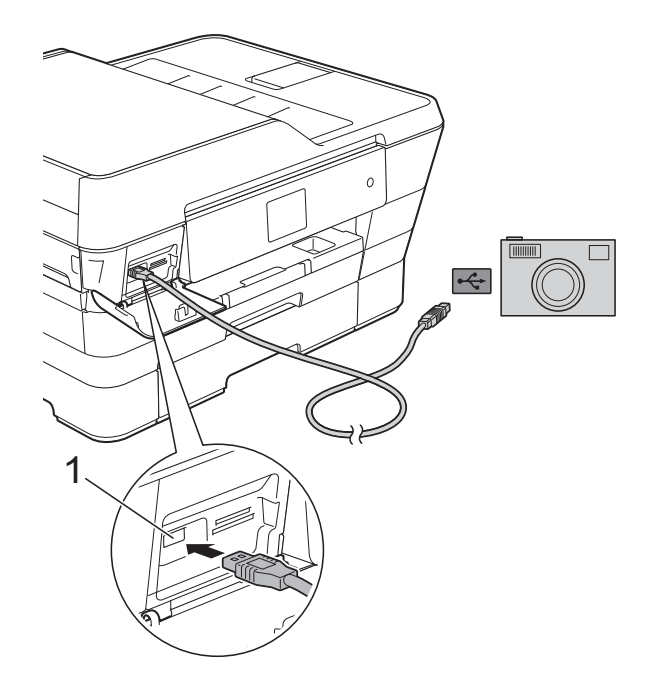

**1 USB** 直接接口

- c 打开数码相机。 当设备识别到数码相机后,触摸 屏将显示 [已连接相机]。
- d 遵循数码相机上的说明选择要打 印的照片。 设备开始打印照片时,触摸屏将 显示 [正在打印]。

#### 重要事项

为防止损坏设备,请勿将数码相机 或 USB 闪存盘以外的任何设备连 接到 USB 直接接口上。

## <span id="page-76-2"></span><span id="page-76-1"></span>**DPOF 打印**

DPOF 是一种数码打印命令格式。

主要的数码相机生产商 ( 佳能公司、 伊士曼柯达公司、富士公司、松下电 器产业株式会社和索尼公司 ) 创建了 此种格式使得从数码相机中打印图像 更便捷。

如果您的数码相机支持 DPOF 打印, 您可从数码相机的显示屏上选择要打 印的图像和打印份数。

### 提示

若数码相机创建的打印顺序被破 坏,将出现 DPOF 文件错误。使用 数码相机删除并重新创建打印顺序 以解决这个问题。关于如何删除并 重新创建打印顺序的说明,请参阅 数码相机生产商的支持网站或随机 说明书。

# <span id="page-76-3"></span><span id="page-76-0"></span>从数码相机中直接打印照 片 **(** 不使用 **PictBridge) <sup>9</sup>**

若您的数码相机支持 USB 大容量存储 标准,那么可在存储模式下连接数码 相机,从而您可从数码相机中打印照 片。

( 若您想在 PictBridge 模式下打印照 片,请参见 > 第 69 页 [从支持](#page-74-2) *PictBridge* [的数码相机中直接打印照](#page-74-2) [片](#page-74-2)。 )

## 提示

数码相机不同,名称、可用性和操 作也不同。请参阅数码相机随机附 带的说明书获取详细信息, 如: 如 何从 PictBridge 模式转换到 USB 大容量存储模式。

第 9 章

## 打印图像 **<sup>9</sup>**

## 提示

将所有存储卡或 USB 闪存盘从设 备上移除后,再连接数码相机。

1 打开介质插槽盖。

2 确保数码相机已关闭。使用 USB 接口电缆将数码相机连接到设备 的 USB 直接接口 (1) 上。

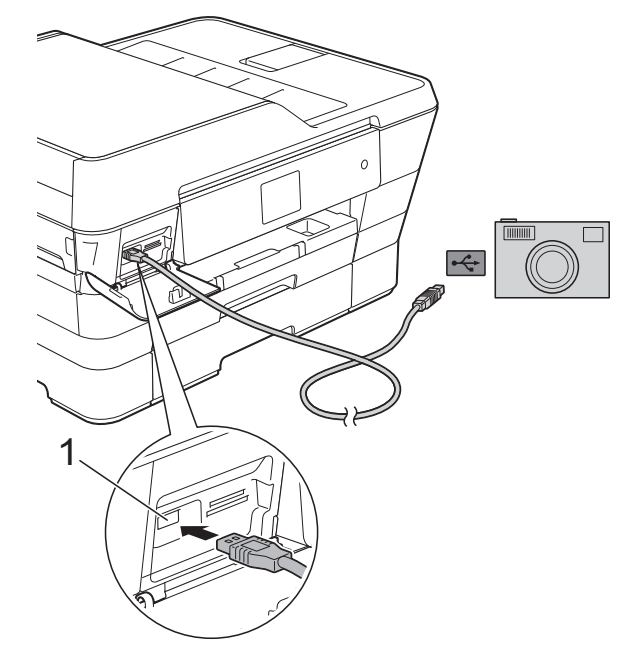

- **1 USB** 直接接口
- 8 打开数码相机。
- 4 遵循 >> 第53页 [打印图像](#page-58-0)中的步 骤。

## 重要事项

为防止损坏设备,请勿将数码相机 或 USB 闪存盘以外的任何设备连 接到 USB 直接接口上。

**A** 日常维护 **<sup>A</sup>**

# 清洁和检查设备

清洁设备外部

遵循如下步骤清洁触摸屏:

## 重要事项

- 按住 (4) 关闭设备电源。电源关闭 前,触摸屏将显示 [正在关机]几 秒钟。
- 请勿使用任何类型的液体清洁剂 ( 包括乙醇 )。
- **4 用一块柔软的 子抹布清洁触摸** 屏。

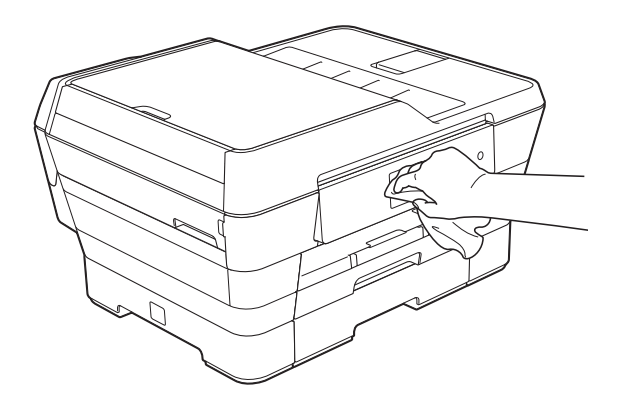

遵循如下步骤清洁设备外部:

# 重要事项

- 使用中性清洁剂。使用挥发性液体 如稀释剂或汽油进行清洁会损坏设 备的表面。
- 请勿使用含有氨的清洁材料。
- 请勿使用异丙醇擦拭操作面板上的 灰尘,否则可能会使面板破裂。

 $\bullet$  (MFC-J3520) 将纸盒 1 ( 即上纸盒 ) 从设备中完 全拉出。

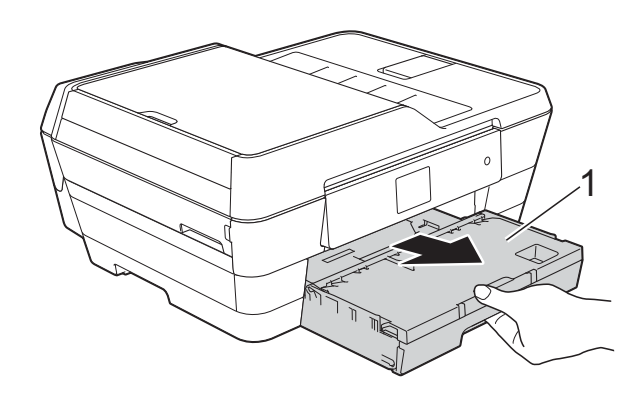

(MFC-J3720) 分别将纸盒 1 ( 即上纸盒 ) 和纸盒 2 ( 即下纸盒 ) 从设备中完全拉出。

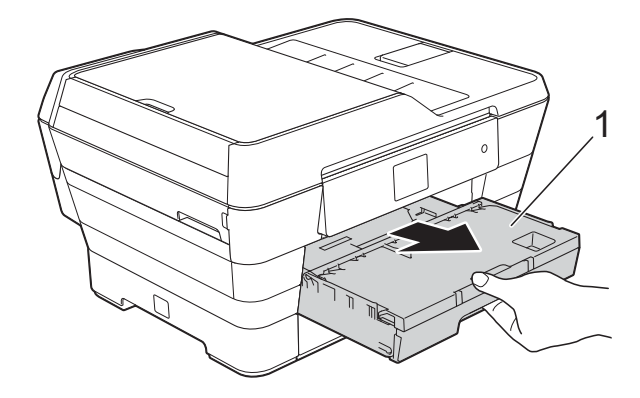

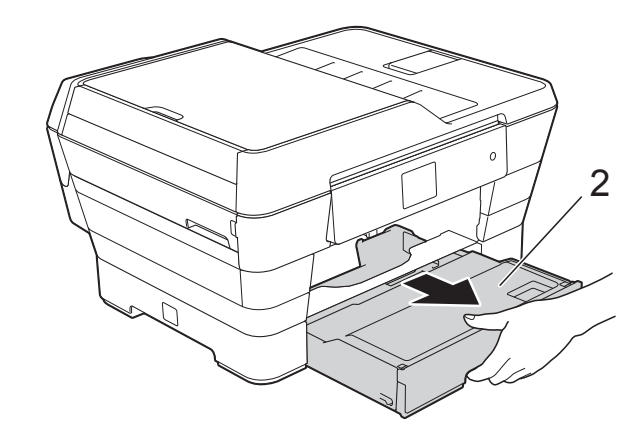

2 用一块柔软的 干抹布擦去设备外 部的灰尘。

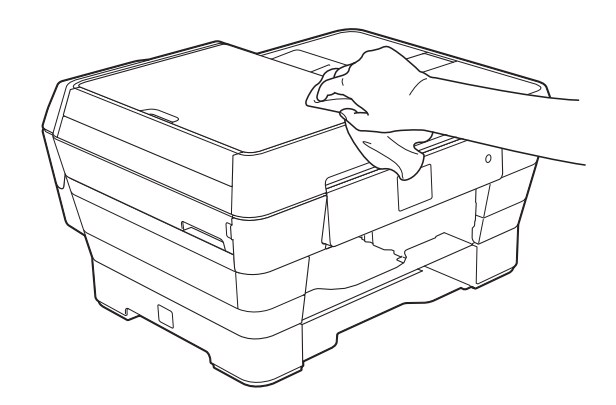

- 8 抬起纸盒盖并清除纸盒内部的所 有脏物。
- 4 用柔软的 干抹布拭去纸盒内外的 灰尘。

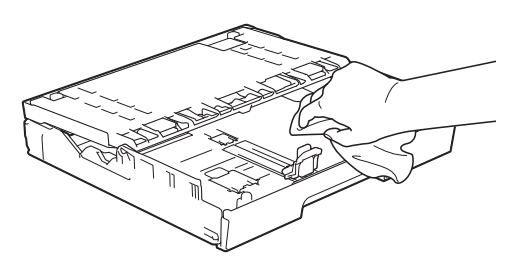

6 合上纸盒盖,并将纸盒紧紧地推 入设备中。

# <span id="page-79-0"></span>清洁设备打印机压辊 **<sup>A</sup>**

警告

# $\bigwedge$

清洁打印机压辊之前,请务必拔出 设备的电源插头,以防触电。

- 1 用双手分别握住盖板两侧, 抬起 扫描器盖板至打开位置。
- 2 用一块柔软的 干抹布清洁设备的 打印机压辊 (1) 及其周围,拭去四 周的墨渍。

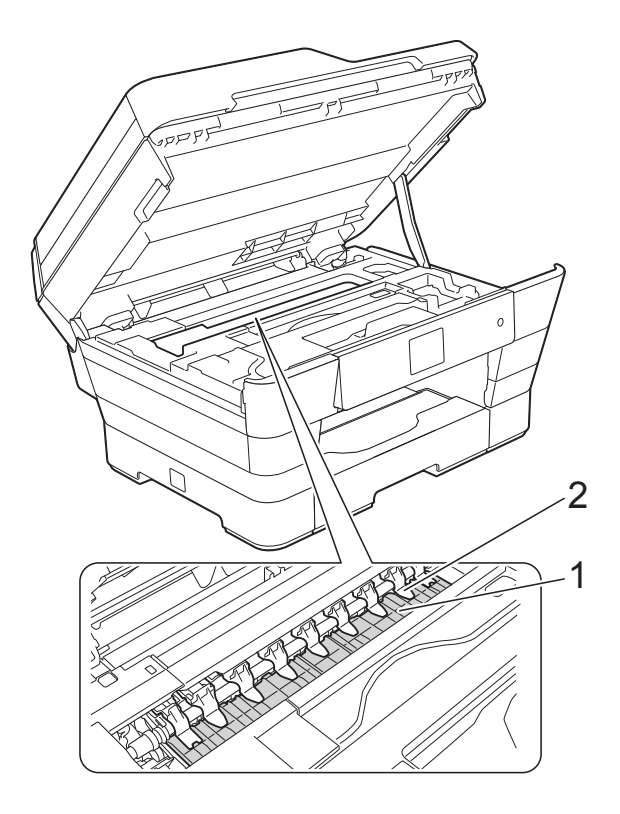

## 重要事项

切勿弯曲或用力按压九个压板 (2)。 否则,可能会将其损坏。

8 用双手分别握住盖板两侧,轻轻 合上扫描器盖板。

# 注意

合上扫描器盖板时,请小心不要夹 伤手指。

打开以及合上扫描器盖板时,请务 必用双手握住扫描器盖板的两侧。

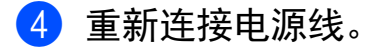

## <span id="page-80-0"></span>清洁**进纸**辊

如果进纸辊上沾有墨水,可能会导致 进纸问题。

4 从电源插座上拔出设备的电源插 头。将纸盒 (1) 从设备中完全拉 出。

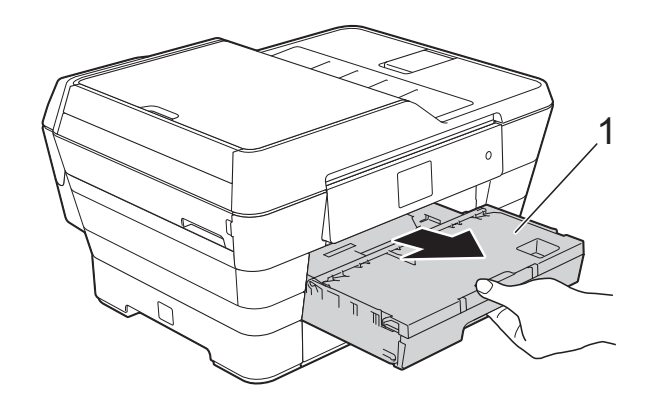

提示

如果纸张支撑翼板展开,请将其合 上,然后合上纸张支撑板。

2 用湿抹布左右擦拭进纸辊 (1) 正 面。

> 清洁完成后,再用子抹布拭去进 纸辊上的所有水渍。

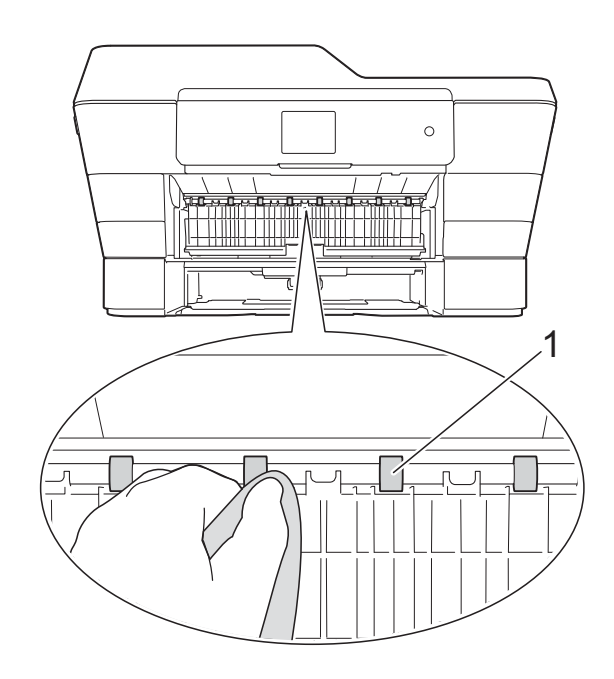

**A**

c 抬起绿色的卡纸清除翼板 (2),然 后用湿抹布清洁进纸辊 (1) 背面。

> 清洁完成后,再用子抹布拭去进 纸辊上的所有水渍。

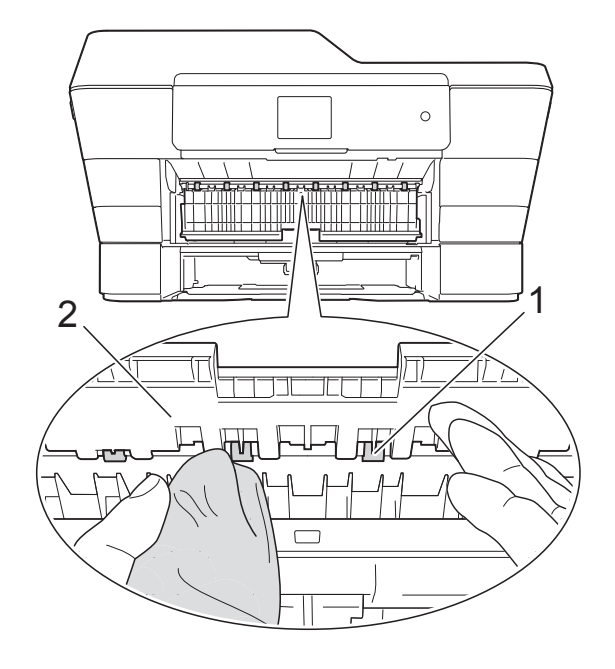

4 将纸盒紧紧地装回设备。

6 重新连接电源线。

提示 -

进纸辊完全干透前请勿使用设备, 否则可能导致进纸问题。

## 清洁撮纸辊

- 4 从电源插座上拔出设备的电源插 头。
- 2 将纸盒从设备中完全拉出。

#### 提示

纸盒中剩余最后几张纸时,如果设 备开始一次送入多张纸,请用湿抹 布清洁底垫 (1)。

清洁完成后,再用子抹布拭去底垫 上的所有水渍。

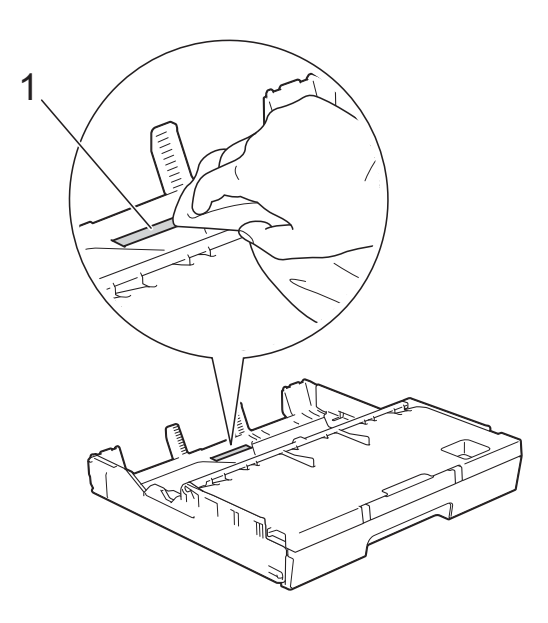

c 抬起绿色的卡纸清除翼板 (1),然 后用湿抹布清洁撮纸辊 (2)。 慢慢转动撮纸辊以清洁整个表 面。

> 清洁完成后,再用子抹布拭去撮 纸辊上的所有水渍。

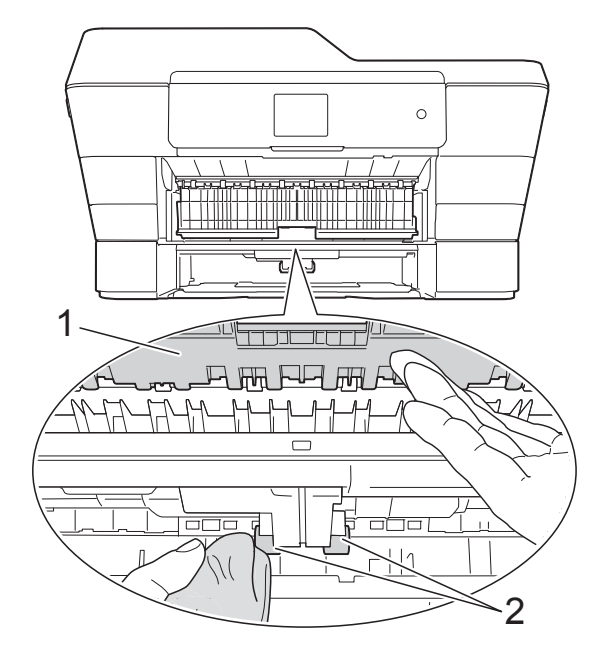

- 4 将纸盒紧紧地装回设备。
- 6 重新连接电源线。

清洁纸盒 **#2** 的撮纸辊 **(MFC-J3720) <sup>A</sup>**

1 从交流电源插座上拔出设备的电 源插头。将纸盒 #2 从设备中完全 拉出。

### 提示

如果纸张支撑翼板展开,请将其合 上,然后合上纸张支撑板。

2 用湿抹布清洁纸盒 #2 的撮纸辊 (1)。 慢慢转动撮纸辊以清洁整个表 面。

> 清洁完成后,再用子抹布拭去撮 纸辊上的所有水渍。

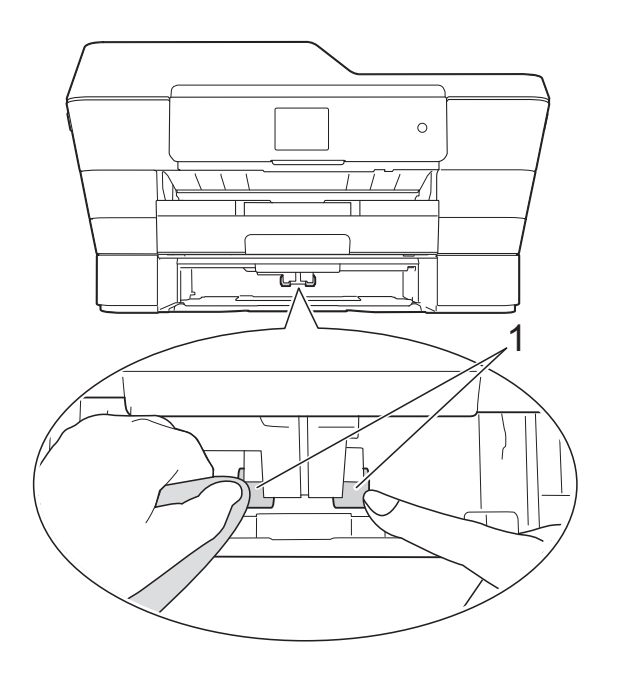

8 将纸盒 #2 紧紧地装回设备。

4 重新连接电源线。

## <span id="page-83-1"></span>检查墨水余量 **<sup>A</sup>**

墨水余量图标出现在触摸屏上,您可 以使用墨水菜单看到显示每个墨盒的 墨水余量的图形。

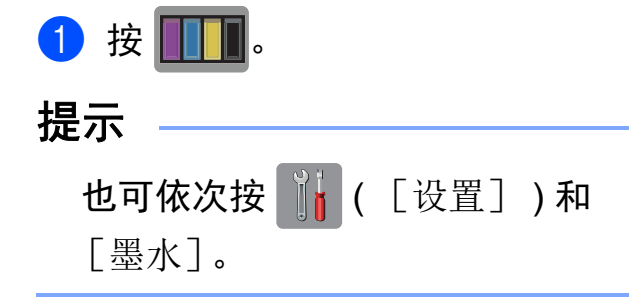

2 按 「墨水余量」。 触摸屏显示墨水余量。

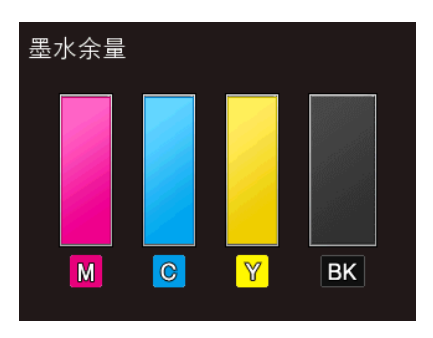

# 提示

墨盒中的墨水即将用尽或出现问题 时,将显示以下图标中的一个。

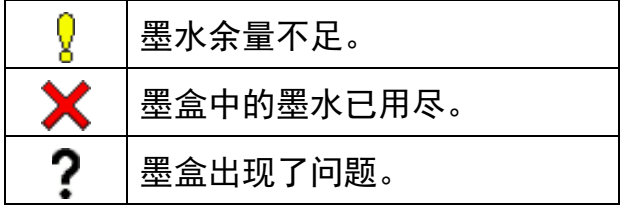

# 3 按 门。

## 提示

可从计算机中检查墨水余量。

(>> 软件及网络使用说明书)

# <span id="page-83-0"></span>包装和运输设备 **<sup>A</sup>**

运输设备时,使用设备随附的包装材 料。请遵循下列步骤正确包装设备。 运输过程中造成的设备损坏可能不在 保修范围之内。

承运人应该为设备充分保价。

## 重要事项

打印作业后,确保设备打印头 " 暂 停 " 打印。断开设备电源前请仔细 辨听设备的声音,确保所有机械噪 音都已消失且打印头位于如图所示 的右角。否则,可能会导致设备出 现打印问题和打印头损坏。

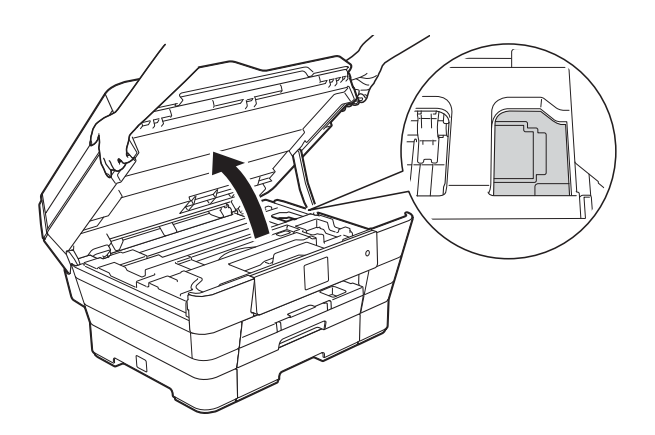

1 从电源插座上拔出设备的电源插 头。

- 2 用双手分别握住盖板两侧, 抬起 扫描器盖板至打开位置。从墙上 电话插座中拔下电话线的一端, 并从设备上取下此电话线的另一 端。
- 6 如果连接了接口电缆, 将其从设 备上断开。

4 移除设备内部右角存储位置中的 橙色保护部件。

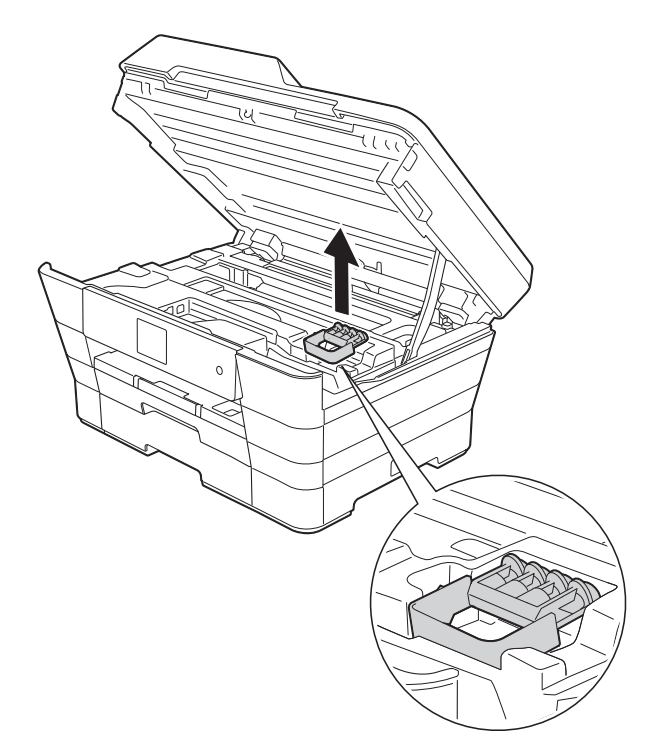

6 用双手分别握住盖板两侧,轻轻 合上扫描器盖板。

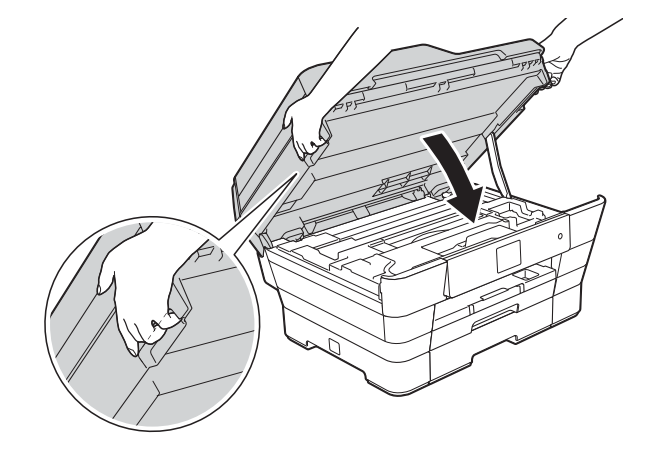

注意

- 合上扫描器盖板时,请小心不要夹 伤手指。
- 打开以及合上扫描器盖板时,请务 必用双手握住扫描器盖板的两侧。
- f 打开墨盒盖。
- 取出所有四个墨盒。 按下各墨盒 上的墨盒释放杆松开墨盒。 (>> 使用说明书 ( 基本功能 ): 更 换墨盒)
- 8 安装橙色保护部件后合上墨盒 盖。

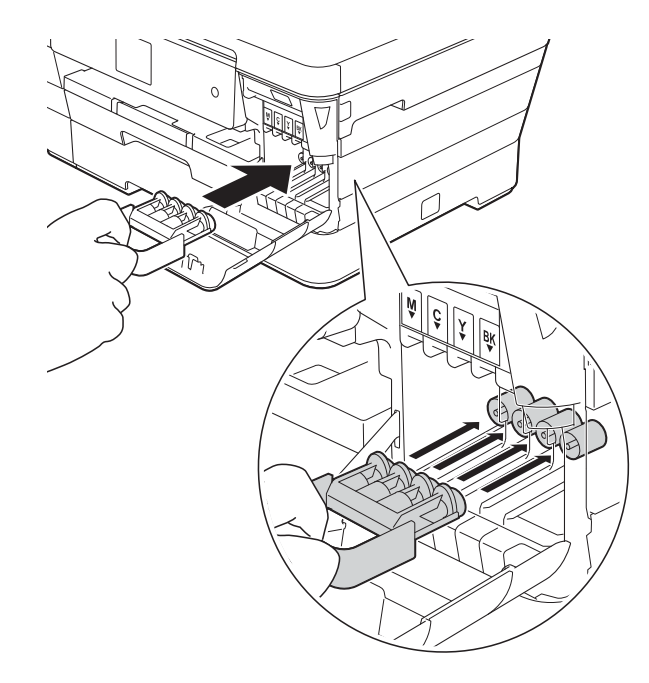

## 重要事项

• 确保橙色保护部件左侧的塑料把手 (1) 安全卡入位置 (2)。

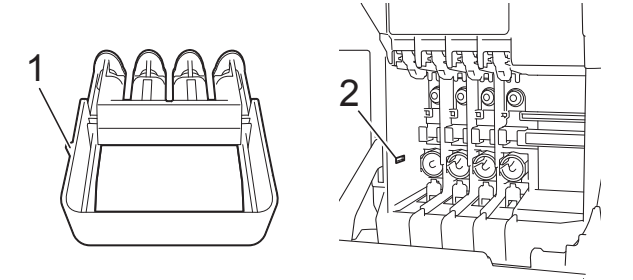

• 若橙色保护部件丢失,请直接装运 设备。装运前,切勿安装墨盒。

8 将设备装入原塑料包装袋中。

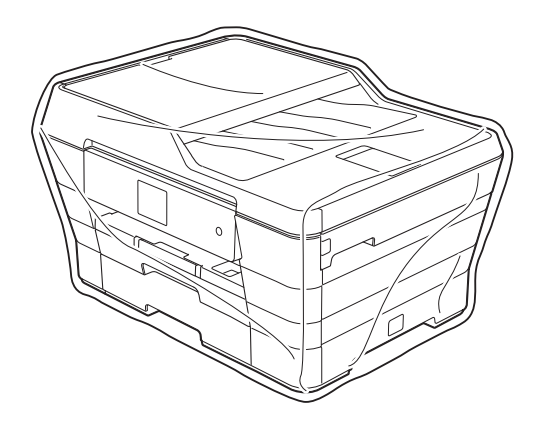

10 如下图所示将设备和其他组件放 入带有原包装材料的原装硬纸箱 中。 切勿将用过的墨盒装入纸箱。

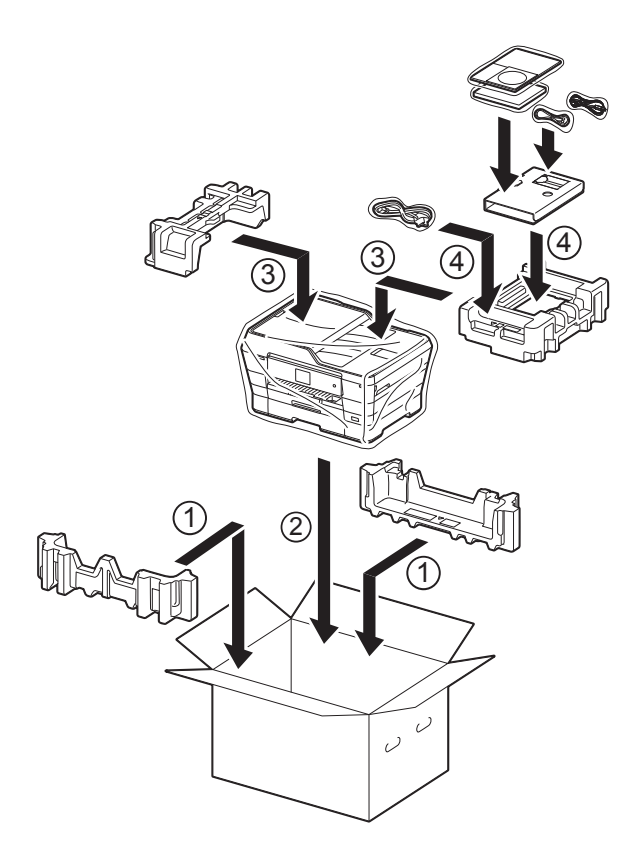

1 合上纸箱并将其封口。

术语表 **<sup>B</sup>**

该综合列表列出了在 Brother 各手册中出现的功能及术语。设备可用功能随所购 买型号的不同而有所差异。

## **2.7** 英寸 **(67.5** 毫米 **)** 触摸式液晶显示 屏和触摸键盘

设备上的触摸式液晶显示屏 (LCD) 用于显示交互式信息和使用方法提 示。按或滑动屏幕即可操作触摸 屏。

#### 地址簿

为方便拨号而存储的名称和号码。

#### 地址簿列表

**B**

按字母顺序存储在地址簿内存中的 名称和号码列表。

#### **ADF (** 自动进稿器 **)**

可将原稿放置在自动进稿器中,每 次将自动扫描一页原稿。

#### 自动缩小

缩小接收传真的尺寸。

#### 自动传真传输

无需拿起外接电话的听筒即可发送 传真。

#### 自动重拨

设备的一种功能,如果因为线路太 忙而造成传真未发送成功时,本设 备将在五分钟后自动重新拨叫最近 的一个传真号码。

#### 备份打印

设备将打印每份接收并储存在内存 中的传真的复印件。这是一项安全 功能以确保在断电时不会丢失信 息。

#### 批量发送

( 仅适用于黑白传真 ) 这是一种能 节省费用的功能,所有发送给同一 传真号码的定时传真将会一次性地 同时发送出去。

#### 蜂鸣器音量

设置按触摸屏或触摸键盘或发生错 误时设备发出哔哔声的音量。

#### 亮度

更改亮度使图像变浅或变深。

#### 多址发送

将同一份传真发送到多个地址的功 能。

#### 来电显示

使用电信局提供的来电显示服务, 当来电时可看到呼叫方的号码 ( 或 名字 )。

### **CNG** 音频

传真设备自动发送传真时所发出的 特殊声音 ( 哔哔 ), 用以告诉接收 设备正有一个传真设备在呼叫。

#### 编码方法

对原稿中的信息进行编码的方法。 所有的传真设备必须使用一个最小 标准的可变霍夫曼码 (MH)。如果 接收设备与本设备功能相同,则可 使用一个更高性能的压缩方法:修 正的里德码 (MR)、可变的修正里 德码 (MMR) 及 JPEG。

### 色彩增强

通过改进清晰度、白平衡和色彩浓 度来改善图像中的彩色打印质量。

## 通讯错误 **(** 或通信错误 **)**

在发送或接收传真期间发生的错 误,通常是由于线路噪音或静电干 扰引起的。

#### 兼容性小组

一个传真设备与其他传真设备通信 的能力。兼容性是由 ITU-T 小组确 定的。

#### 对比度

对较深或较浅的原稿进行补偿,使 较深的传真或复印件变浅,或使较 浅的传真或复印件变深。

### 定时传真

在以后的某个指定时间自动发送传 真。

#### 浓度

更改浓度使图像变浅或变深。

#### 特殊振铃

从电话公司购买的一种电话定制服 务,可在现有电话线路上增加一个 号码。 Brother 传真设备使用该新 号码模拟专用传真线路。

#### 双向访问

可在将要发送的传真信息或预定作 业扫描到内存中的同时发送传真或 者接收 / 打印收到的传真信息。

### **ECM (** 错误修正模式 **)**

检测发送传真时的错误并重新发送 传真出错的页面。

#### 分机

与传真设备在同一线路上,插在一 个单独的墙上插座中的电话。

#### 外接电话

连接到设备上的 TAD ( 电话应答设 备 ) 或电话。

#### **F/T** 振铃时间

Brother 设备振铃 ( 当将接收模式设 为传真 / 电话模式时 ) 的时间, 用 于通知您接听语音电话。

#### 传真检测

传真检测可使设备中断传真呼叫, 并用 CNG 音频应答此呼叫。

#### 传真转发

将接收到内存中的传真发送到其他 已预先设定好的传真号码上。

#### 传真日志

列出了最近 200 条接收和发送的传 真信息。TX 表示发送。RX 表示接 收。

#### 传真存储

可将接收到的传真存储到内存中。

#### 传真音

当发送和接收传真时,传真设备发 出正在通信的信号。

#### 传真 **/** 电话

可接收传真和应答电话呼叫。如果 使用了电话应答设备 (TAD),则请 勿使用此模式。

#### 精细分辨率

分辨率为 203 × 196 dpi。适用于较 小的文字原稿及图形。

#### 灰度级别

复印、扫描和传真照片的有效灰度 色调。

#### 组编号

一组存储在地址簿中用于多址发送 的地址簿号码组合。

#### **Innobella™**

Innobella™ 是 Brother 新推出的代 表正品耗材的一个品牌标志。为获 得最佳打印质量, Brother 推荐使 用 Innobella™ 墨水和纸张。

#### 日志周期

预设定的自动打印传真日志报告的 时间周期。可随时打印传真日志报 告而无需更改此周期。

#### 手动传真

按 「免提]听到接收传真设备应答 后,再按 [传真启动]开始发送传 真。

#### 内存接收

纸盒中的纸张用尽时,将传真接收 到设备内存中。

## **OCR (** 光学字符识别 **)**

Presto!PageManager 软件应用程 序可将文本图像转换为可编辑的文 本。

#### 国际模式

临时更改传真音频以适应国际电话 线路上的噪音及静电干扰。

#### 暂停

当使用拨号盘拨号或储存地址簿号 码时,您可以在拨号序列中设置一 个 3.5 秒的延时。按触摸屏上的 [暂停]相应次数即可设置所需暂 停时间。

#### 图像捕捉中心

可从数码相机中直接以照片质量打 印出高分辨率的数码照片。

### 照片分辨率 **(** 仅适用于黑白 **)**

使用多种灰度阴影的分辨率设置以 求最佳的照片效果。

#### **PictBridge**

可从数码相机中直接以照片质量打 印出高分辨率的照片。

#### 轮询

一台传真设备呼叫另一台传真设备 以检索传真的过程。

#### 脉冲

电话线路上的一种循环拨号方式。

#### 实时传输

当内存已满时,可实时发送传真。

#### 剩余作业

可检查内存中的作业是否处于等待 状态,并可单独取消作业。

#### 远程访问代码

一个四位数的代码 (---\*), 输入了正 确的代码后可从远程位置呼叫和访 问设备。

#### 远程激活代码

当在分机或外接电话上应答传真呼 叫时,请按代码 (**l 5 1**)。

#### 远程禁用代码

#### **(** 仅适用于传真 **/** 电话模式 **)**

当设备应答语音呼叫时,将响起快 速双振铃。您可以通过按下代码 (**# 5 1**) 在分机上接听呼叫。

#### 远程检索访问

从双音频电话远程访问设备的能 力。

### 分辨率

每英寸上垂直及水平方向的行数。 ( 请参见:标准、精细、超精细和 照片分辨率。 )

#### 振铃次数

[传真自动]和 [传真 / 电话]模 式下,设备应答前的振铃次数。

#### 振铃音量

设置铃声的音量大小。

#### 扫描

将原稿的电子图像传送到计算机中 的过程。

#### 扫描到介质卡

可将黑白或彩色原稿扫描到存储卡 或 USB 闪存盘中。黑白图像的文 件格式可以是 TIFF 或 PDF,彩色 图像的文件格式可以是 PDF 或 JPEG。

#### 检索

一份存储地址簿号码和组拨编号的 电子列表,以字母顺序排列。

#### 设置表

显示设置设备时可以使用的全部设 置和选项,一目了然。

#### 标准分辨率

203 x 98 dpi ( 黑白 )。 203 x 196 dpi ( 彩色 )。用于规范尺 寸文本和最快速的传输。

#### 本机标识

位于传真页顶端的存储信息。包括 发送者姓名和传真号码。

#### 超精细分辨率 **(** 仅适用于黑白 **)**

203 × 392 dpi。最适合用于打印小 文本和艺术线条。

#### **TAD (** 电话应答设备 **)**

可将外接应答设备连接到设备上。

#### 临时设置

为传真传输或复印选择某些临时设 置而不用更改设备的默认设置。

#### 音频

一种电话线路上的拨号形式,用于 双音频电话。

#### 传输

通过电话线将传真从您的设备发送 到接收方传真设备的过程。

#### 传输验证报告

每次发送传真的清单,显示发送日 期、时间和序号。

### 用户设定

一份显示设备当前设置的打印报 告。

#### 无线网络报告

一份显示无线网络连接结果的打印 报告。

# $\overline{C}$ 索引

# 数字

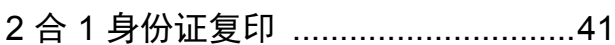

# A

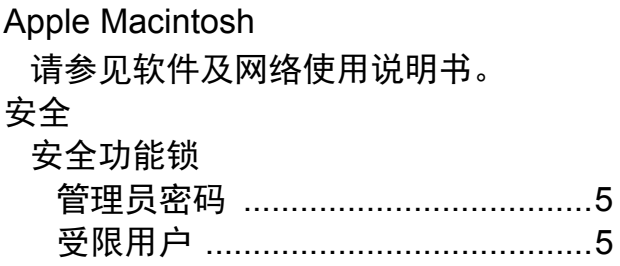

# $\overline{\mathbf{B}}$

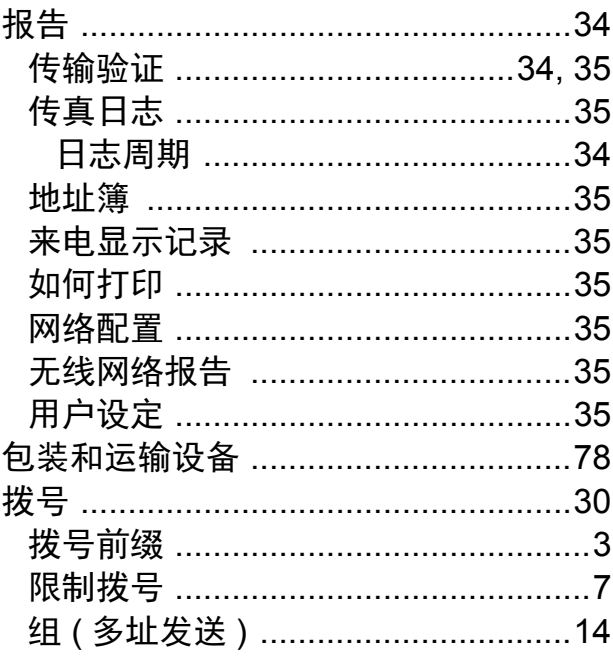

# $\mathbf C$

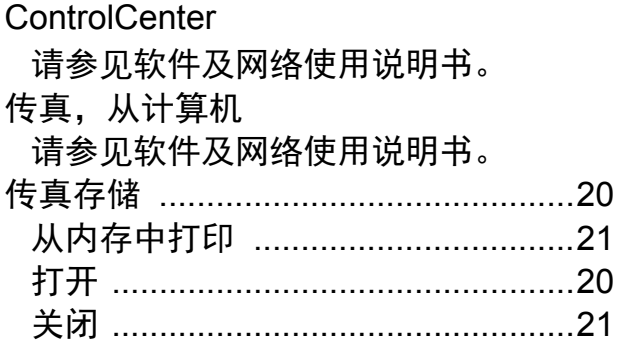

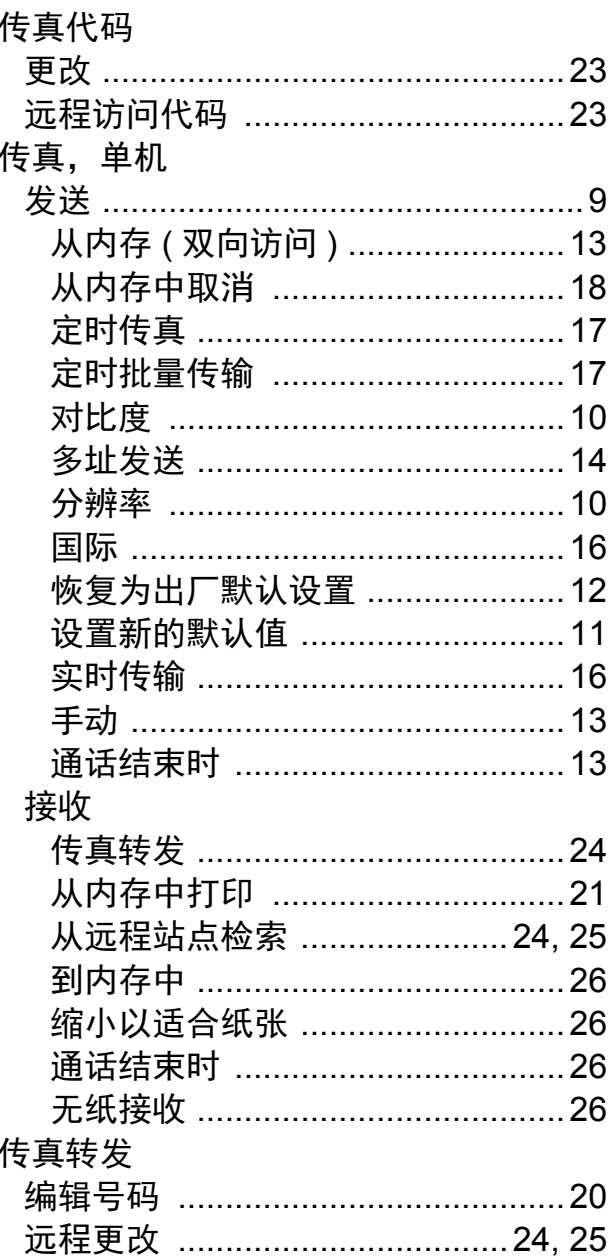

## D

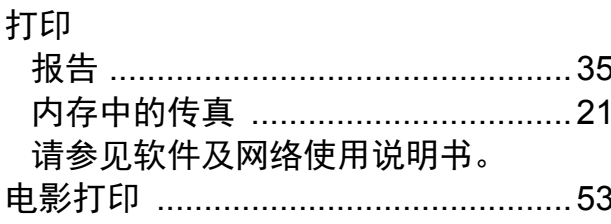

## 地址簿

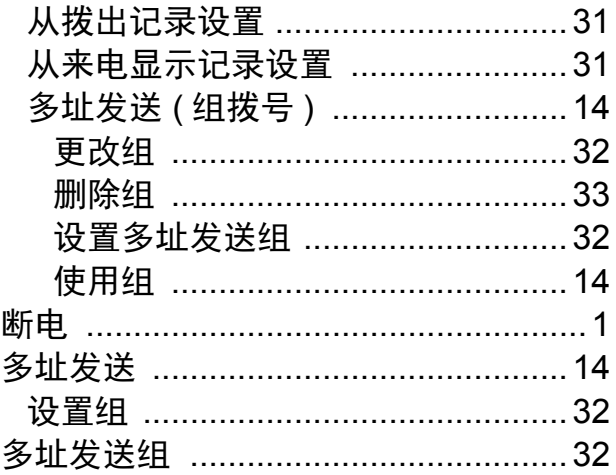

## F

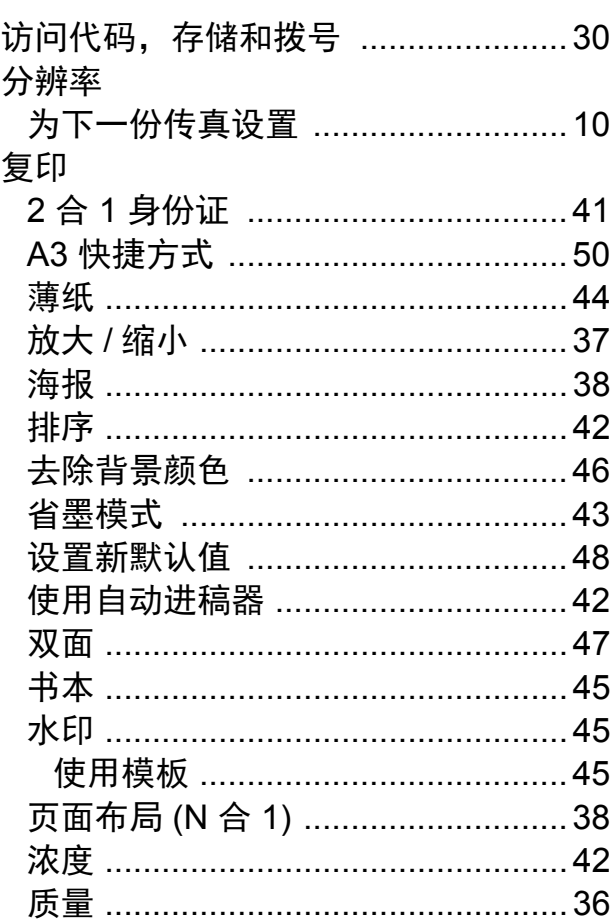

# G

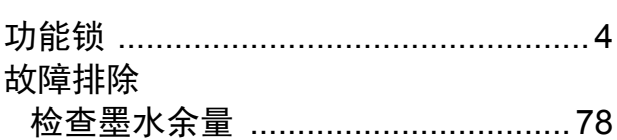

# $\overline{\mathsf{r}}$

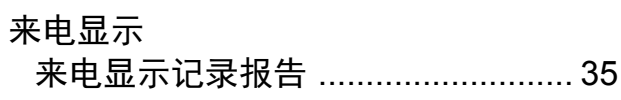

# M

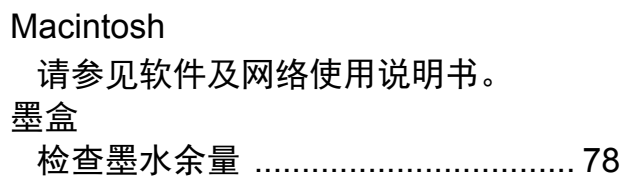

# N

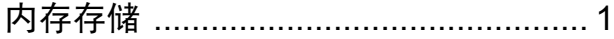

## P

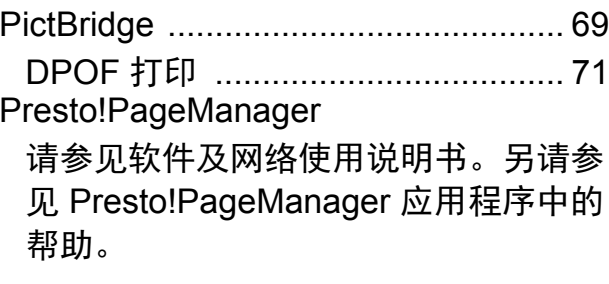

# Q

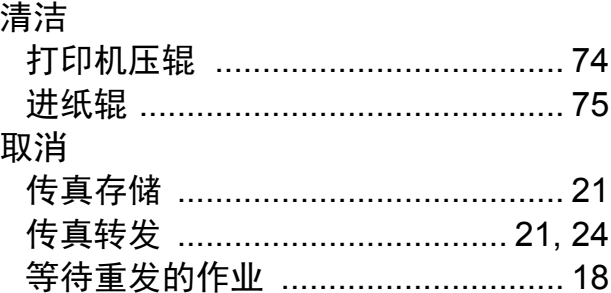

# S

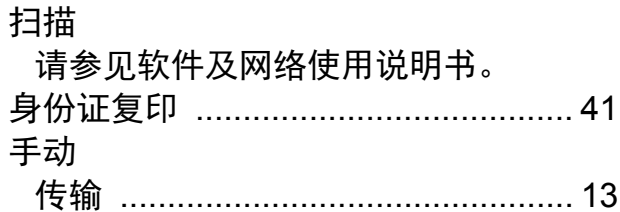

### 双面

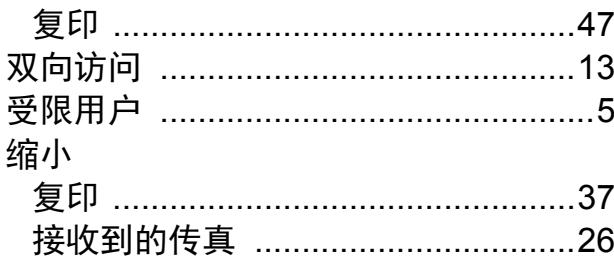

# T

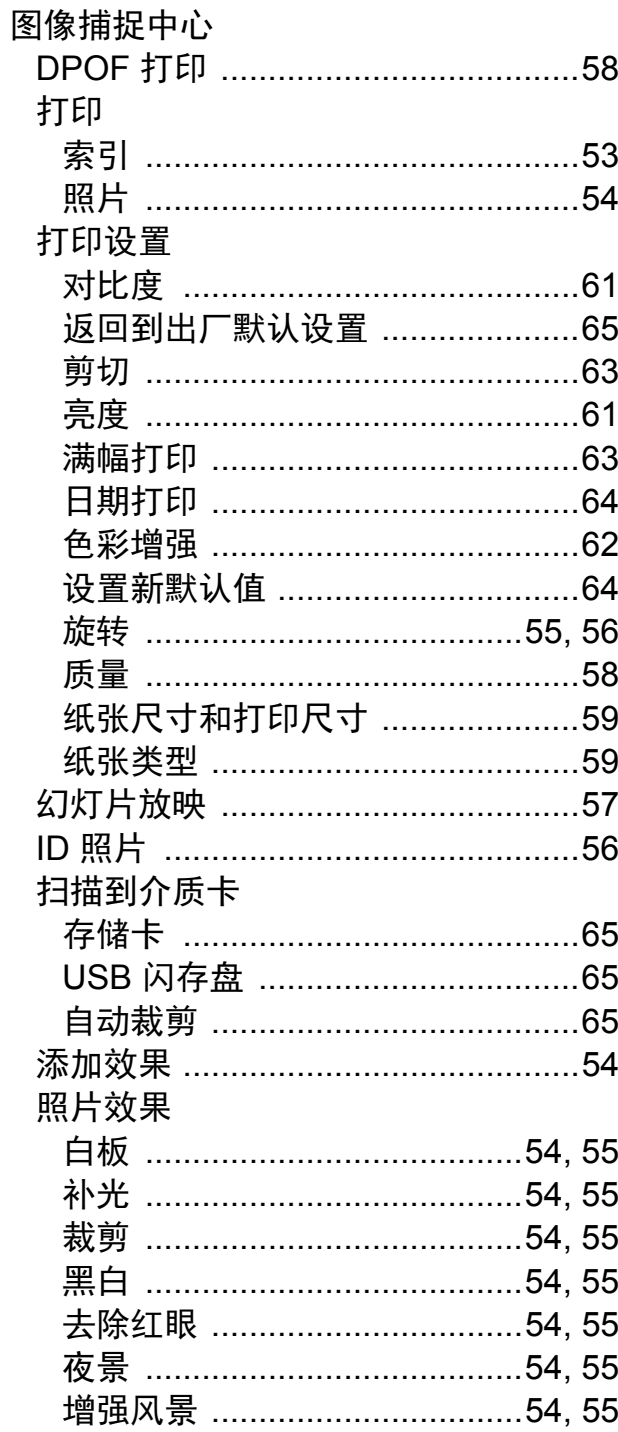

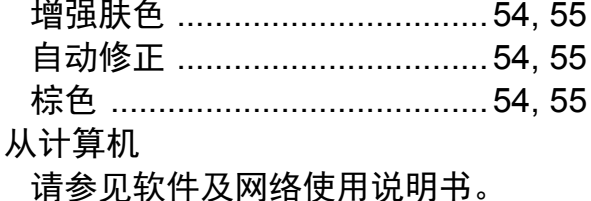

## W

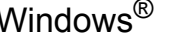

请参见软件及网络使用说明书。

网络

打印

请参见软件及网络使用说明书。

扫描

请参见软件及网络使用说明书。

### 无线网络

请参见快速安装指南和软件及网络使用 说明书。

## X

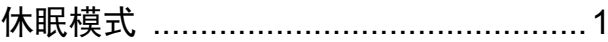

# Y

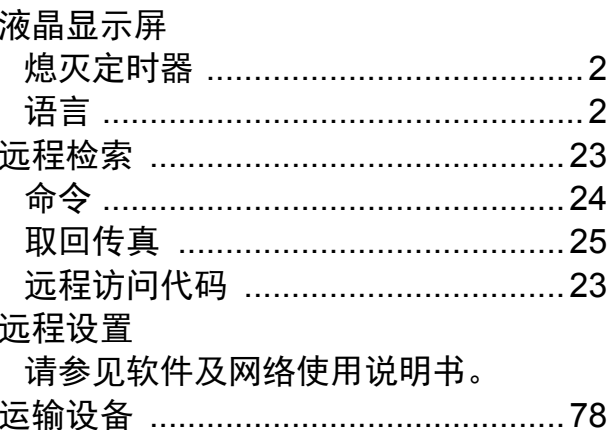

# $\overline{z}$

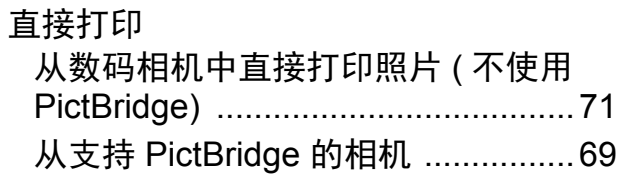

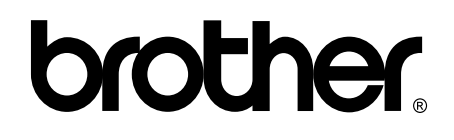

## 请访问我们的全球网站 **<http://www.brother.com/>**

本产品仅可在购买国使用。除此以外的区域 Brother 公司不提供售后服务。

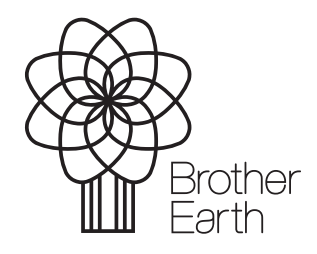

[www.brotherearth.com](http://www.brotherearth.com)